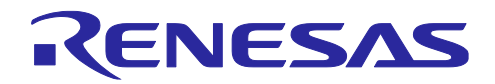

# RX671 グループ

## QSPIX XIP モードを使用したシリアル ROM 上のプログラム実行例

#### 要旨

本アプリケーションノートは、RX671 グループの QSPIX モジュール(以下、QSPIX)に搭載されている XIP モードを使用して、シリアル ROM 上に配置されたプログラムを実行する例について説明します。

本アプリケーションノートでは、一例として、以下の 3 つのサンプルプログラムを提供します。

- アプリケーションプログラム (シリアル ROM 上に配置するプログラムを含んだアプリケーションプログラム)
- ライタ用プログラム1 (アプリケーションプログラムの一部をライタ用プログラム 1 の内蔵 ROM に取り込みシリアル ROM へ 書き込むプログラム)
- ライタ用プログラム 2 (アプリケーションプログラムの一部をホスト PC からシリアル通信で受信しシリアル ROM へ書き込む プログラム)

動作確認デバイス

RX671 グループ

本アプリケーションノートを他のマイコンへ適用する場合、そのマイコンの仕様に合わせて変更し、十分 評価してください。

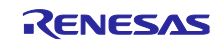

## 目次

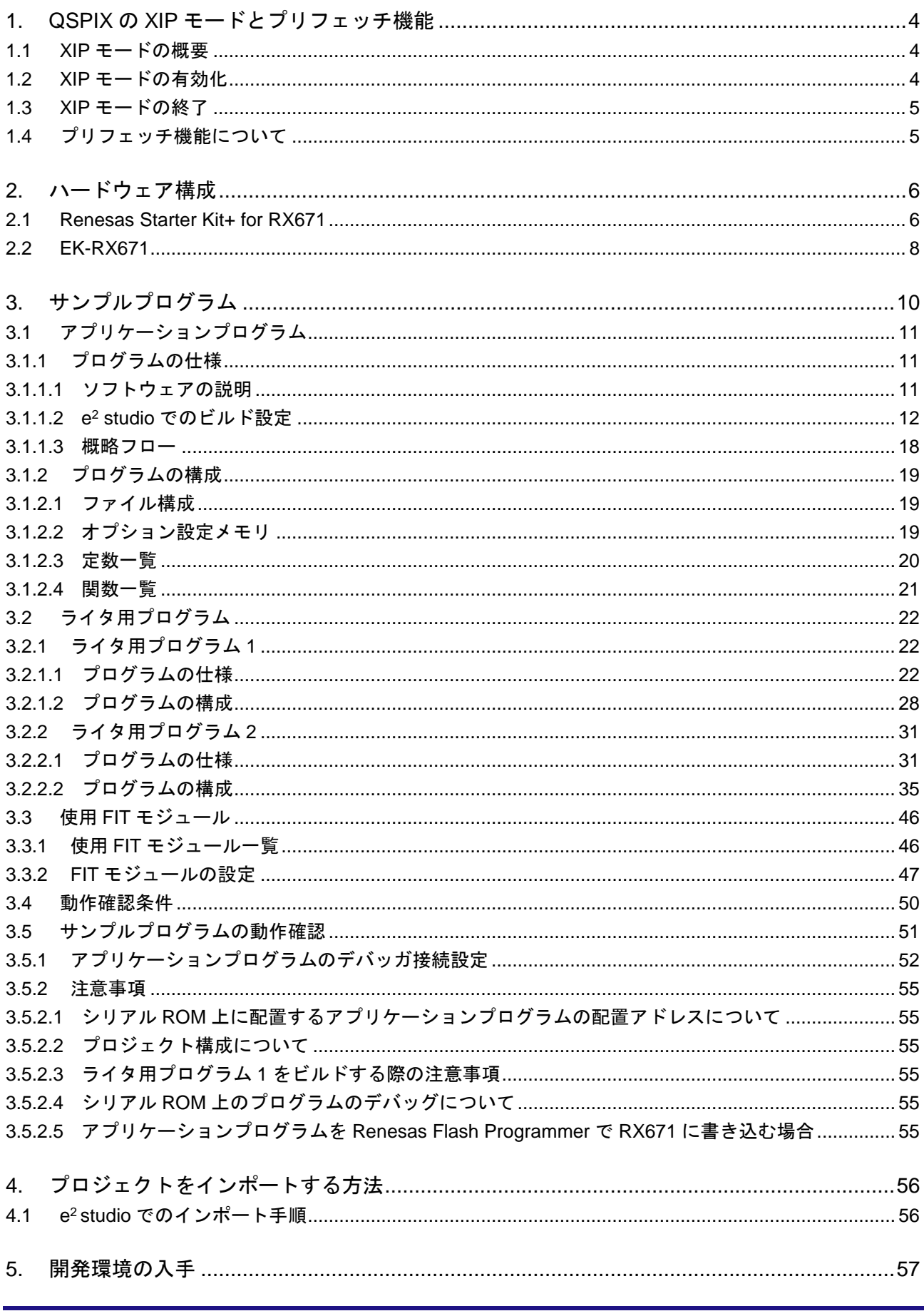

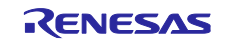

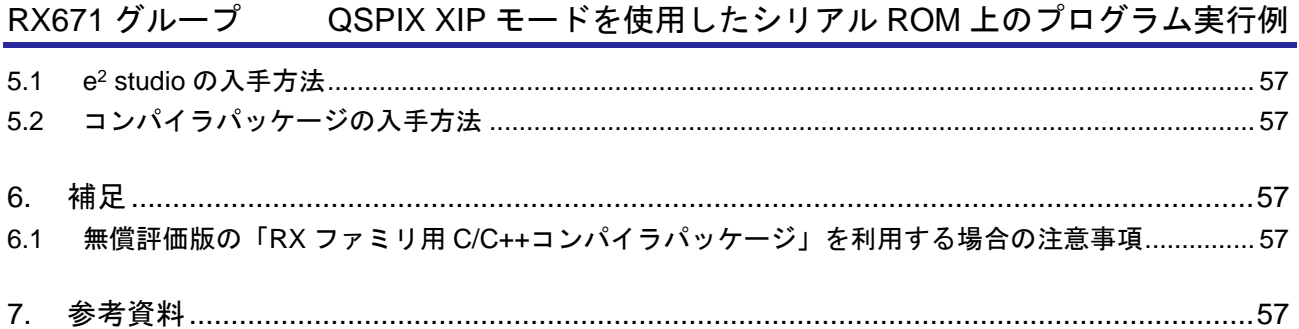

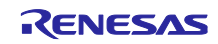

<span id="page-3-0"></span>1. QSPIX の XIP モードとプリフェッチ機能

本アプリケーションノートでは、シリアル ROM から命令コードを読み出す際、QSPIX の XIP モード、お よびプリフェッチ機能を使用します。

XIP モードとプリフェッチ機能について以下に説明します。

<span id="page-3-1"></span>1.1 XIP モードの概要

シリアル ROM の中には、命令コード受信を省略することで ROM 読み出しを高速化できるものがありま す。この機能は、直前の SPI バスサイクル内のダミーサイクルに含まれるモードデータによって制御され ます。

<span id="page-3-2"></span>1.2 XIP モードの有効化

XIP モードはメモリマップドモード時(SPMR1 レジスタの AMOD ビットが"1"に使用できます。

XIP モードを有効にするには、シリアル ROM を XIP モードにするための値を SPDCR レジスタの MODE[7:0]ビットに指定し、SPDCR レジスタの XIPE ビットを"1"にします。

これにより、次の SPI バスサイクルでは[、図](#page-3-3) 1 の XIP [モード制御データに](#page-3-4)示すように、SPDCR レジスタ の MODE[7:0]ビットに指定した値がダミーサイクルに含まれて送信されます。

XIP モードが有効になったかどうかは、上記の SPI バスサイクル後に SPDCR レジスタの XIPS フラグを リードすることで確認できます。

なお、XIP モードを有効にするモードデータは、シリアル ROM ごとに異なりますので、使用するシリア ル ROM に合わせて SPDCR レジスタの MODE[7:0]ビットを設定する必要があります。

<span id="page-3-3"></span>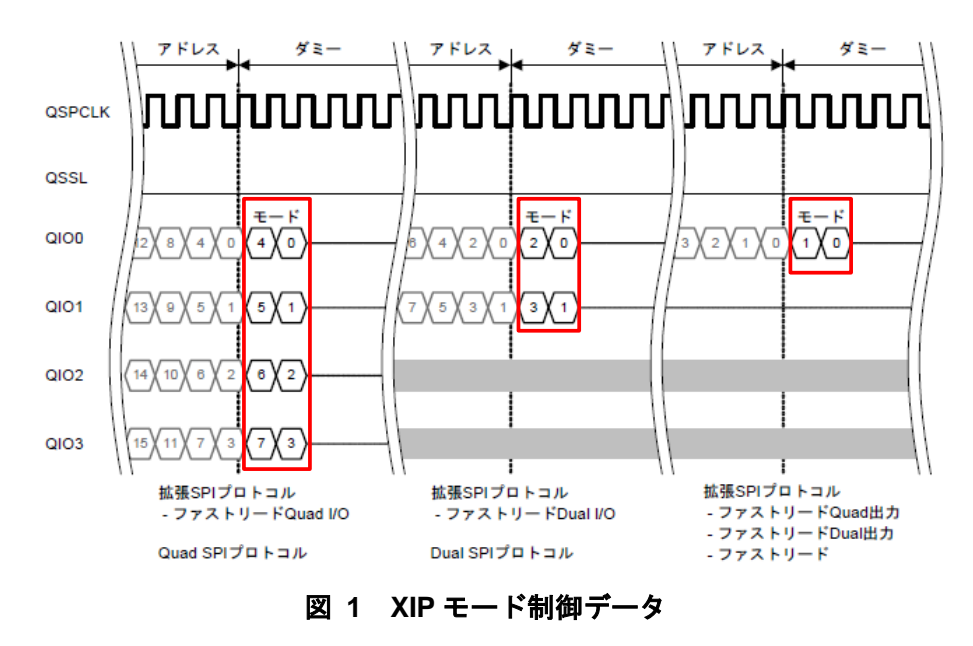

<span id="page-3-4"></span>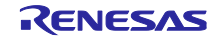

<span id="page-4-0"></span>1.3 XIP モードの終了

XIP モードを終了するには、使用するシリアル ROM の XIP モードを解除するための値を SPDCR レジス タの MODE[7:0]ビットに指定し、SPDCR レジスタの XIPE ビットを"0"にします。次の SPI バスサイク ルでは、SPDCR レジスタの MODE[7:0]ビットに指定した値がダミーサイクルに含まれて送信されます。

XIP モードが終了したかどうかは、上記の SPI バスサイクル後に SPDCR レジスタの XIPS フラグをリー ドすることで確認できます。

<span id="page-4-1"></span>1.4 プリフェッチ機能について

QSPIX はプリフェッチ機能を備えています。

シリアル ROM のメモリリードコマンドでは、1 回の SPI バスサイクルで無限にデータを読み出すことが できる特性がありますが、CPU が発行するバスサイクルを個別に SPI バスサイクルに変換していては、SPI バスサイクルが分断され、シリアル ROM が持つこの特性を活かせません。

プリフェッチ機能により、この特性を活かして命令実行を高速化することができます。

プリフェッチ機能は、SPMR0 レジスタの PFE ビットを"1"にすると有効になります。プリフェッチ機 能が有効になっていると、QSPIX は次の ROM 読み出し要求を待つことなく、データを連続で受信してバッ ファに格納します。次に CPU が ROM 読み出しを行うと、アドレスの比較を行い、アドレスが一致してい ればバッファ内のデータを CPU に返します。アドレスが一致していなければ、バッファ内のデータを破棄 し、新たな SPI バスサイクルを生成します。

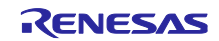

## <span id="page-5-0"></span>2. ハードウェア構成

#### <span id="page-5-1"></span>2.1 Renesas Starter Kit+ for RX671

[図](#page-5-2) 2 に Renesas Starter Kit+ for RX671(以下、RSK)ボード搭載の RX671 とシリアル ROM との接続図を 示します。

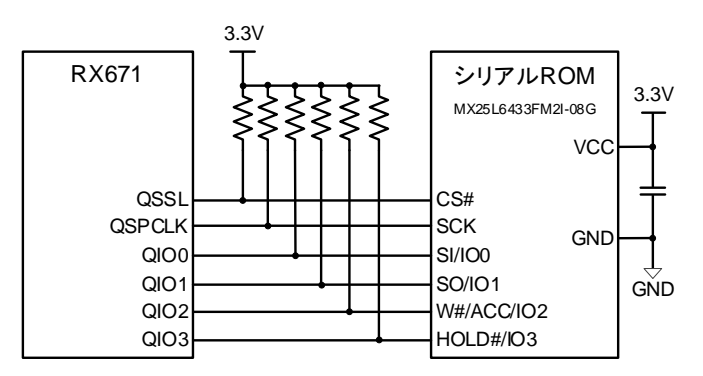

<span id="page-5-2"></span>図 **2 Renesas Starter Kit+ for RX671** ボード搭載の **RX671** とシリアル **ROM** との接続図

また、ライタ用プログラム 2 では、アプリケーションプログラムの一部をホスト PC からシリアル通信を 使用して受信します[。図](#page-5-3) 3 に RX671 とホスト PC [との接続図を](#page-5-4)示します。

RSK は USB シリアル変換回路が搭載されており、RSK とホスト PC とを USB 接続することにより仮想 COM ポートとして RX671 とシリアル通信で送受信することができます。

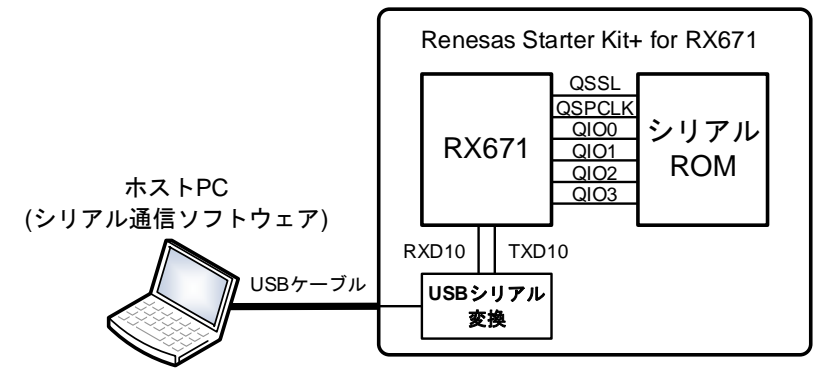

<span id="page-5-4"></span>図 **3 RX671** とホスト **PC** との接続図

<span id="page-5-5"></span><span id="page-5-3"></span>表 [2.1](#page-5-5) に RX671 とシリアル ROM [との接続に使用する](#page-5-6) QSPIX 端子を示します。

<span id="page-5-6"></span>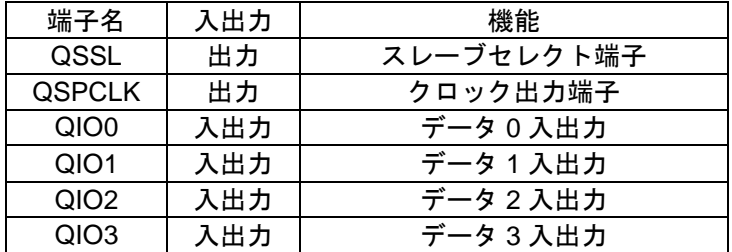

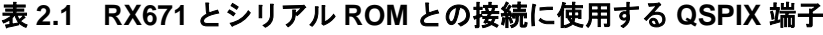

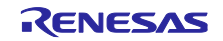

<span id="page-6-0"></span>表 [2.2](#page-6-0) に RX671 とホスト PC [との接続に使用する](#page-6-1) SCI 端子を示します。

<span id="page-6-1"></span>表 **2.2 RX671** とホスト **PC** との接続に使用する **SCI** 端子

| 端子名               | 入出力 | 機能        |
|-------------------|-----|-----------|
| RXD <sub>10</sub> | 入力  | 受信データ入力端子 |
| TXD <sub>10</sub> | 出力  | 送信データ出力端子 |

本アプリケーションでは、RSK 搭載の LED を制御します。

<span id="page-6-2"></span>表 [2.3](#page-6-2) に LED [制御に使用している端子を](#page-6-3)示します。

#### <span id="page-6-3"></span>表 **2.3 LED** 制御に使用している端子

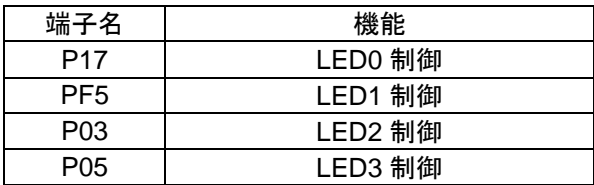

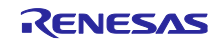

#### <span id="page-7-0"></span>2.2 EK-RX671

[図](#page-7-1) 4 に EK-RX671 [ボード搭載の](#page-7-2) RX671 とシリアル ROM との接続図を示します。

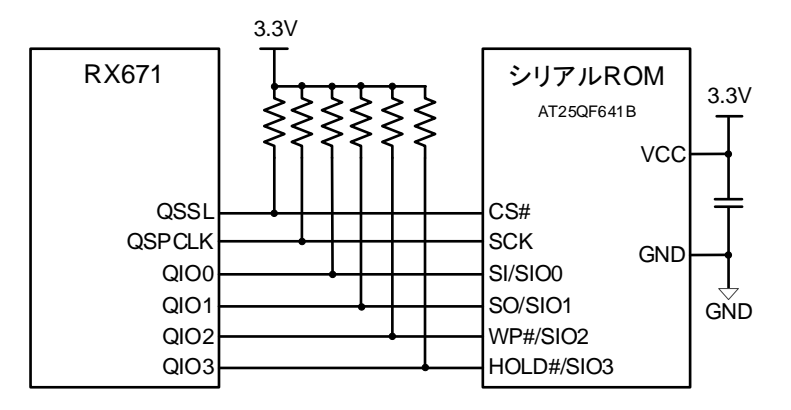

<span id="page-7-2"></span>図 **4 EK-RX671** ボード搭載の **RX671** とシリアル **ROM** との接続図

<span id="page-7-1"></span>また、ライタ用プログラム 2 では、アプリケーションプログラムの一部をホスト PC からシリアル通信を 使用して受信します[。図](#page-7-3) 5 に RX671 とホスト PC [との接続図を](#page-7-4)示します

EK は USB シリアル変換回路が搭載されており、EK とホスト PC とを USB 接続することにより仮想 COM ポートとして RX671 とシリアル通信で送受信することができます。

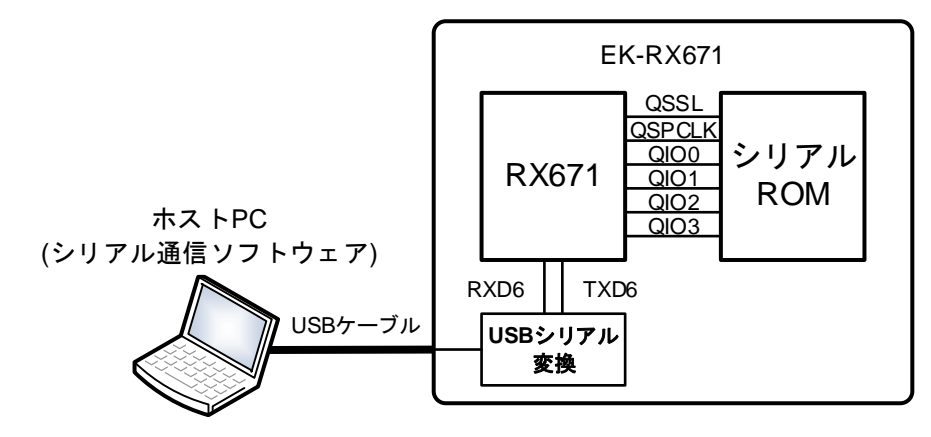

#### <span id="page-7-4"></span>図 **5 RX671** とホスト **PC** との接続図

<span id="page-7-5"></span><span id="page-7-3"></span>表 [2.4](#page-7-5) に RX671 とシリアル ROM [との接続に使用する](#page-7-6) QSPIX 端子を示します。

<span id="page-7-6"></span>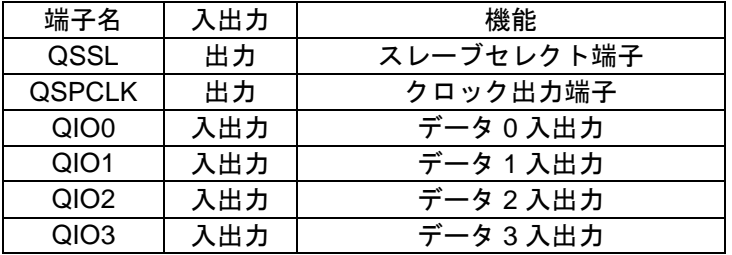

#### 表 **2.4 RX671** とシリアル **ROM** との接続に使用する **QSPIX** 端子

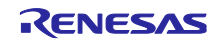

<span id="page-8-0"></span>表 [2.5](#page-8-0) に RX671 とホスト PC [との接続に使用する](#page-8-1) SCI 端子を示します。

<span id="page-8-1"></span>表 **2.5 RX671** とホスト **PC** との接続に使用する **SCI** 端子

| 端子名              | 入出力 | 機能        |
|------------------|-----|-----------|
| RXD <sub>6</sub> | 、力  | 受信データ入力端子 |
| TXD6             |     | 送信データ出力端子 |

本アプリケーションでは、EK 搭載の LED を制御します。

<span id="page-8-2"></span>表 [2.6](#page-8-2) に LED [制御に使用している端子を](#page-8-3)示します。

#### <span id="page-8-3"></span>表 **2.6 LED** 制御に使用している端子

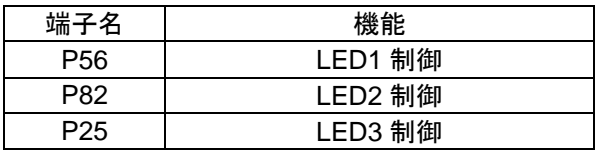

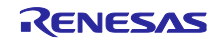

## <span id="page-9-0"></span>3. サンプルプログラム

本アプリケーションノートのサンプルプログラムは、外部メモリとしてシリアル ROM を使用し、シリア ル ROM 上のプログラムを QSPIX の XIP モードを使用して読み出して実行します。

サンプルプログラムは、RSK ボードと EK ボードに向け、それぞれ3つ用意しています。

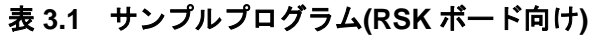

| プロジェクト名                       | 説明                                                                          |
|-------------------------------|-----------------------------------------------------------------------------|
| xip_sample_rx671              | ・アプリケーションプログラム<br>シリアル ROM 上に配置するプログラムを含んだ<br>アプリケーションプログラム                 |
| serialROM_write1_direct_rx671 | ・ライタ用プログラム 1<br>アプリケーションプログラムの一部を内蔵 ROM に取り込み<br>シリアル ROM へ書き込むプログラム        |
| serialROM_write2_serial_rx671 | ・ライタ用プログラム 2<br>アプリケーションプログラムの一部をホスト PC から<br>シリアル通信で受信しシリアル ROM へ書き込むプログラム |

表 **3.2** サンプルプログラム**(EK** ボード向け**)**

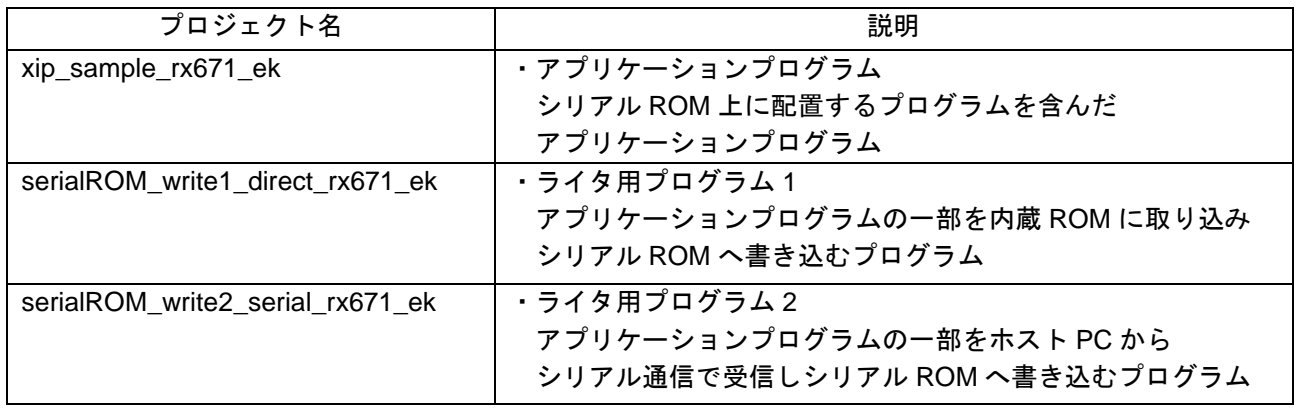

本サンプルプログラムは、統合開発環境として e² studio とスマートコンフィグレータ(以下、SC)を使用 しています。また、周辺機能の設定および制御用のプログラムに Firmware Integration Technology (以下、 FIT) モジュールを使用しています。

使用している FIT モジュールや設定内容の詳細は「[3.3](#page-45-0) 使用 FIT [モジュール」](#page-45-0)を参照してください。

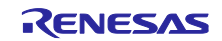

<span id="page-10-0"></span>3.1 アプリケーションプログラム

- <span id="page-10-1"></span>3.1.1 プログラムの仕様
- <span id="page-10-2"></span>3.1.1.1 ソフトウェアの説明

本アプリケーションプログラムは、プログラム配置を内蔵 ROM とシリアル ROM に振り分けます。

高速動作が必要なプログラムは内蔵 ROM に配置し、低速動作で問題ないプログラムはシリアル ROM 上 に配置することを推奨します。

また、アプリケーションプログラムのビルド生成ファイルは、内蔵 ROM 上に配置するプログラムとシリ アル ROM 上に配置するプログラムとで分割出力します。

(1) 本アプリケーションプログラムのアドレス配置

[図](#page-10-3) 6 [にアプリケーションプログラムのアドレス配置を](#page-10-4)示します。

内蔵 ROM 上に配置するプログラムは、RX671 のクロックや QSPIX、シリアル ROM の初期設定、XIP モードへの遷移、シリアル ROM 上のプログラムへの分岐処理などです。

シリアル ROM 上に配置するプログラムは、ボード上に搭載されている LED を順次点灯させます。 また、シリアル ROM 上に配置するプログラムは、セクション名を SerialROM\_sec としています。

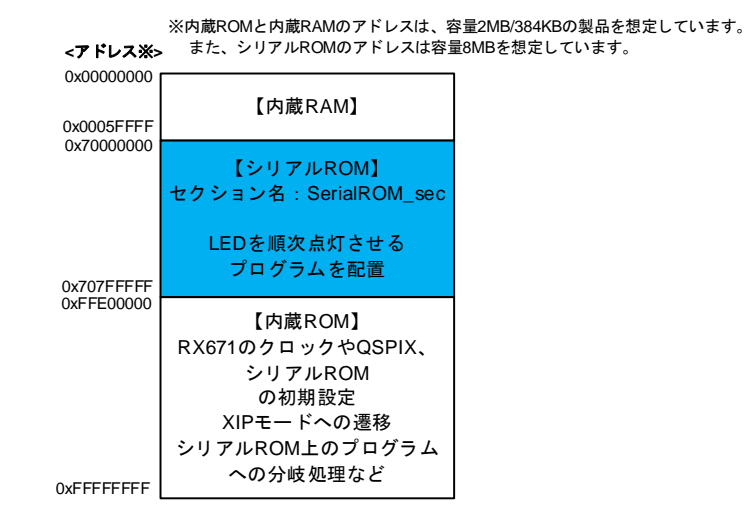

<span id="page-10-4"></span><span id="page-10-3"></span>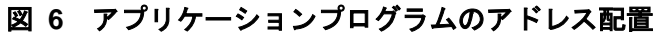

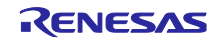

```
RX671 グループ QSPIX XIP モードを使用したシリアル ROM 上のプログラム実行例
```
<span id="page-11-6"></span>(2) アプリケーションプログラムのビルド生成ファイルの分割出力

[図](#page-11-1) 7 [にアプリケーションプログラムのビルド生成ファイルの分割出力を](#page-11-2)示します。

本図に示すように、内蔵 ROM 上に配置するプログラムはモトローラ S 形式で出力します (ROM\_block.mot)。

シリアル ROM 上に配置するプログラムはバイナリとモトローラ S 形式で出力します。

バイナリファイル(SerialROM\_block.bin)はライタ用プログラム 1 で使用します。

モトローラ S 形式ファイル(SerialROM\_block.mot)はライタ用プログラム 2 で使用します。

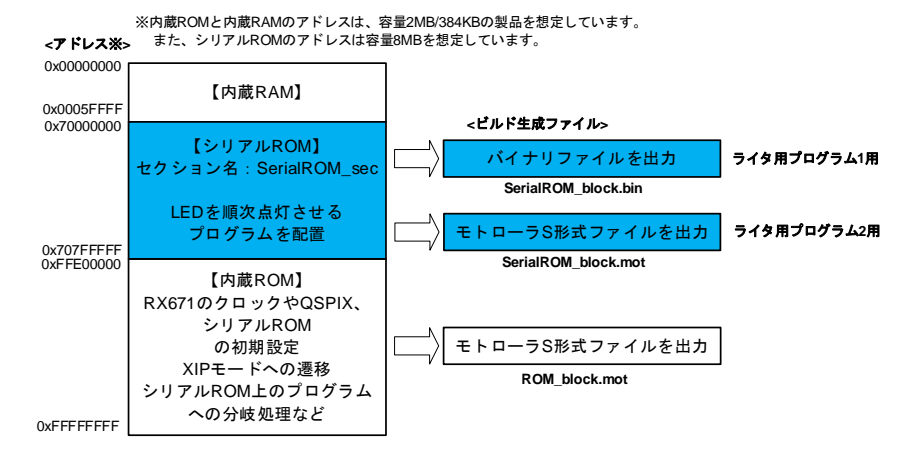

#### <span id="page-11-2"></span>図 **7** アプリケーションプログラムのビルド生成ファイルの分割出力

<span id="page-11-1"></span><span id="page-11-0"></span>3.1.1.2 e <sup>2</sup> studio でのビルド設定

e <sup>2</sup> studio で必要なオプション設定について説明します。

<span id="page-11-5"></span>(1) シリアル ROM 上に配置するプログラムのセクション割り当て

シリアル ROM 上に配置するプログラムにセクションを割り当てます。

プロジェクトのプロパティを開き、「C/C++ビルド」→「設定」をクリックし、右の表示タブから「ツー ル設定」を選択します。そこから、「Linker」→「セクション」を選択し[、図](#page-11-3) 8 [のシリアル](#page-11-4) ROM 上に配置 [するプログラムのセクション割り当て](#page-11-4)(1/2)の画面を表示します。

「セクション(-start)」の右にある[…]ボタンをクリックします。

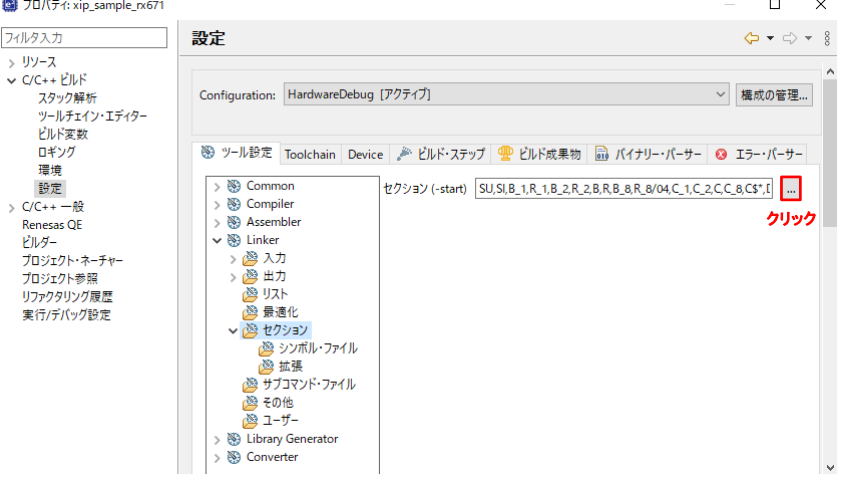

<span id="page-11-4"></span><span id="page-11-3"></span>図 **8** シリアル **ROM** 上に配置するプログラムのセクション割り当て**(1/2)**

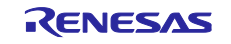

次に[、図](#page-12-0) 9 に示すように、「セクション・ビューアー」で「セクションの追加」ボタンをクリックし、 シリアル ROM 上に配置するプログラムのアドレスとセクション名を追加します。

本アプリケーションプログラムでは次のように設定しています。

アドレス:0x70000000(シリアル ROM が割り当てられる QSPI 領域の先頭アドレス)

ライタ用プログラム 1 使用時は上記のアドレスを変更しないでください。

ライタ用プログラム 2 使用時はアドレスを QSPI 領域の 256 の倍数(下位 1 バイトが 0x00)にし てください。

セクション名:SerialROM\_sec

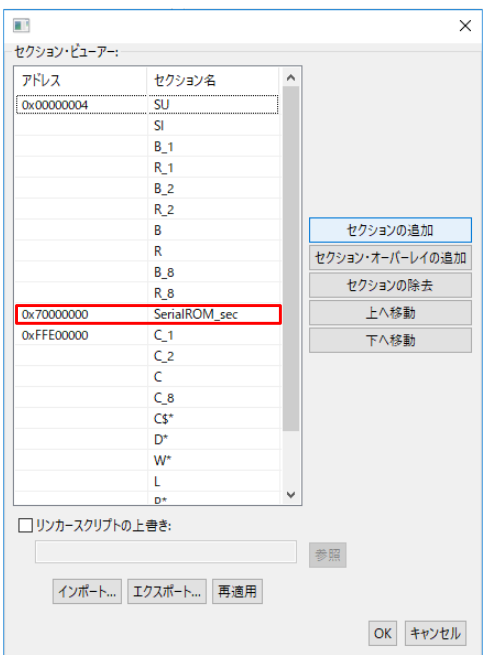

<span id="page-12-0"></span>図 **9** シリアル **ROM** 上に配置するプログラムのセクション割り当て**(2/2)**

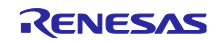

(2) ビルド生成ファイルの分割出力

プロジェクトのプロパティを開き、「C/C++ビルド」→「設定」をクリックし、右の表示タブから「ツー ル設定」を選択します。そこから、「Converter」→「出力」を選択し[、図](#page-13-0) 10 の e<sup>2</sup> studio [でのビルド生](#page-13-1) [成ファイルの分割出力設定](#page-13-1)(1/2)の画面を開きます。

「モトローラ S 形式ファイルを出力する(-form=stype)」と「バイナリ・ファイルを出力する( form=binary)」のチェックボックスにチェックを入れます。

<span id="page-13-1"></span><span id="page-13-0"></span>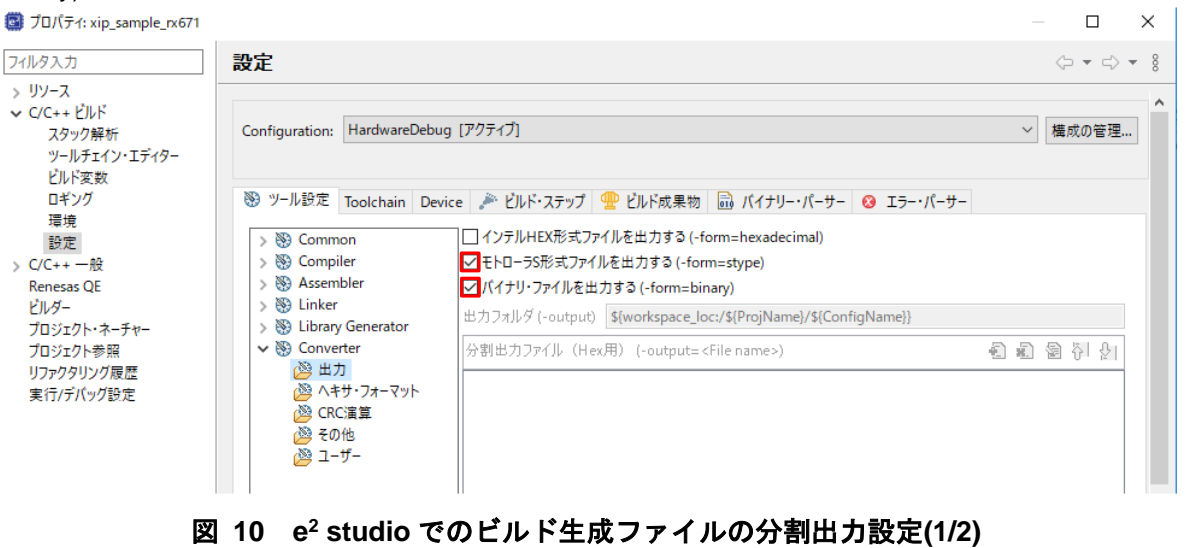

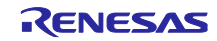

次に、右のスクロールバーを下に移動し[、図](#page-14-0) 11 の e<sup>2</sup> studio [でのビルド生成ファイルの分割出力設定](#page-14-1)(2/2) に示すように、「分割出力ファイル (Stype 用) (-output=<File name>)」の追加ボタンをクリックし

ROM\_block.mot=ffe00000-ffffffff

と

SerialROM\_block.mot=SerialROM\_sec

を追加し、「分割出力ファイル (Bin 用) (-output=<File name>)」の追加ボタンをクリックし

SerialROM\_block.bin=SerialROM\_sec

を追加します。

ここで、SerialROM\_sec は、「[3.1.1.2\(1\)](#page-11-5) シリアル ROM [上に配置するプログラムのセクション割り当](#page-11-5) [て」](#page-11-5)で説明したシリアル ROM 上に配置するプログラムのセクション名です。

「適用して閉じる」ボタンをクリックしてプロジェクトのプロパティを閉じます(以降の設定も続けて実 施する場合は不要です)。

<span id="page-14-0"></span>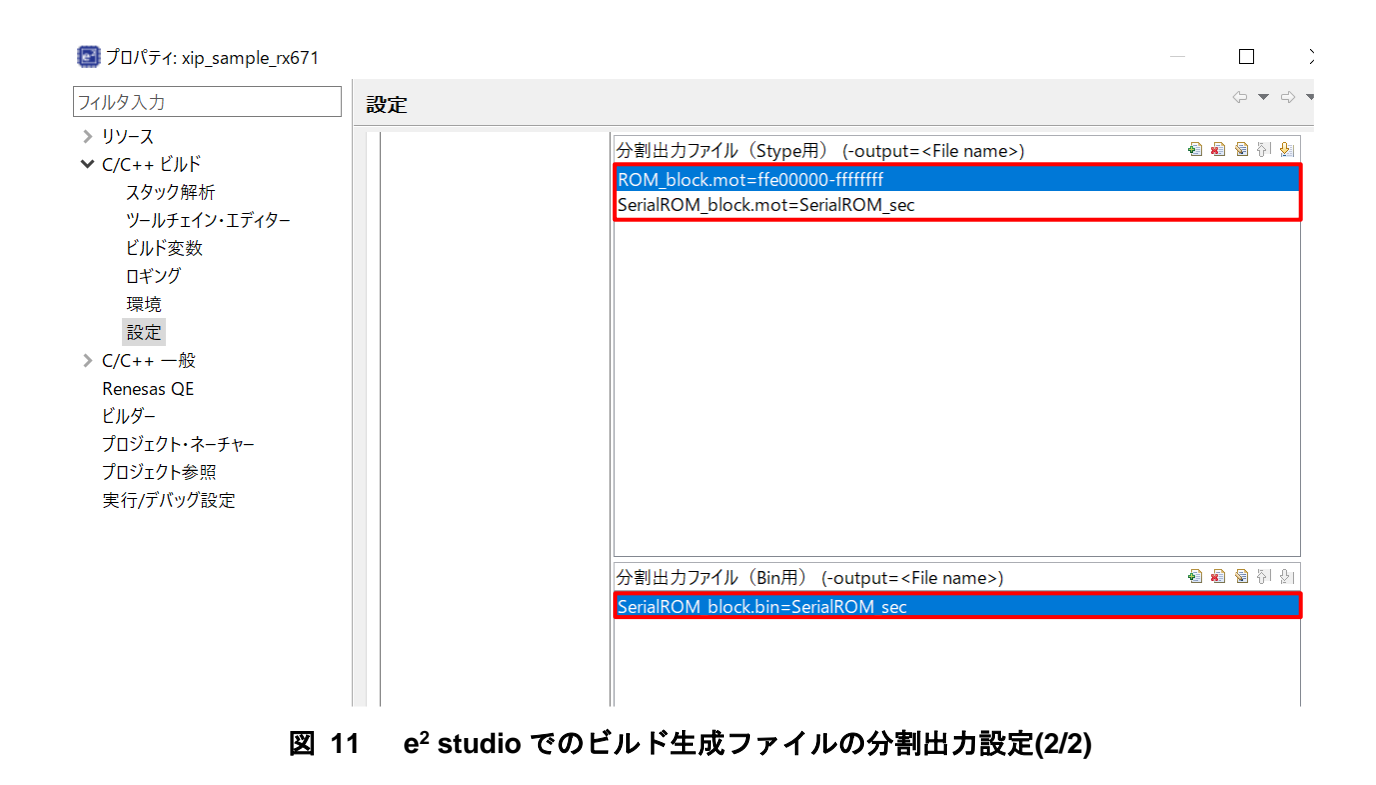

<span id="page-14-1"></span>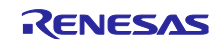

(3) 分岐幅(-branch)オプション設定

シリアル ROM が割り当てられる QSPI 領域は、アドレスが 0x70000000~0x77FFFFFF であるため、プ ログラムが内蔵 ROM からシリアル ROM に分岐するには、24bit の分岐幅では足りません。このため、分岐 幅(-branch)オプションを変更します。

分岐幅(-branch)オプションを設定するには、プロジェクトのプロパティを開き、「C/C++ビルド」→「設 定」をクリックし、右の表示タブから「ツール設定」を選択します。そこから、「Common」→「CPU」を 選択し[、図](#page-15-0) 12 の分岐幅(-branch)[オプション設定の](#page-15-1)画面を開きます。

「分岐幅(-branch)」のプルダウンメニューから「指定しない」を選択します。

「適用して閉じる」ボタンをクリックしてプロジェクトのプロパティを閉じます(以降の設定も続けて実 施する場合は不要です)。

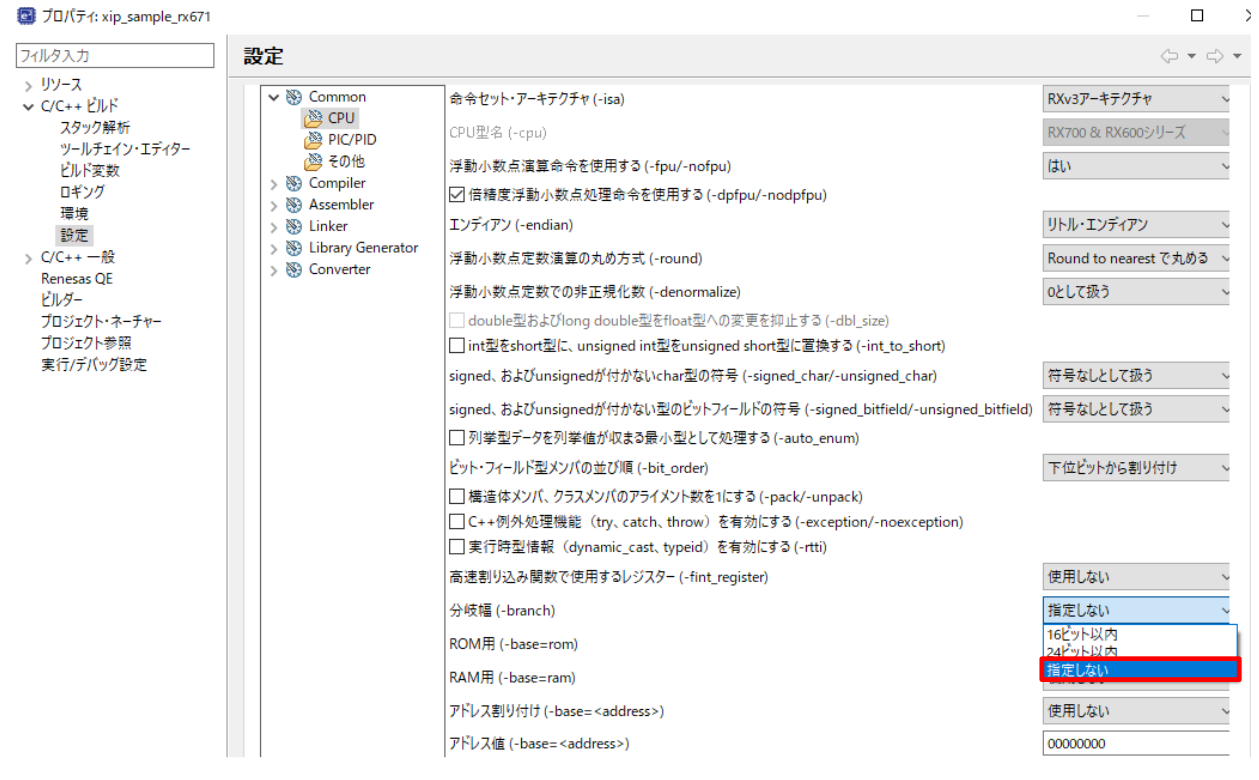

<span id="page-15-1"></span><span id="page-15-0"></span>図 **12** 分岐幅**(-branch)**オプション設定

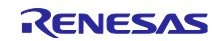

(4) セクションの割り付けアドレスのチェック(-cpu)オプション設定

シリアル ROM が割り当てられる QSPI 領域(アドレス 0x70000000~0x77FFFFFF)にプログラムを配置し た場合、デフォルトの-cpu オプション設定ではエラーが発生します。

これは、-cpu オプションによってセクションの割り付けアドレスがチェックされ、QSPI 領域がアドレス 指定範囲外と判断されるためです。

本アプリケーションプログラムでは、セクションの割り付けアドレスのチェックを外しています。

プロジェクトのプロパティを開き、「C/C++ビルド」→「設定」をクリックし、右の表示タブから「ツー ル設定」を選択します。そこから、「Linker」→「セクション」→「拡張」を選択し[、図](#page-16-0) 13 [のセクション](#page-16-1) [の割り付けアドレスチェック](#page-16-1)(-cpu)オプション設定の画面を開きます。

「セクションの割り付けアドレスをチェックする(-cpu)」のチェックボックスのチェックを外します。

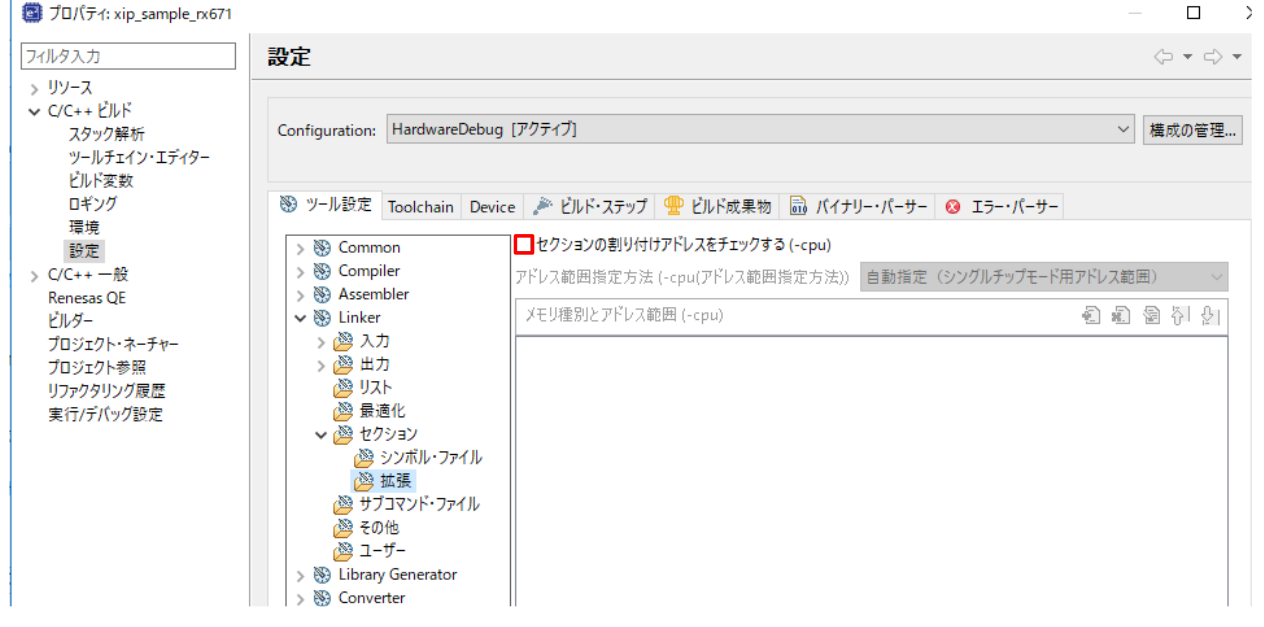

<span id="page-16-1"></span>図 **13** セクションの割り付けアドレスチェック**(-cpu)**オプション設定

<span id="page-16-0"></span>なお、「セクションの割り付けアドレスをチェックする(-cpu)」のチェックボックスにチェックし、-cpu オプションに QSPI 領域を追加することもできます。

-cpu オプションの設定方法は、「CC-RX コンパイラ ユーザーズマニュアル(R20UT3248)」をご参照くだ さい。

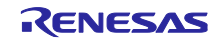

#### <span id="page-17-0"></span>3.1.1.3 概略フロー

図 [14](#page-17-1) [にアプリケーションプログラム\(内蔵](#page-17-2) ROM 上で実行)の概略フローを示します。

図 [15](#page-17-3) [にアプリケーションプログラム\(シリアル](#page-17-4) ROM 上で実行)の概略フローを示します。

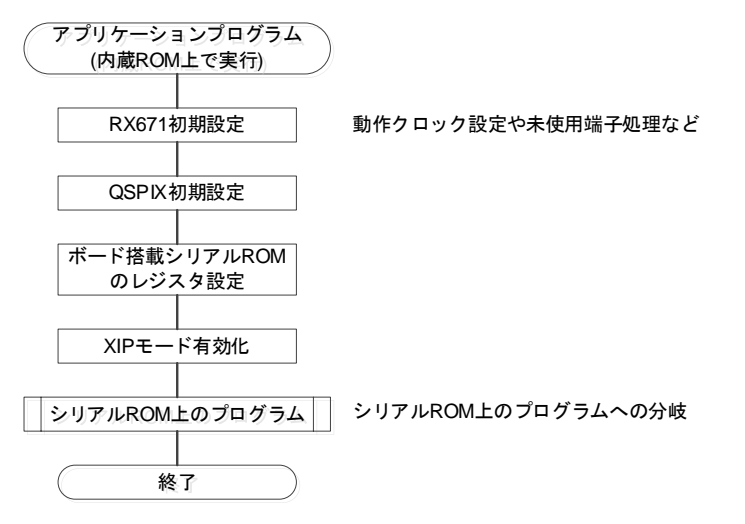

#### <span id="page-17-2"></span><span id="page-17-1"></span>図 **14** アプリケーションプログラム(内蔵 **ROM** 上で実行)の概略フロー

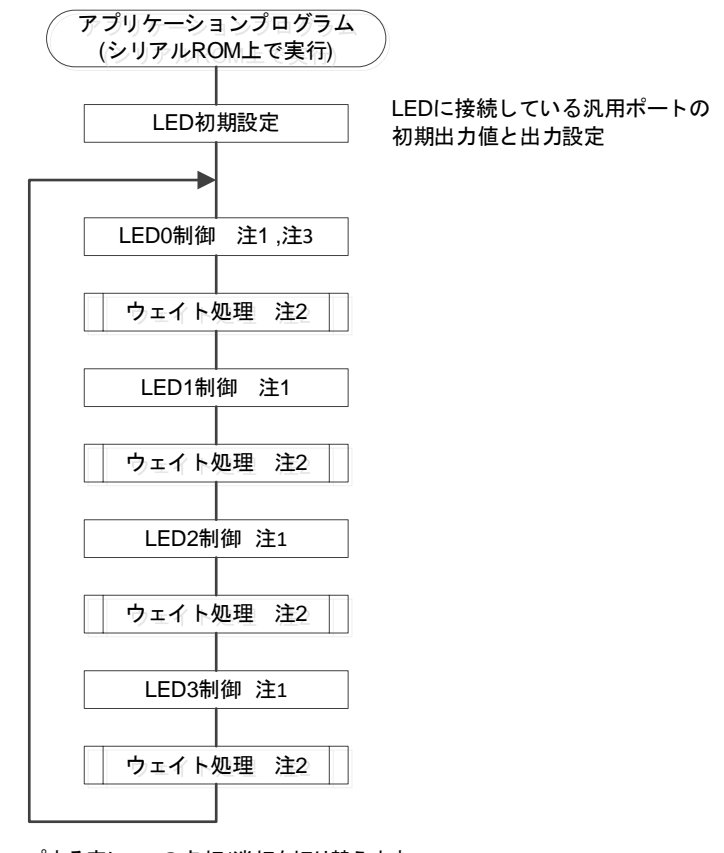

注1 :ループする度にLEDの点灯/消灯を切り替えます。 注2 :ウェイト処理はソフトウェアループとし、ウェイト時間は0.5秒程度。 注3 :EK-RX671ボード向けサンプルプログラムでは実施しません

## <span id="page-17-4"></span><span id="page-17-3"></span>図 **15** アプリケーションプログラム(シリアル **ROM** 上で実行)の概略フロー

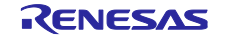

<span id="page-18-0"></span>3.1.2 プログラムの構成

#### <span id="page-18-1"></span>3.1.2.1 ファイル構成

アプリケーションプログラムで使用するファイルを示します。なお、FIT モジュールおよび SC で自動生 成されるファイルは除きます。

<span id="page-18-3"></span>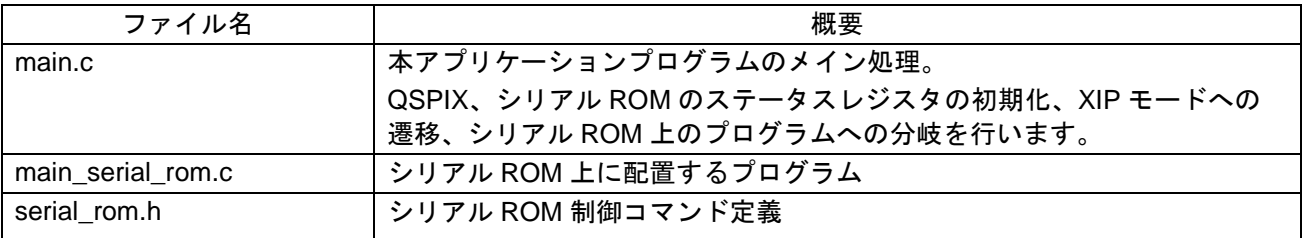

#### <span id="page-18-4"></span>表 **3.3** アプリケーションプログラムで使用するファイル

<span id="page-18-2"></span>3.1.2.2 オプション設定メモリ

アプリケーションプログラムで使用するオプション設定メモリの設定を示します。

#### 表 **3.4** アプリケーションプログラムで使用するオプション設定メモリ

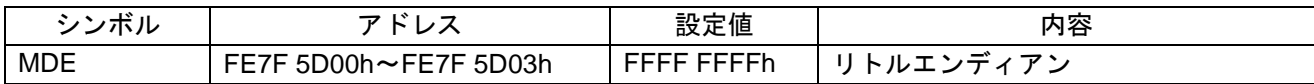

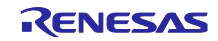

#### <span id="page-19-0"></span>3.1.2.3 定数一覧

アプリケーションプログラムで使用する定数を示します。

## 表 **3.5** アプリケーションプログラムで使用する定数**(RSK** ボード向け**)**

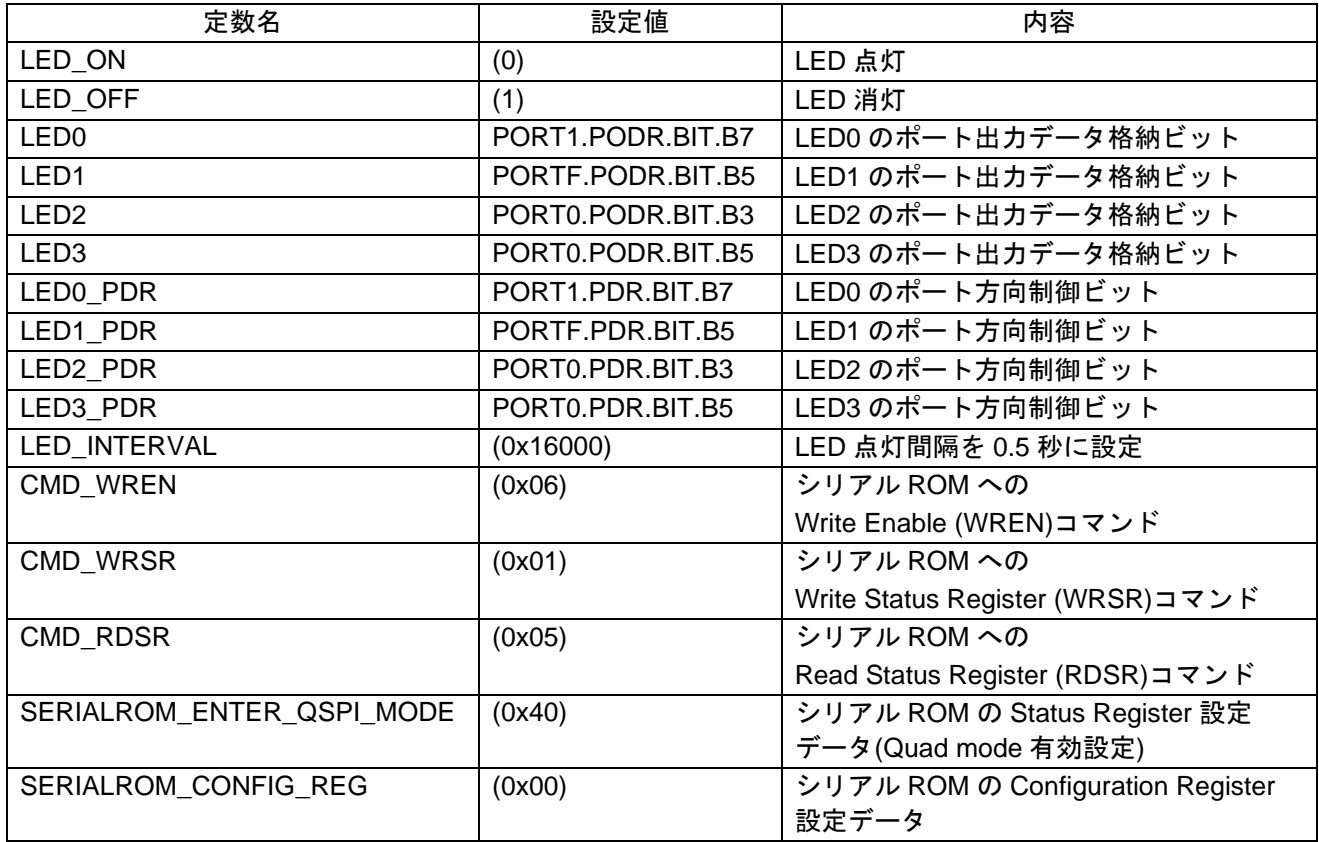

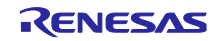

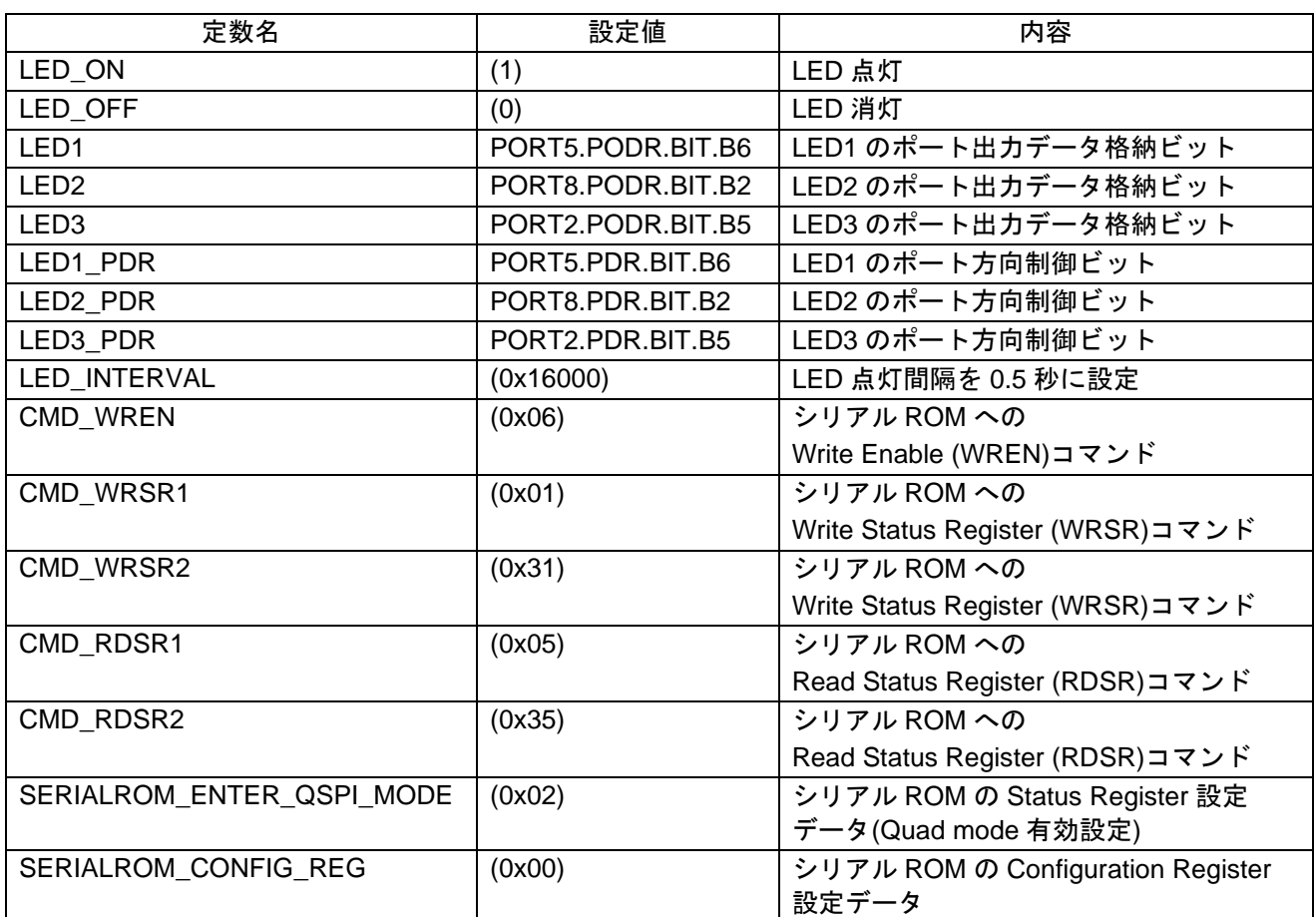

## 表 **3.6** アプリケーションプログラムで使用する定数**(EK-RX671** 向け**)**

#### <span id="page-20-0"></span>3.1.2.4 関数一覧

アプリケーションプログラムの関数一覧を示します。

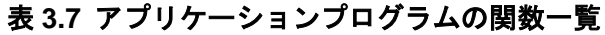

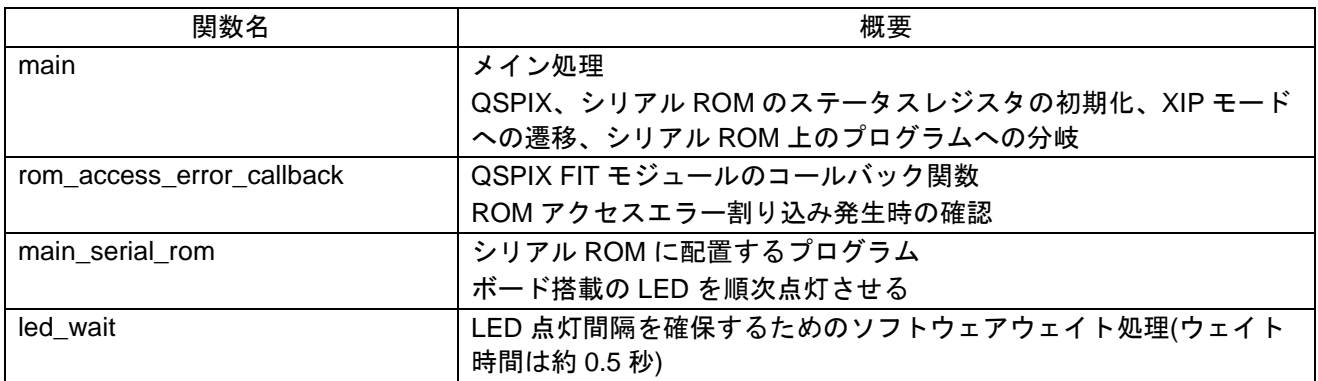

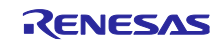

<span id="page-21-0"></span>3.2 ライタ用プログラム

本アプリケーションノートでは、動作確認用にシリアル ROM 向けの簡易的なライタ用プログラムを 2 つ 用意しています。

1 つはアプリケーションプログラムの一部を内蔵 ROM に取り込みシリアル ROM へ書き込むプログラム です(ライタ用プログラム 1)。

もう 1 つはアプリケーションプログラムの一部をホスト PC からシリアル通信で受信しシリアル ROM へ 書き込むプログラムです(ライタ用プログラム 2)。

<span id="page-21-1"></span>3.2.1 ライタ用プログラム 1

<span id="page-21-2"></span>3.2.1.1 プログラムの仕様

(1) ソフトウェアの説明

図 [16](#page-21-3) にライタ用プログラム 1 [のバイナリファイル入力とアドレス配置を](#page-21-4)示します。本図に示すようにラ イタ用プログラム 1 は、アプリケーションプログラムで分割出力したバイナリファイル

(SerialROM\_block.bin)を入力します。そして、入力したバイナリファイルを ROM データとして内蔵 ROM の任意のアドレスに配置します(本ライタ用プログラム 1 では、内蔵 ROM 先頭アドレスに配置していま す)。

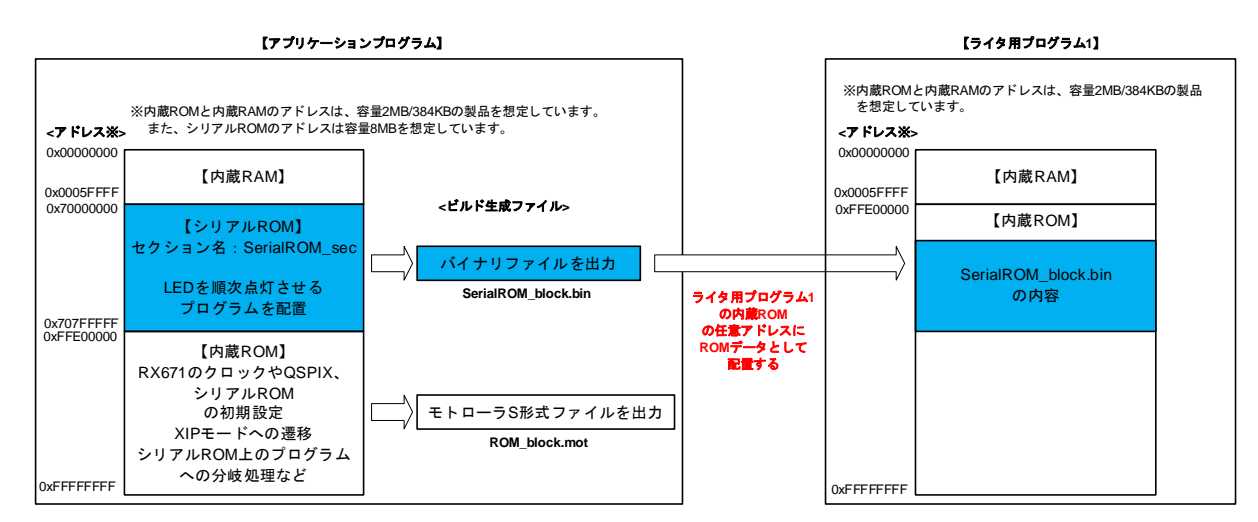

## <span id="page-21-4"></span><span id="page-21-3"></span>図 **16** ライタ用プログラム **1** のバイナリファイル入力とアドレス配置

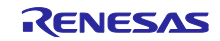

ライタ用プログラム 1 では、ボード搭載の LED を使用して、シリアル ROM への書き込み状態を 確認することができます。

搭載されている LED 個数が異なるため、RSK ボード向けと EK ボード向けサンプルプログラム では書き込み状態を表す LED 状態が異なります。

表 [3.8](#page-22-0) にシリアル ROM [の書き込み状態表示を](#page-22-1)示します。

<span id="page-22-0"></span>

| 書き込み状態 |           | RSK ボード | EK ボード            |
|--------|-----------|---------|-------------------|
| イレーズ完了 | OK        | LED0 点灯 | LED1 点灯           |
|        | <b>NG</b> | LED3 点灯 | LED1 点滅 (周期: 1Hz) |
| 書き込み完了 | OK        | LED1 点灯 | LED2 点灯           |
|        | <b>NG</b> | LED3 点灯 | LED2 点滅 (周期: 1Hz) |
| ベリファイ  | OK        | LED2 点灯 | LED3 点灯           |
|        | <b>NG</b> | LED3 点灯 | LED3 点滅 (周期: 1Hz) |

<span id="page-22-1"></span>表 **3.8** シリアル **ROM** の書き込み状態表示

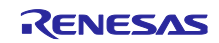

<span id="page-23-3"></span>(2) e <sup>2</sup> studio でのビルド設定

e <sup>2</sup> studio で必要なオプション設定について説明します。

(a) バイナリデータを配置するアドレスへのセクション割り当て

入力したバイナリファイルを ROM データとして内蔵 ROM の任意のアドレスに配置するための準備とし て、まず、バイナリデータを配置するアドレスにセクションを割り当てます。

プロジェクトのプロパティを開き、「C/C++ビルド」→「設定」をクリックし、右の表示タブから「ツー ル設定」を選択します。そこから、「Linker」→「セクション」を選択し[、図](#page-23-0) 17 [の入力したバイナリファ](#page-23-1) [イルの配置アドレスへのセクション割り当て](#page-23-1)(1/2)の画面を表示します。

「セクション(-start)」の右にある[…]ボタンをクリックします。

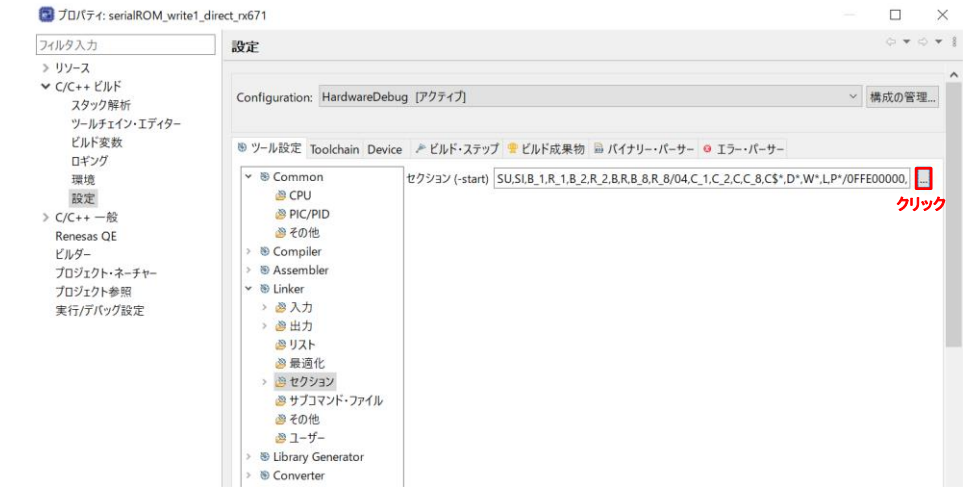

<span id="page-23-1"></span>図 **17** 入力したバイナリファイルの配置アドレスへのセクション割り当て**(1/2)**

<span id="page-23-0"></span>次に[、図](#page-23-2) 18 に示すように、「セクション・ビューアー」で「セクションの追加」ボタンをクリックし、 内蔵 ROM 上の任意のアドレスにセクションを追加します。本ライタ用プログラム 1 では、

配置アドレス:0xFFE00000(内蔵 ROM 先頭アドレス)

セクション名:SerialROM\_WriteData\_sec

としています。

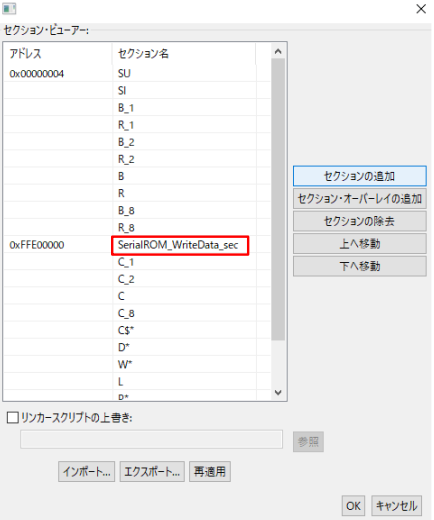

<span id="page-23-2"></span>図 **18** 入力したバイナリファイルの配置アドレスへのセクション割り当て**(2/2)**

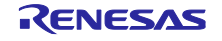

<span id="page-24-2"></span>(b) 入力バイナリファイル指定(-binary)オプション設定

-binary オプションを使用して、アプリケーションプログラムで生成したバイナリファイルを入力しま す。

プロジェクトのプロパティを開き、「C/C++ビルド」→「設定」をクリックし、右の表示タブから「ツー ル設定」を選択します。そこから、「Linker」→「ユーザー」を選択し[、図](#page-24-0) 19 [のバイナリファイルの入力](#page-24-1) [設定の](#page-24-1)画面を表示します。

「追加するオプション(すべての指定オプションの後ろに追加)」の追加ボタンをクリックし、-binary オプ ションの設定を追加します。

本ライタ用プログラム 1 では、以下を設定しています。

-binary="\${WorkspaceDirPath}/xip\_sample\_rx671/HardwareDebug/SerialROM\_block.bin"

(SerialROM\_WriteData\_sec:4/DATA)

注 1. 本ドキュメントでは内容説明のため、上記のようにオプション記述の途中で改行していますが、実 際のオプション設定では改行していません。

注 2. 上記の記述は RSK ボード向けのファイルパス記述です。EK ボード使用時は、プロジェクト名を EK ボード向けプロジェクト名に置き換える必要があります。

本設定により、入力したバイナリファイルは以下のように配置されます。

配置先セクション: SeriarlROM\_WriteData\_sec セクション(アライメント数 4)

配置先セクション属性:DATA

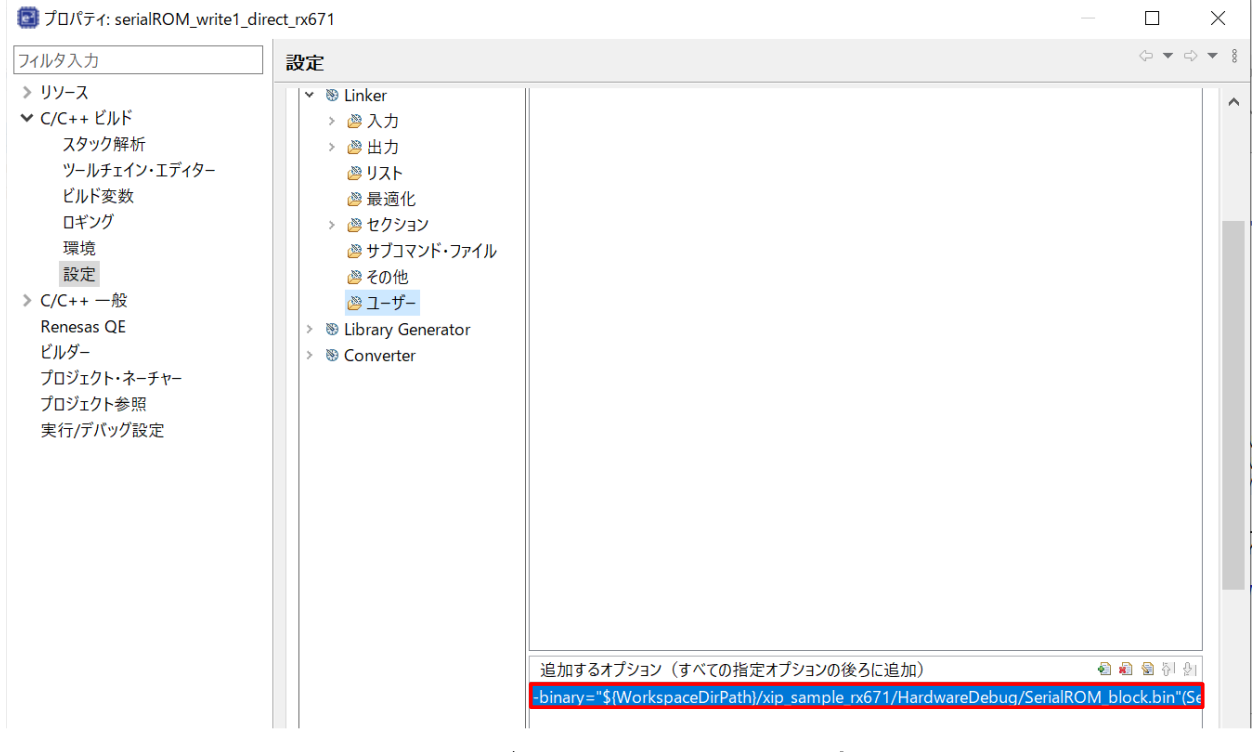

<span id="page-24-1"></span><span id="page-24-0"></span>図 **19** バイナリファイルの入力設定

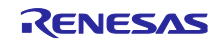

#### (3) 概略フロー

図 [20](#page-25-0) [にライタ用プログラム](#page-25-1) 1(RSK ボード向け)の概略フローを[、図](#page-26-0) 21 [にライタ用プログラム](#page-26-1) 1(EK ボー ド向け)[の概略フローを](#page-26-1)示します。

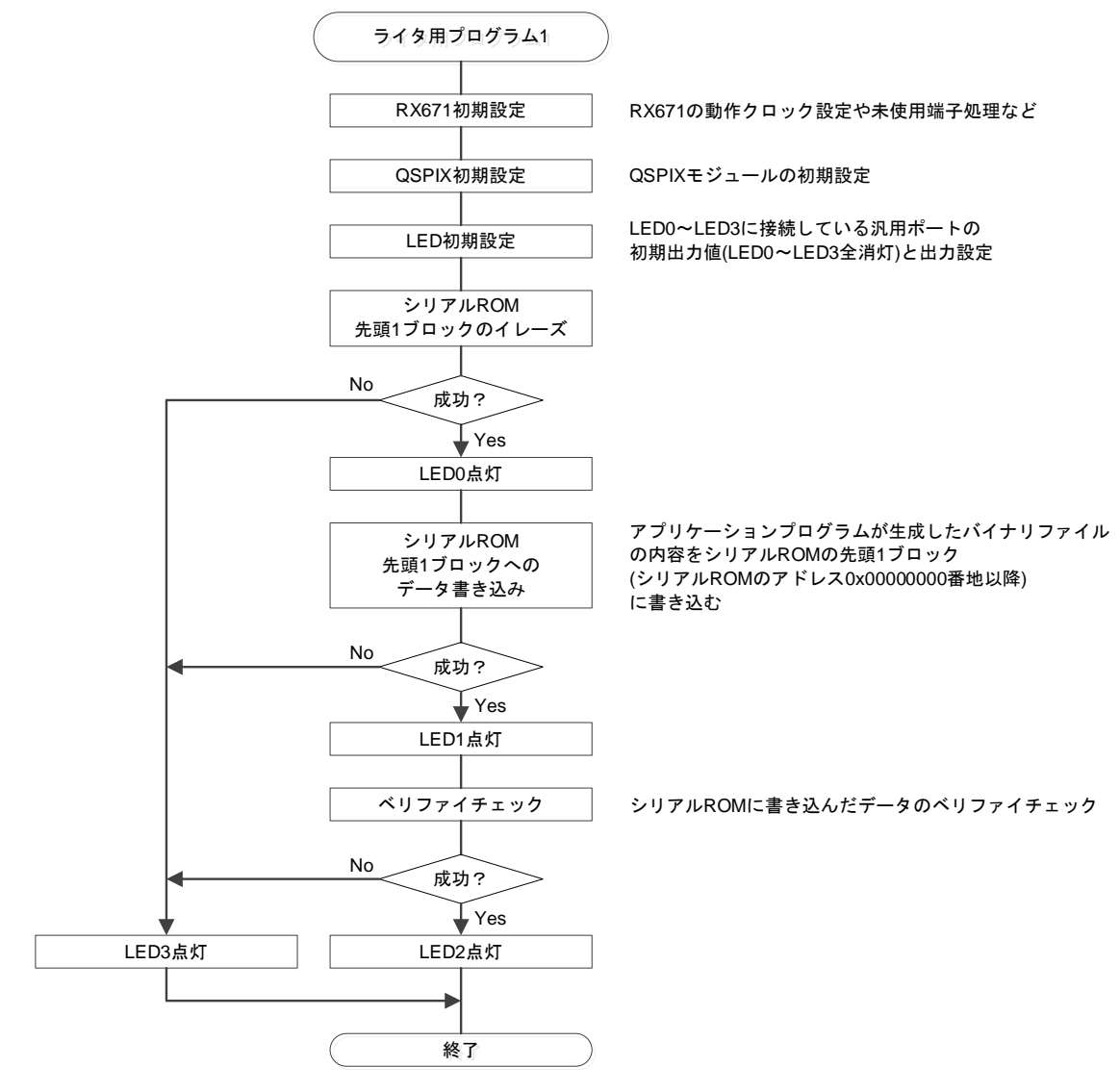

<span id="page-25-1"></span><span id="page-25-0"></span>図 **20** ライタ用プログラム **1(RSK** ボード向け**)**の概略フロー

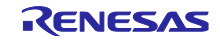

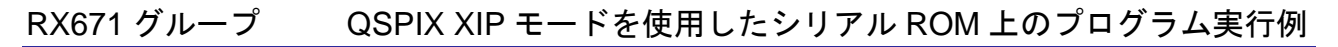

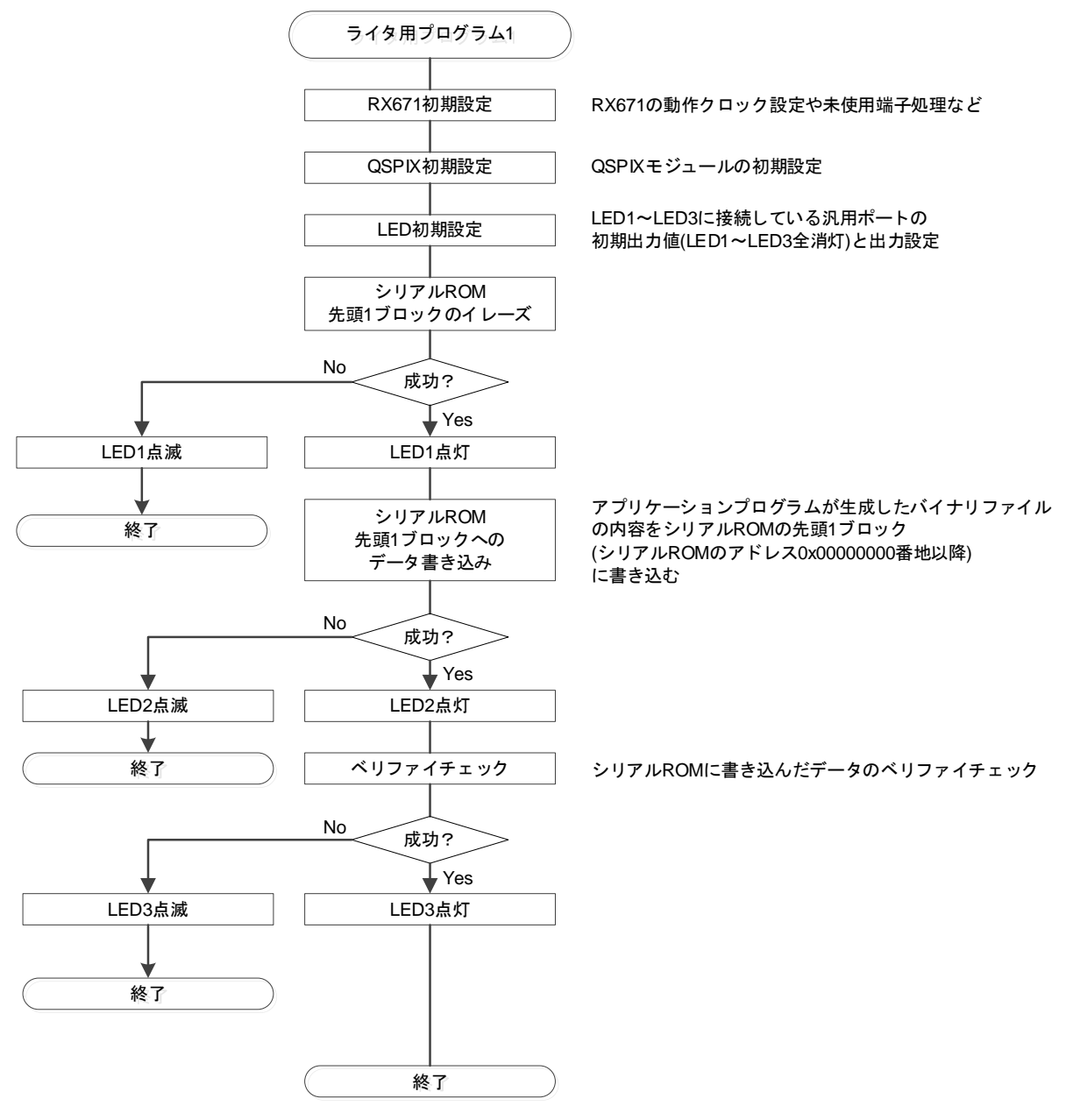

<span id="page-26-1"></span><span id="page-26-0"></span>図 **21** ライタ用プログラム **1(EK** ボード向け**)**の概略フロー

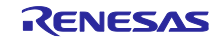

<span id="page-27-0"></span>3.2.1.2 プログラムの構成

(1) ファイル構成

ライタ用プログラム 1 で使用するファイルを示します。なお、FIT モジュールおよび SC で自動生成され るファイルは除きます。

<span id="page-27-2"></span>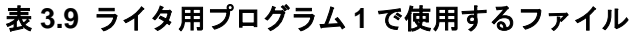

<span id="page-27-1"></span>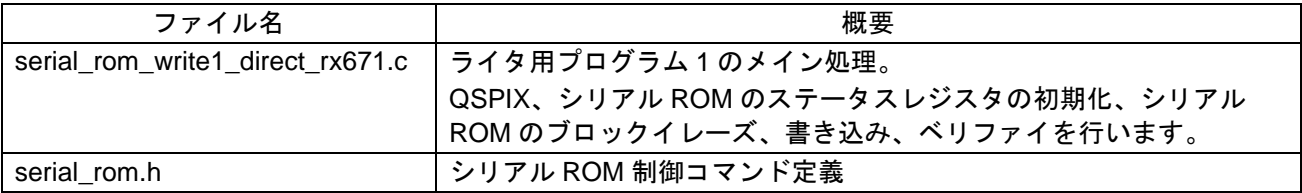

(2) オプション設定メモリ

ライタ用プログラム 1 で使用するオプション設定メモリの設定を示します。

#### 表 **3.10** ライタ用プログラム **1** で使用するオプション設定メモリ

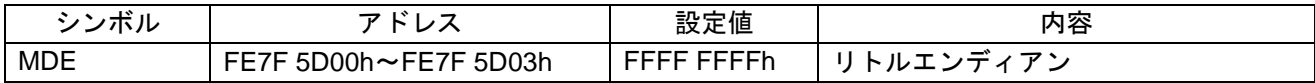

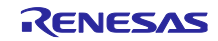

(3) 定数一覧

ライタ用プログラム 1 で使用する定数を示します。

#### 表 **3.11** ライタ用プログラム **1** で使用する定数**(RSK** ボード向け**)**

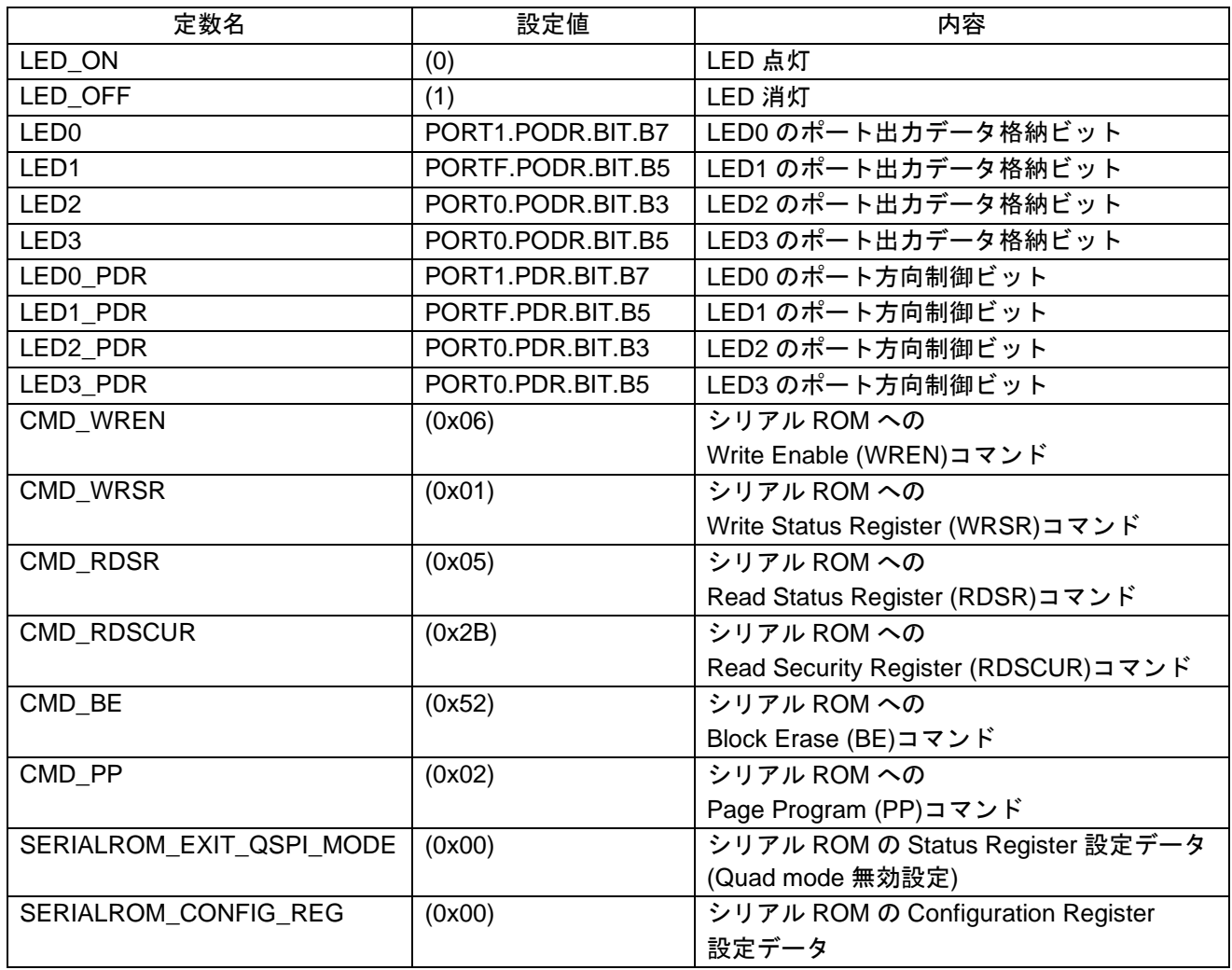

## 表 **3.12** ライタ用プログラム **1** で使用する定数**(EK** ボード向け**)**

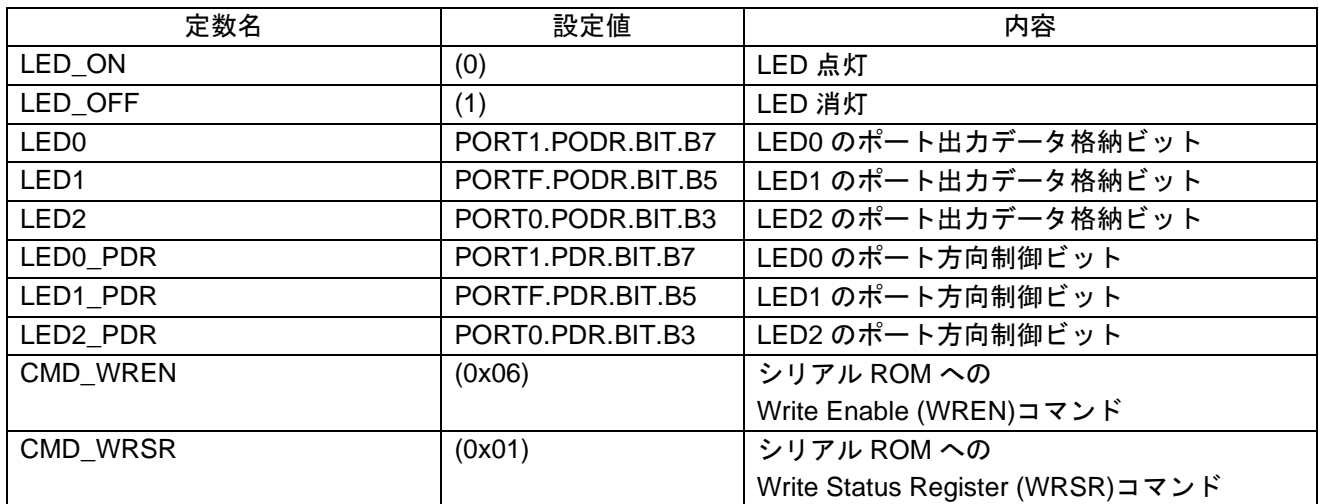

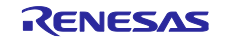

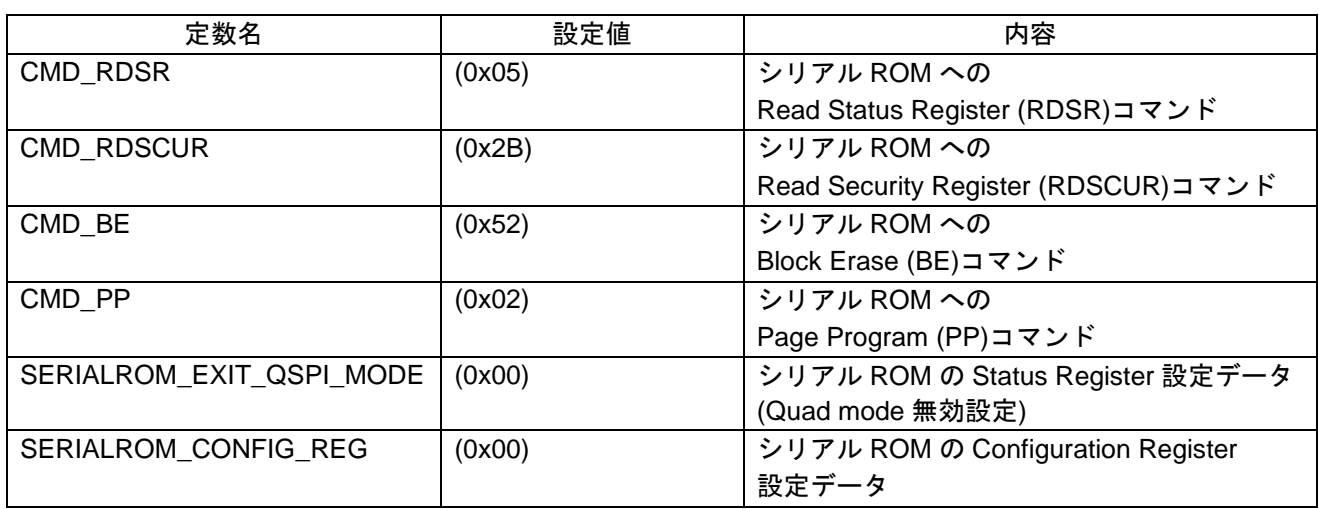

#### (4) 関数一覧

#### ライタ用プログラム 1 の関数一覧を示します。 表 **3.13** ライタ用プログラム **1** の関数一覧

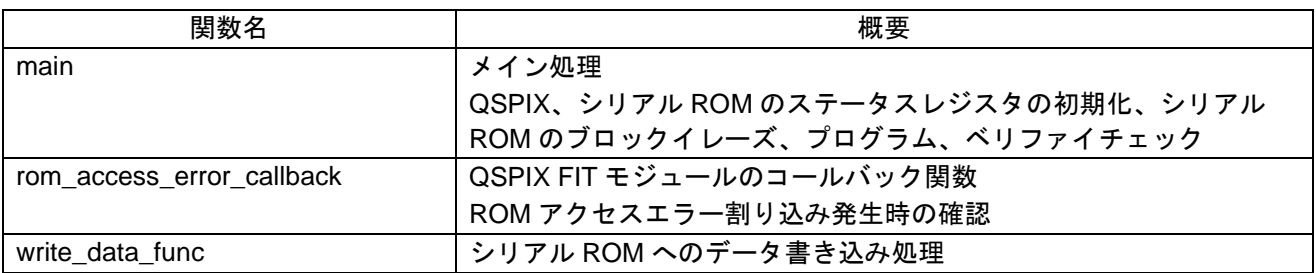

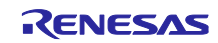

<span id="page-30-1"></span><span id="page-30-0"></span>3.2.2 ライタ用プログラム 2 3.2.2.1 プログラムの仕様

(1) ソフトウェアの説明

ライタ用プログラム 2 は、ホスト PC のターミナルソフトウェアを使用してシリアル通信(XMODEM/SUM プロトコル)により、SerialROM\_block.mot ファイルを受信し、シリアル ROM に書き込みます。

ここで、上記の SerialROM\_block.mot とは、アプリケーションプログラムにおいてシリアル ROM 上に配 置するプログラムをモトローラ S 形式でビルド生成した SerialROM\_block.mot ファイルを示します。

詳細は「[3.1.1.1\(2\)](#page-11-6) [アプリケーションプログラムのビルド生成ファイルの分割出力」](#page-11-6)をご参照ください。

表 [3.14](#page-30-2) に RX671 とホスト PC [とのシリアル通信仕様を](#page-30-3)示します。ターミナルソフトウェアの設定方法は ターミナルソフトウェアのマニュアルをご参照ください。

<span id="page-30-2"></span>

| 項目      | 内容                |
|---------|-------------------|
| 通信方式    | 調歩同期式通信           |
| 通信プロトコル | <b>XMODEM/SUM</b> |
| ビットレート  | 115200 bps        |
| データ長    | 8 ビット             |
| パリティ    | なし                |
| ストップビット | 1 ビット             |
| フロー制御   | なし                |

<span id="page-30-3"></span>表 **3.14 RX671** とホスト **PC** とのシリアル通信仕様

(2) 概略フロー

図 [22](#page-30-4) にライタ用プログラム 2 [のメイン処理の概略フローを](#page-30-5)示します。

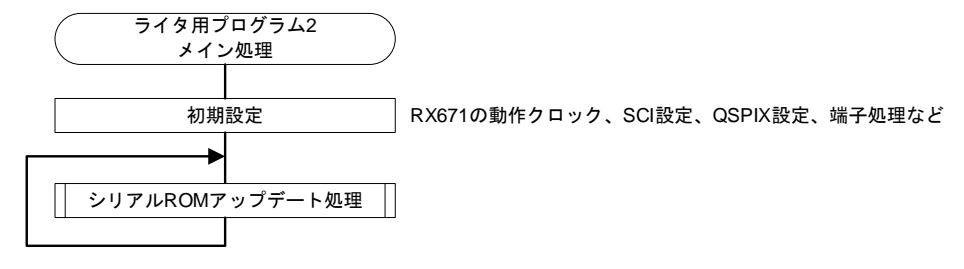

<span id="page-30-5"></span><span id="page-30-4"></span>図 **22** ライタ用プログラム **2** のメイン処理の概略フロー

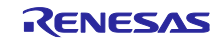

図 [23](#page-31-0) にライタ用プログラム 2 のシリアル ROM [アップデート処理の概略フローを](#page-31-1)示します。

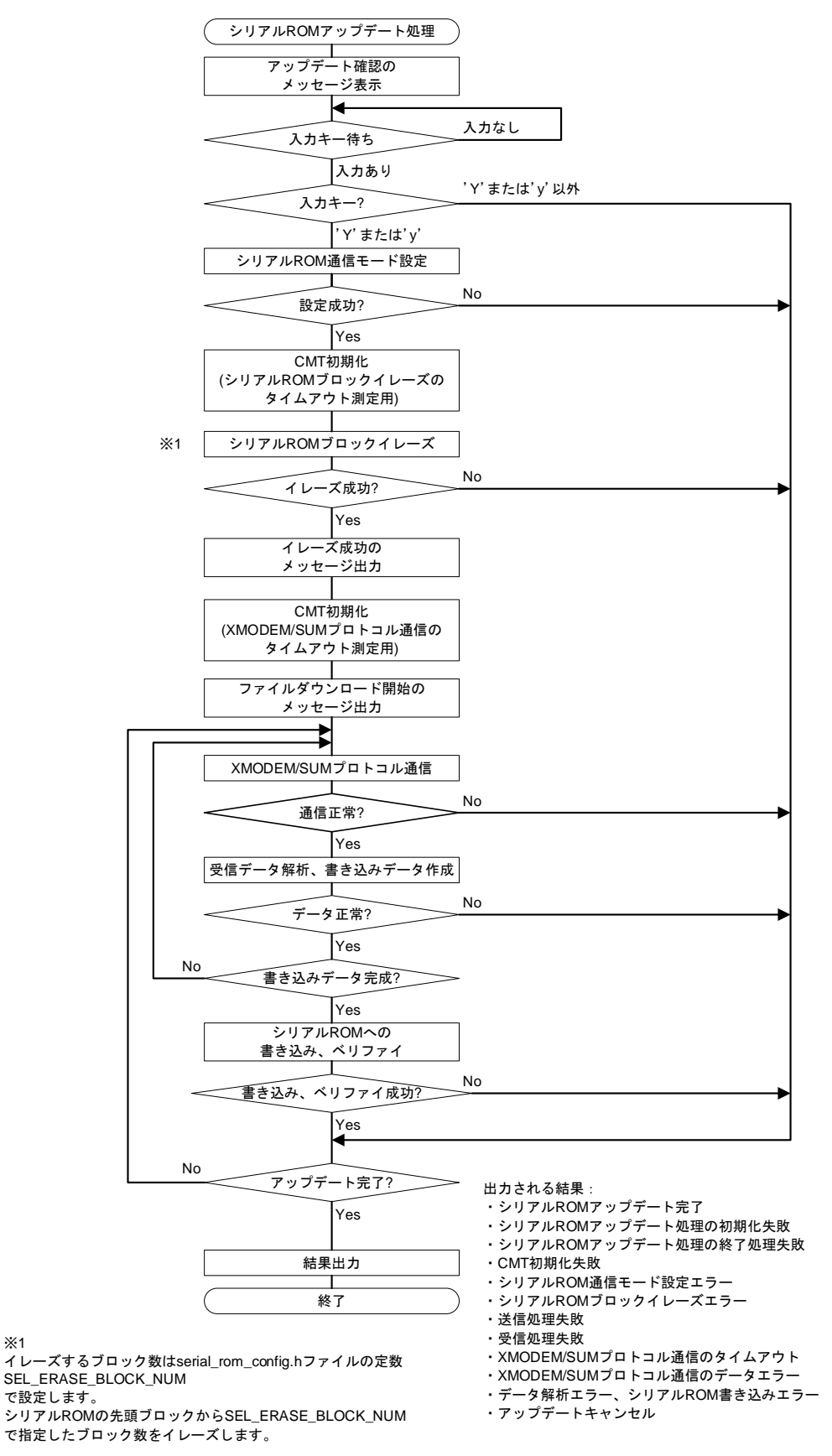

<span id="page-31-1"></span><span id="page-31-0"></span>図 **23** ライタ用プログラム **2** のシリアル **ROM** アップデート処理の概略フロー

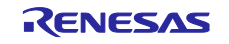

- (3) ターミナルソフトウェア画面出力とライタ用プログラム 2 の動作
- <span id="page-32-4"></span>(a) アップデート確認

ライタ用プログラム 2 は、メイン処理で RX671 動作クロック、SCI、QSPIX の初期設定、端子処理など をした後、SCI を使用してホスト PC のターミナルソフトウェア[に図](#page-32-0) 24 のメッセージを出力します。その 後、ターミナルソフトウェアからの入力を待ちます。

<span id="page-32-0"></span>RX671 Serial ROM Update ver1.00 Erase and write (Y/N)?

#### 図 **24** アップデート確認の画面出力

(b) SerialROM block.mot ファイルダウンロード開始

ライタ用プログラム 2 は、ターミナルソフトウェアから'Y'または'y'を受信すると、シリアル ROM をブ ロックイレーズしファイル受信待ち状態となり[、図](#page-32-1) 25 のメッセージを出力します。

ターミナルソフトウェアから XMODEM/SUM プロトコルを使用して mot ファイル(アプリケーションプロ グラムでビルド生成した SerialROM\_block.mot)を送信してください。

なお、ターミナルソフトウェアからの XMODEM/SUM プロトコルでのファイル送信方法は、ターミナル ソフトウェアのマニュアルを参照してください。

<span id="page-32-1"></span>Erasing has been done. Start XMODEM download…

#### 図 **25** ファイルダウンロード開始の画面出力

(c) シリアル ROM アップデート完了

シリアル ROM への書き込みが完了すると[、図](#page-32-2) 26 のメッセージを出力します。

Updating has been done.

#### 図 **26** シリアル **ROM** アップデート完了の画面出力

(d) エラー出力

<span id="page-32-2"></span>>

エラーが発生した場合、その内容に応じて表 [3.15](#page-32-3) のメッセージを出力します。

表 **3.15** エラー発生時のメッセージ

<span id="page-32-3"></span>

| エラーメッセージ                       | 内容                        |
|--------------------------------|---------------------------|
| Initialize update error.       | アップデート処理の初期化失敗            |
| Finalize update error.         | アップデート処理の終了処理失敗           |
| CMT module error.              | CMT 初期化失敗                 |
| Serial ROM mode setting error. | シリアル ROM の通信モード設定エラー      |
| Serial ROM Erasing error.      | シリアル ROM ブロックイレーズエラー      |
| Send error                     | 送信処理失敗                    |
| Receive error.                 | 受信処理失敗                    |
| Timeout.                       | XMODEM/SUM プロトコル通信のタイムアウト |
| Data error.                    | XMODEM/SUM プロトコル通信のデータエラー |
| Block processing error.        | データ解析エラー、シリアル ROM 書き込みエラー |

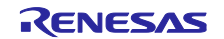

(e) アップデートキャンセル

「[\(a\)](#page-32-4) [アップデート確認」](#page-32-4)において、ライタ用プログラム 2 は、'Y'または'y'以外のコマンドを受信する と[、図](#page-33-0) 27 メッセージを出力しアップデートをキャンセルします。

<span id="page-33-0"></span>Command canceled.  $\geq$ 

図 **27** アップデートキャンセルの画面出力

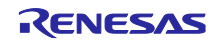

<span id="page-34-0"></span>3.2.2.2 プログラムの構成

(1) ファイル構成

ライタ用プログラム 2 で使用するファイルを示します。なお、FIT モジュールおよび SC で自動生成され るファイルは除きます。

| ファイル名                            | 概要                                      |
|----------------------------------|-----------------------------------------|
| serial_rom_write2_serial_rx671.c | ライタ用プログラム2のメイン処理                        |
|                                  | SCI、QSPIXの初期化、アップデート確認メッセージ出力、アップデー     |
|                                  | ト処理の呼び出しなどを行います。                        |
| r xmodem.c                       | XMODEM/SUM 通信処理                         |
| r xmodem if.h                    | XMODEM/SUM 通信処理インタフェースファイル              |
| $r_fw_\text{up-rx.c}$            | シリアル ROM アップデート処理                       |
| r_fw_up_rx_if.h                  | シリアル ROM アップデート処理インタフェースファイル            |
| r_fw_up_rx_private.h             | シリアル ROM アップデート処理ヘッダファイル                |
| r_fw_up_buf.c                    | シリアル ROM アップデートデータのバッファ処理               |
| r_fw_up_buf.h                    | シリアル ROM アップデートデータのバッファ処理ヘッダファイル        |
| serial_rom.h                     | シリアル ROM 制御コマンド定義                       |
| serial_rom_config.h              | シリアル ROM イレーズブロック数設定ファイル                |
|                                  | シリアル ROM の先頭ブロックから幾つのブロックをイレーズするかを      |
|                                  | 本ファイルの定数"SEL_ERASE_BLOCK_NUM"に設定してください。 |

表 **3.16** ライタ用プログラム **2** で使用するファイル

(2) オプション設定メモリ

ライタ用プログラム 2 で使用するオプション設定メモリの設定を示します。

#### 表 **3.17** ライタ用プログラム **2** で使用するオプション設定メモリ

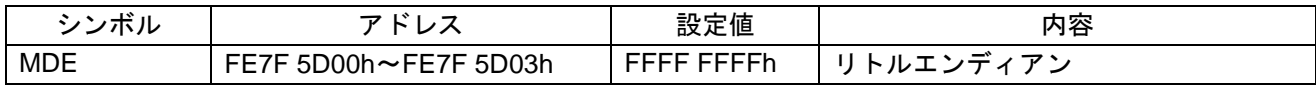

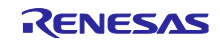

(3) 定数一覧

表 [3.18](#page-35-0)~表 [3.24](#page-37-0) にライタ用プログラム 2 で使用する定数を示します。

#### 表 **3.18** ライタ用プログラム **2** で使用する定数**(serial\_rom\_write2\_serial\_rx671.c)**

<span id="page-35-0"></span>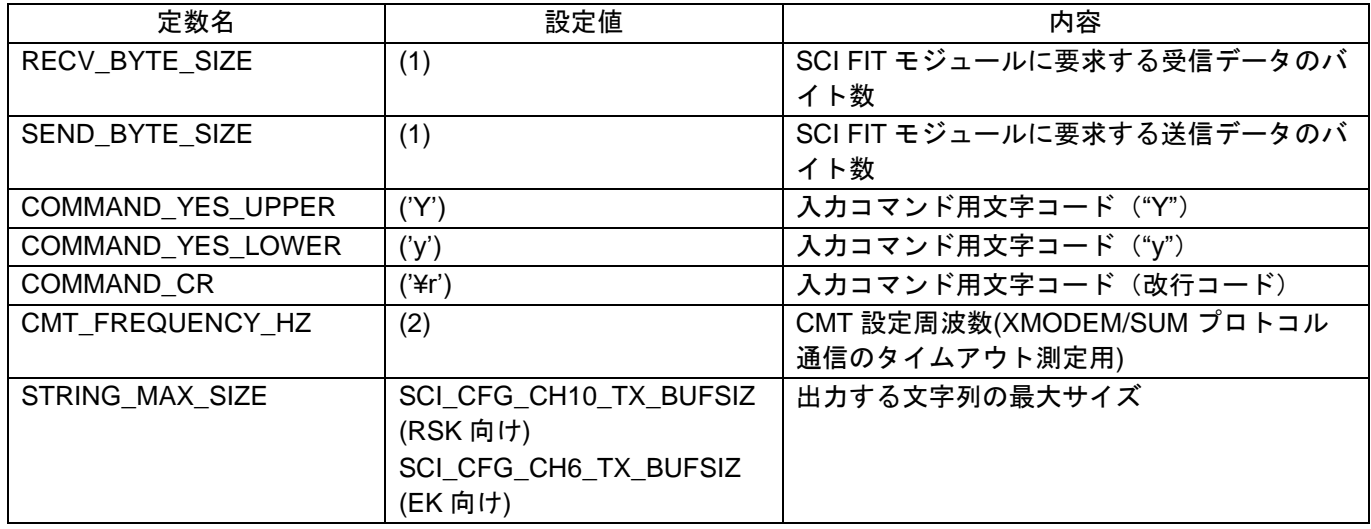

#### 表 **3.19** ライタ用プログラム **2** で使用する定数**(r\_xmodem.c)**

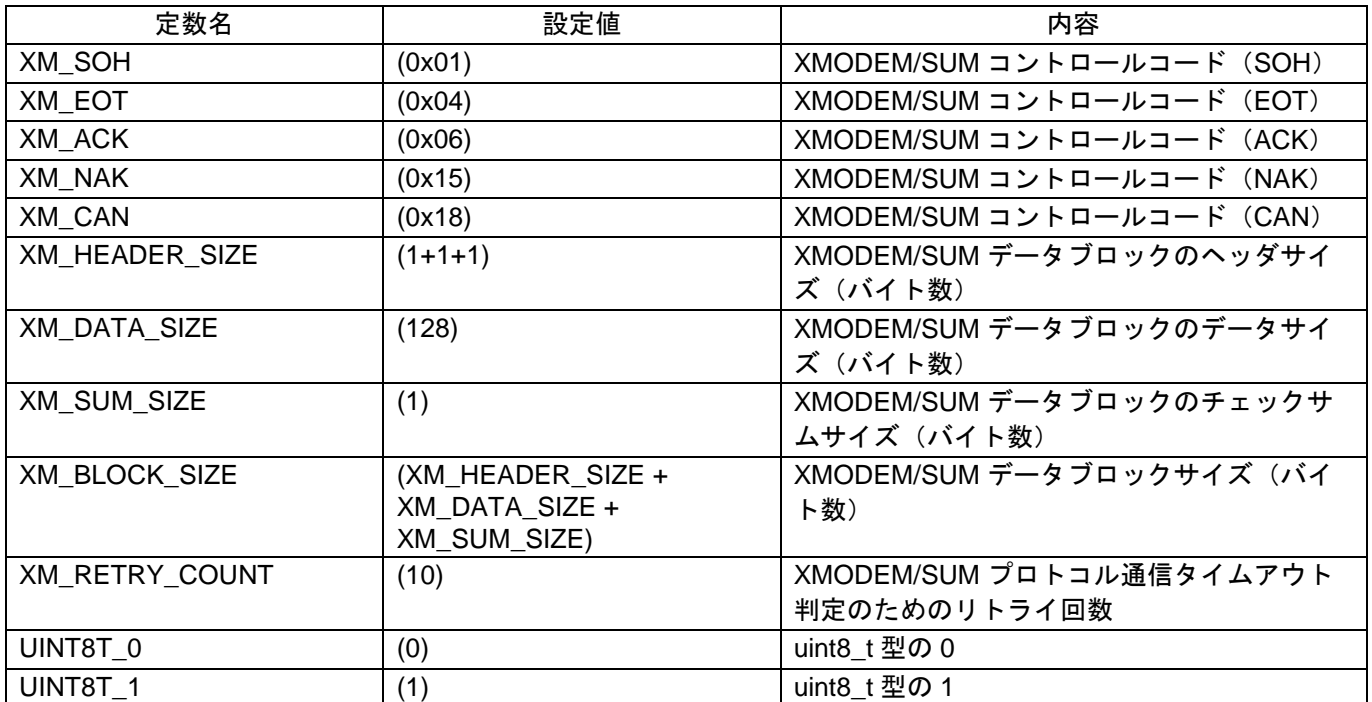

RENESAS

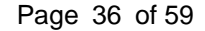

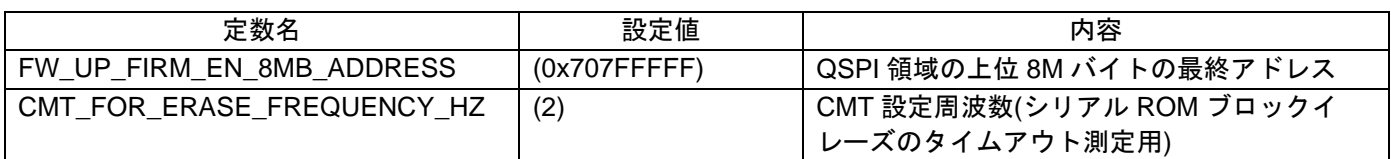

#### 表 **3.20** ライタ用プログラム **2** で使用する定数**(r\_fw\_up\_rx.c)**

## 表 **3.21** ライタ用プログラム **2** で使用する定数**(r\_fw\_up\_rx\_private.h)**

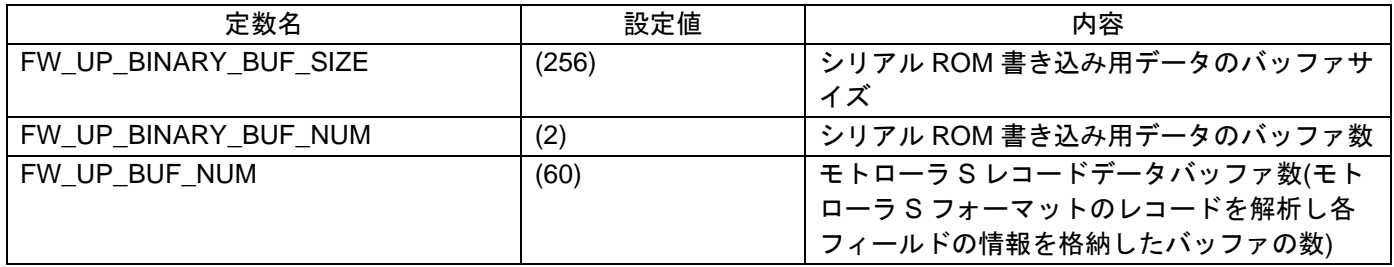

## 表 **3.22** ライタ用プログラム **2** で使用する定数**(r\_fw\_up\_buf.h)**

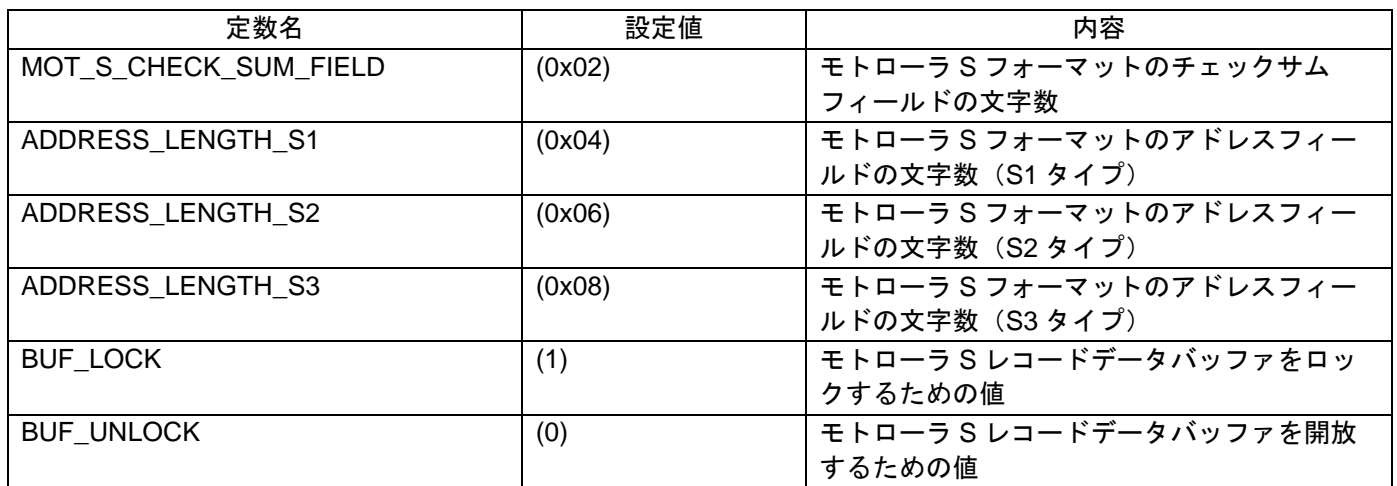

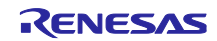

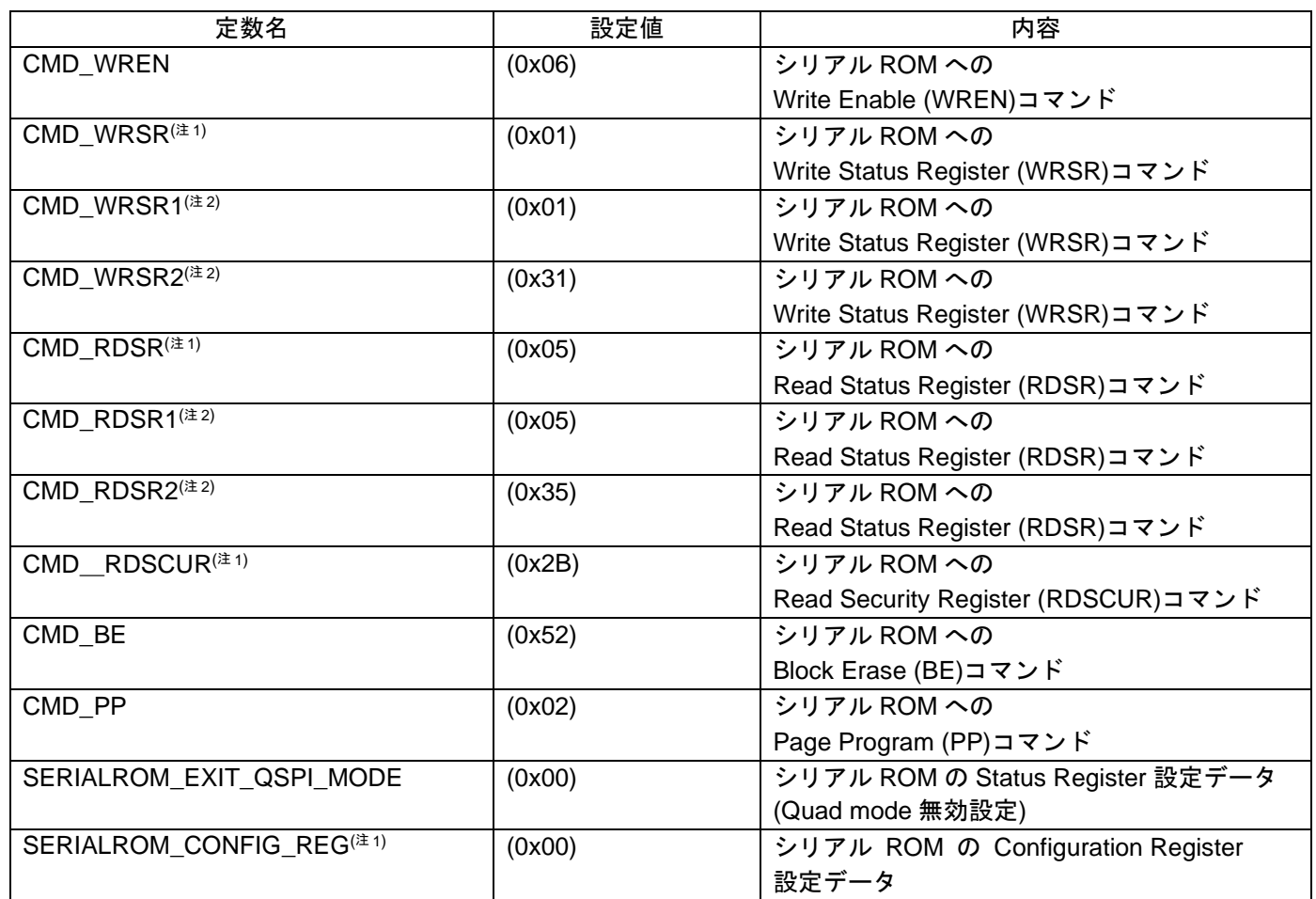

#### 表 **3.23** ライタ用プログラム **2** で使用する定数**(serial\_rom.h)**

<span id="page-37-1"></span>注 1. EK ボード向けプロジェクトには存在しません。

<span id="page-37-2"></span>注 2. RSK ボード向けプロジェクトには存在しません。

#### 表 **3.24** ライタ用プログラム **2** で使用する定数**(serial\_rom\_config.h)**

<span id="page-37-0"></span>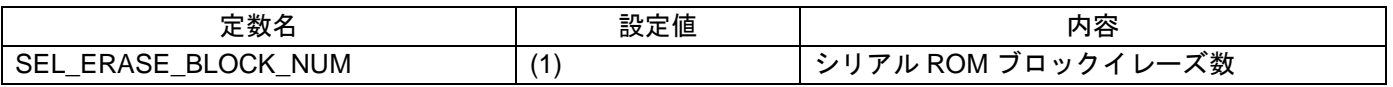

SEL\_ERASE\_BLOCK\_NUM はユーザ設定が可能です。

ライタ用プログラム 2 はシリアル ROM の先頭ブロックからイレーズします。

このため、先頭ブロックから幾つのブロックをイレーズするかを SEL\_ERASE\_BLOCK\_NUM に設定して ください。デフォルトの設定値は"1"です。

SEL\_ERASE\_BLOCK\_NUM に設定できる値は、"1"~"128"の範囲です。

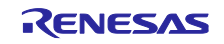

#### (4) 型定義一覧

図 [28](#page-38-0)[~図](#page-39-0) 31 にライタ用プログラム 2 で使用する型定義を示します。

typedef enum e\_xmodem\_proc\_stage {  $XMODEM$  PROC  $END = 0$ , XMODEM\_PROCESSING, XMODEM\_SOH\_RECEIVED } e\_xmodem\_proc\_stage\_t; typedef struct st\_xmodem\_states { uint8\_t retry\_counter; uint8\_t expected\_block\_number; uint8 t recv\_buf\_index; uint8\_t can\_counter; uint8\_t \*precv\_buf; e\_xmodem\_proc\_stage\_t proc\_stage; xm\_recv\_func\_t recv\_func; xm\_send\_func\_t send\_func; xm\_exec\_func\_t exec\_func; } st\_xmodem\_states\_t;

#### 図 **28** ライタ用プログラム **2** で使用する型定義**(r\_xmodem.c)**

<span id="page-38-0"></span>typedef enum e\_xmodem\_err {

 XMODEM\_SUCCESS, XMODEM\_SEND\_ERR, XMODEM\_RECV\_ERR, XMODEM\_TIMEOUT, XMODEM\_PROC\_BLOCK\_ERR, XMODEM\_RECV\_CAN, XMODEM\_DATA\_ERR

} e\_xmodem\_err\_t;

typedef e\_xmodem\_err\_t (\*xm\_recv\_func\_t)(uint8\_t\* p\_arg); typedef e\_xmodem\_err\_t (\*xm\_send\_func\_t)(uint8\_t arg); typedef e\_xmodem\_err\_t (\*xm\_exec\_func\_t)(const uint8\_t\* p\_buf, uint16\_t size);

#### 図 **29** ライタ用プログラム **2** で使用する型定義**(r\_xmodem\_if.h)**

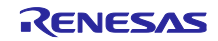

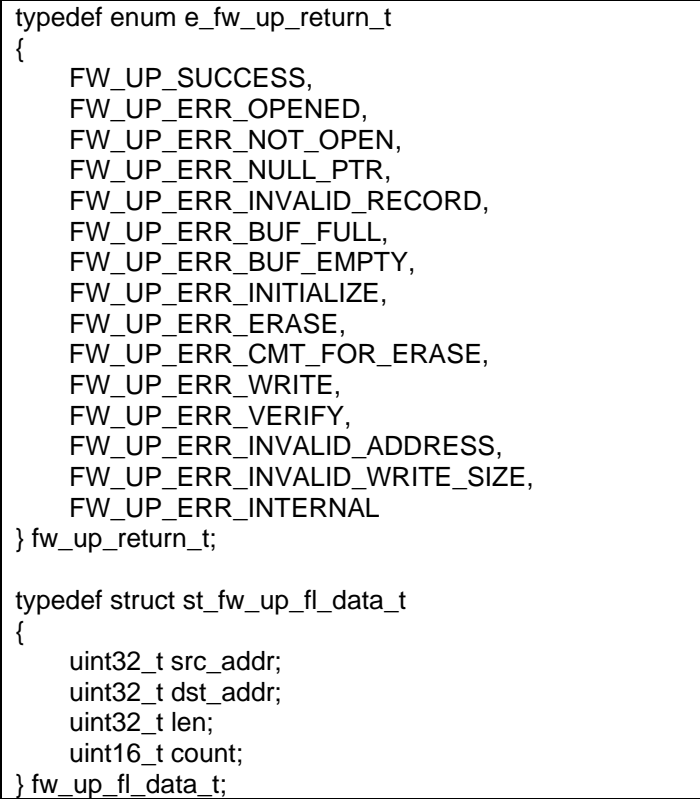

#### 図 **30** ライタ用プログラム **2** で使用する型定義**(r\_fw\_up\_rx\_if.h)**

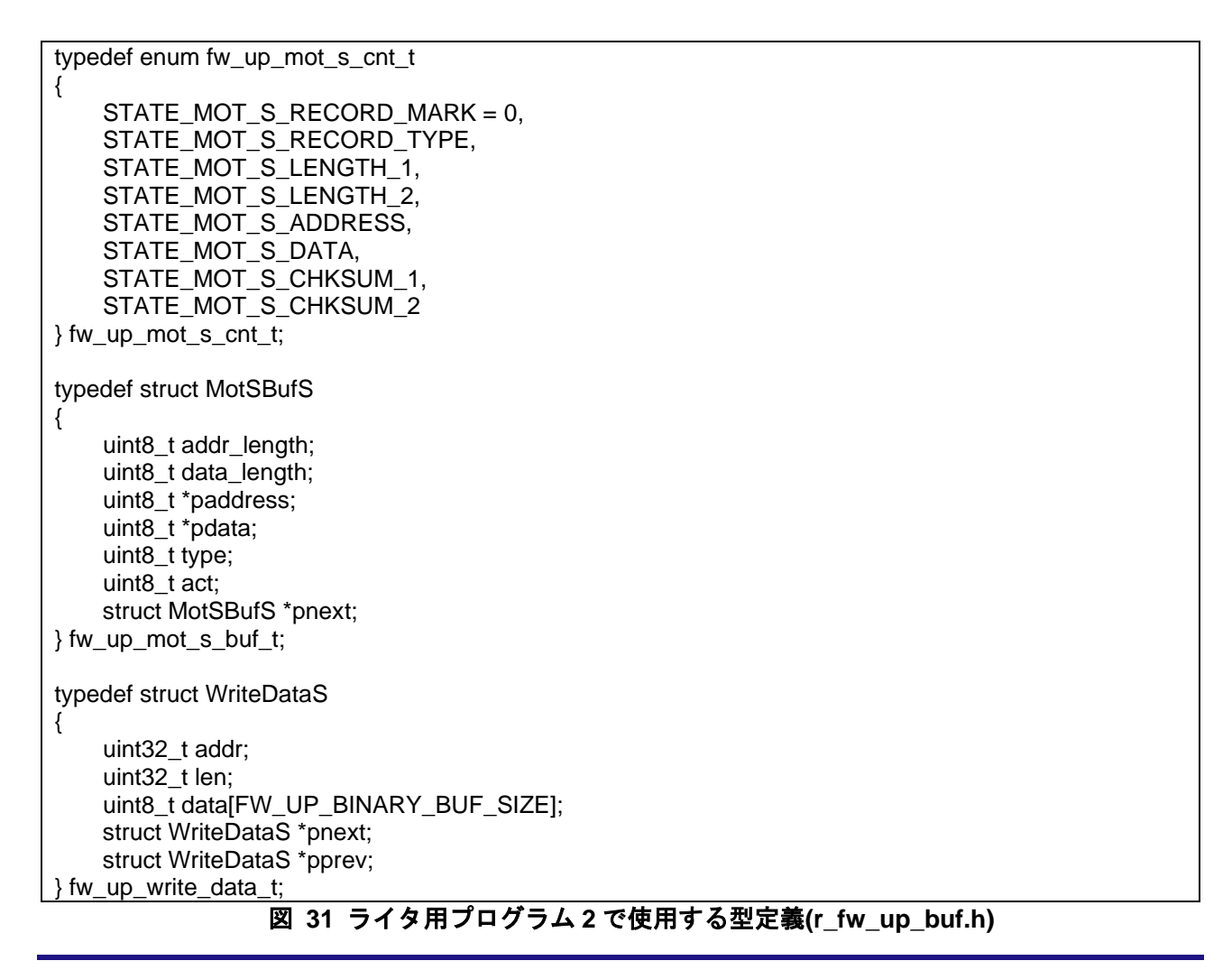

<span id="page-39-0"></span>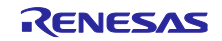

#### (5) 変数一覧

表 [3.25](#page-40-0)~表 [3.28](#page-41-0) にライタ用プログラム 2 で使用する static 型変数を示します。 表 [3.29](#page-42-0) にライタ用プログラム 2 で使用する const 型変数を示します。

#### 表 **3.25** ライタ用プログラム **2** で使用する **static** 型変数(**serial\_rom\_write2\_serial\_rx671.c**)

<span id="page-40-0"></span>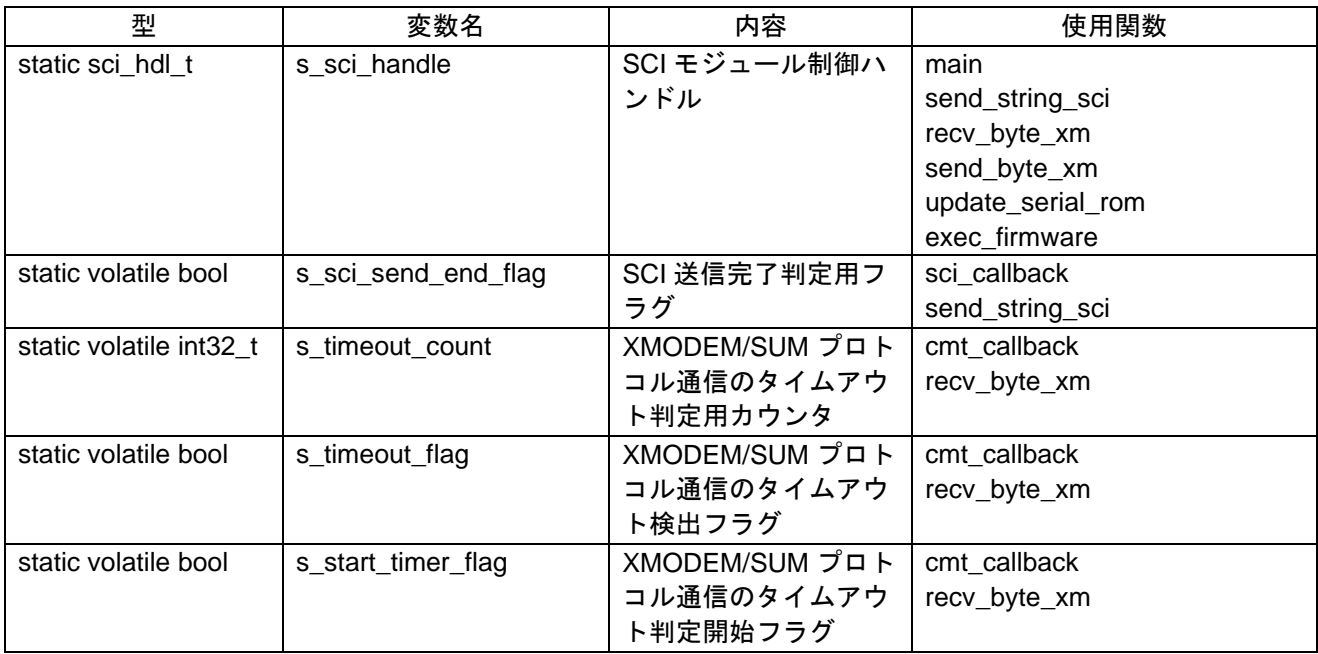

## 表 **3.26** ライタ用プログラム **2** で使用する **static** 型変数(**r\_xmodem.c**)

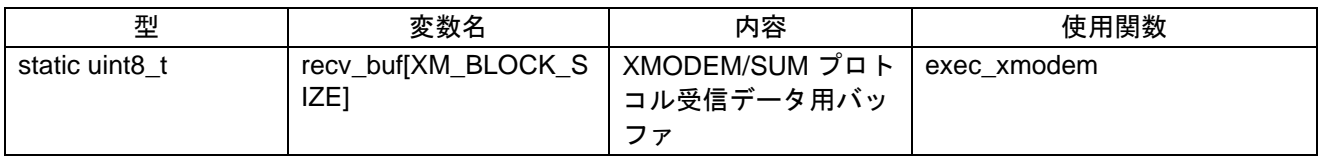

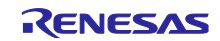

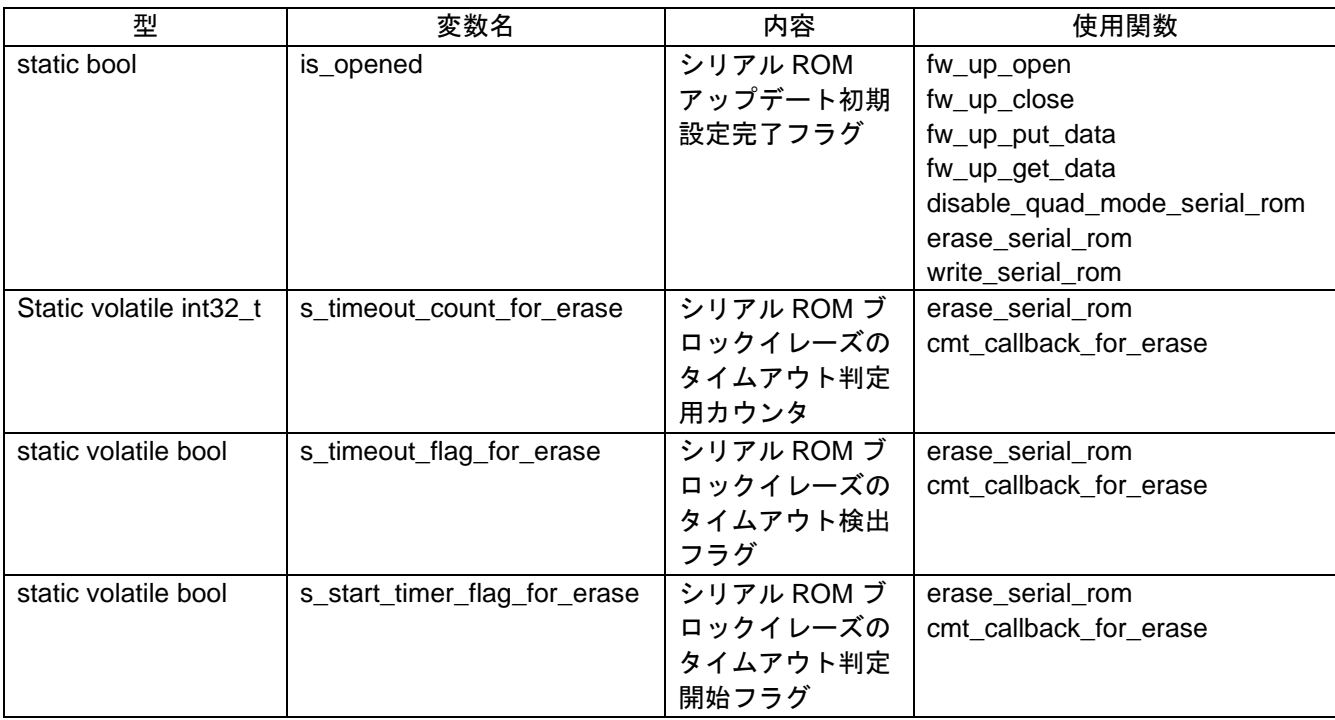

## 表 **3.27** ライタ用プログラム **2** で使用する **static** 型変数(**r\_fw\_up\_rx.c**)

## 表 **3.28** ライタ用プログラム **2** で使用する **static** 型変数(**r\_fw\_up\_buf.c**)

<span id="page-41-0"></span>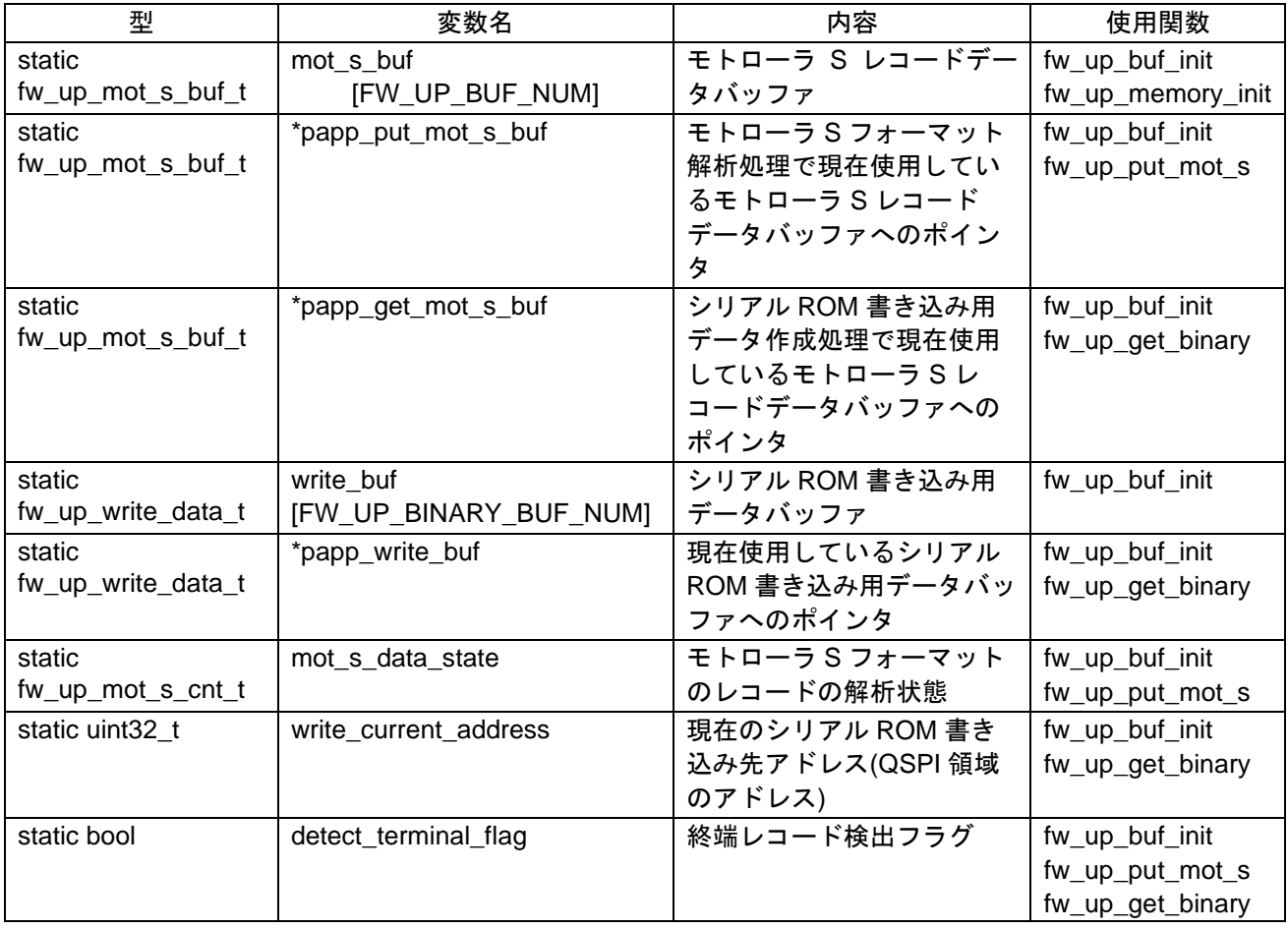

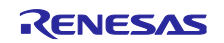

<span id="page-42-0"></span>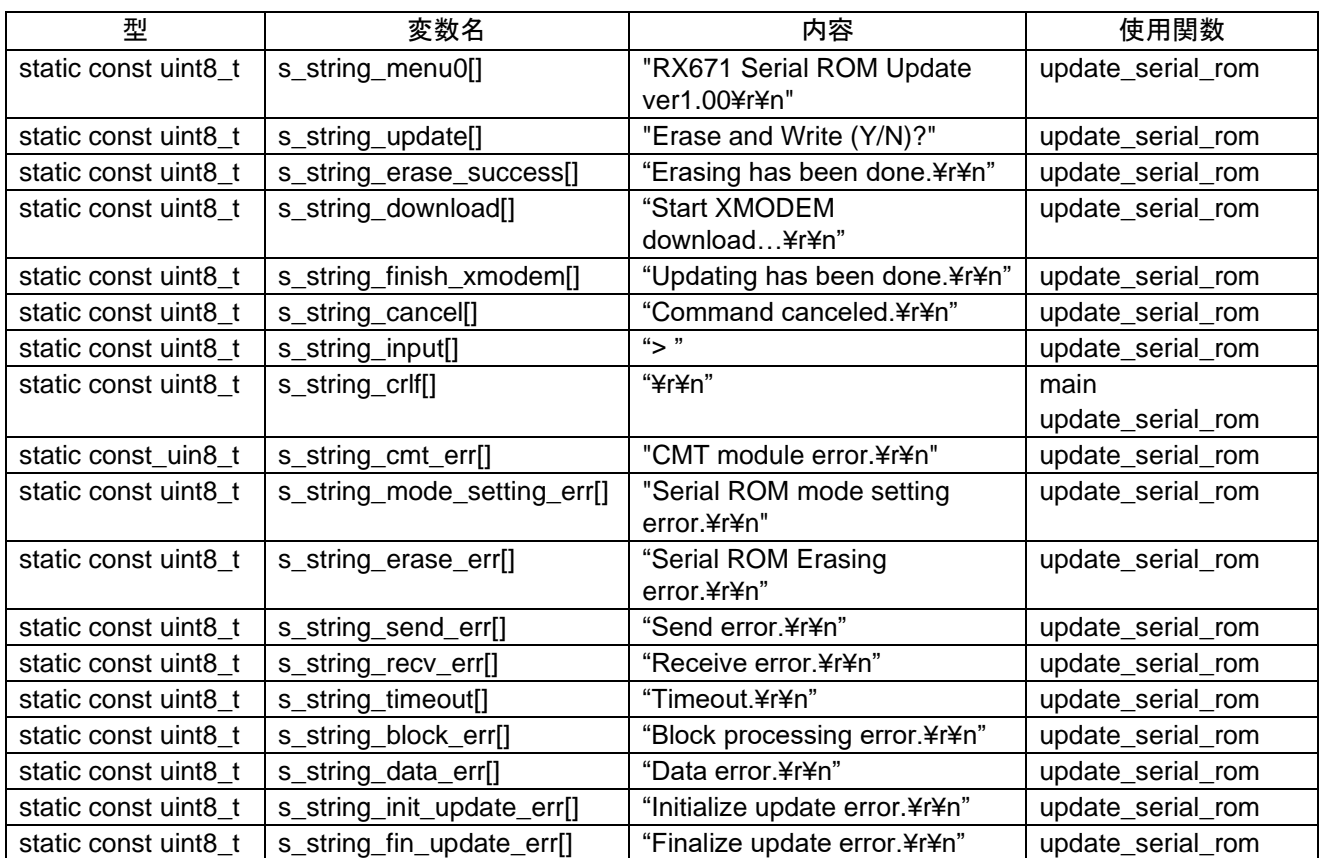

## 表 **3.29** ライタ用プログラム **2** で使用する **const** 型変数(**serial\_rom\_write2\_serial\_rx671.c**)

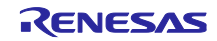

(6) 関数一覧

表 [3.30](#page-43-0)~表 [3.33](#page-44-0) にライタ用プログラム 2 の関数一覧を示します。

## 表 **3.30** ライタ用プログラム **2** の関数一覧**(serial\_rom\_write2\_serial\_rx671.c)**

<span id="page-43-0"></span>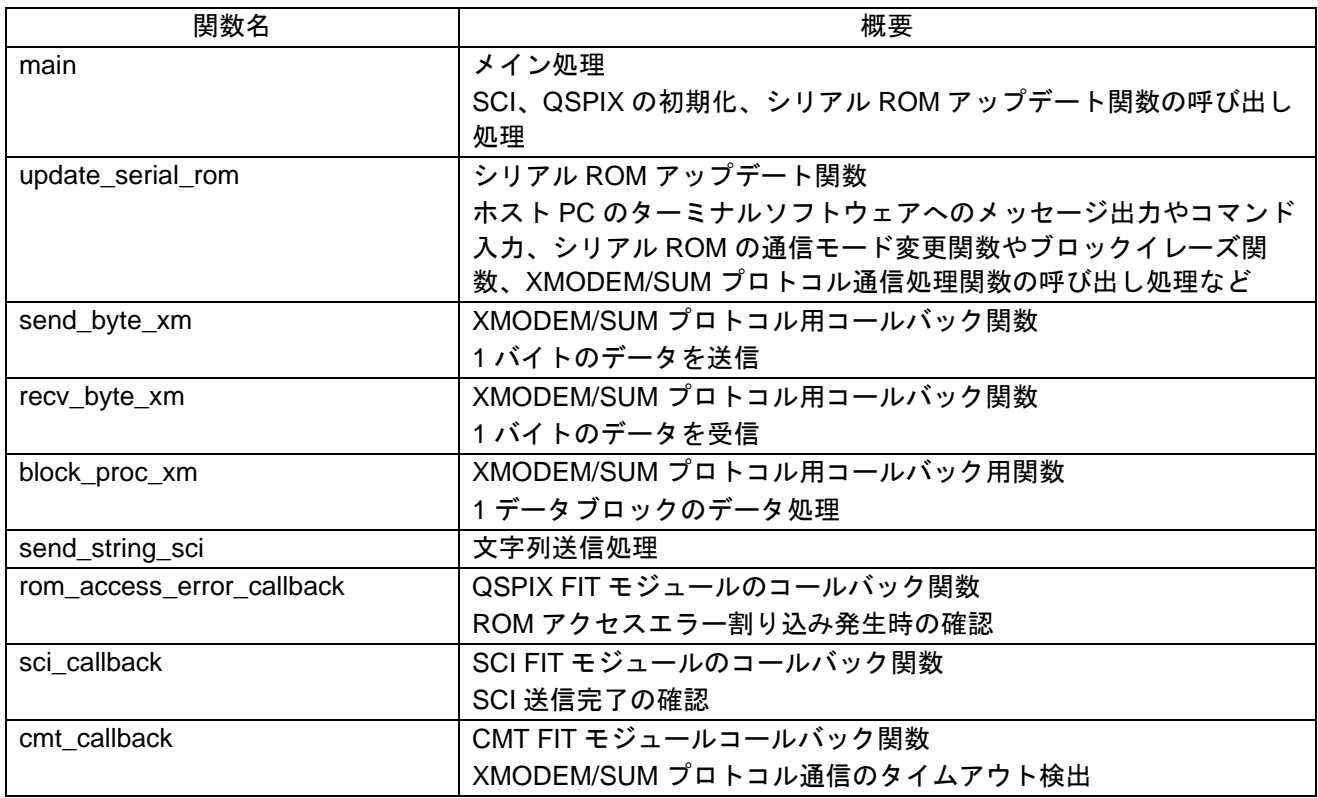

## 表 **3.31** ライタ用プログラム **2** の関数一覧**(r\_modem.c)**

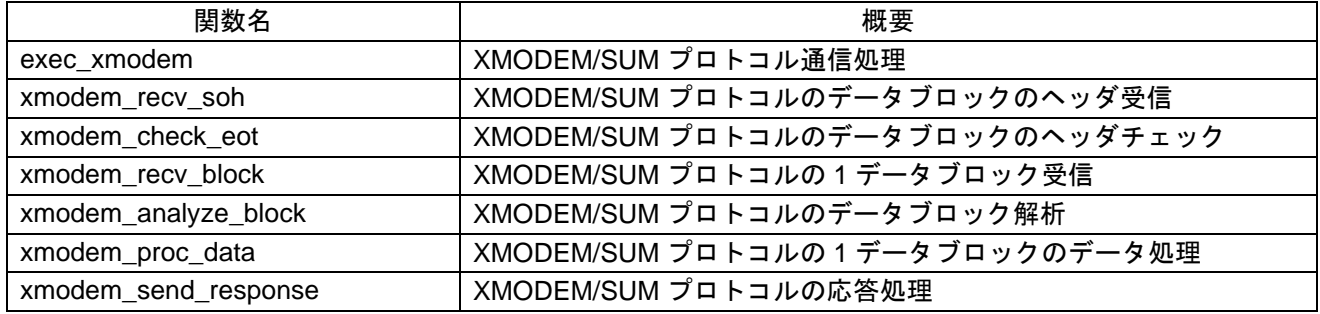

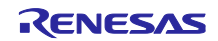

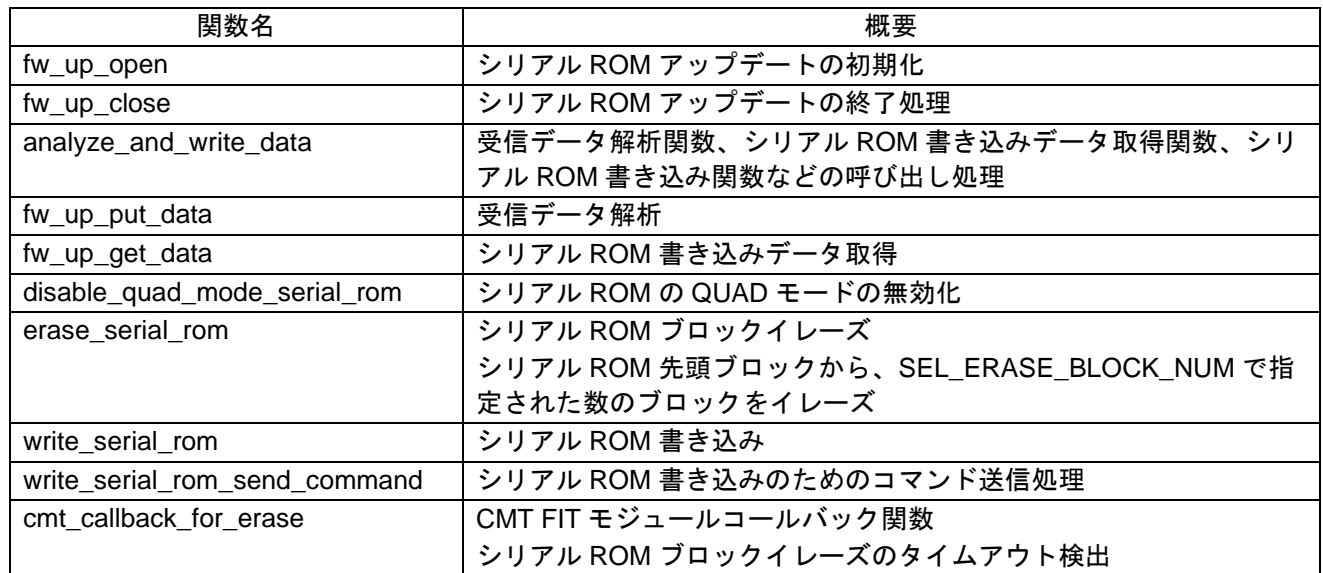

## 表 **3.32** ライタ用プログラム **2** の関数一覧**(r\_fw\_up\_rx.c)**

## 表 **3.33** ライタ用プログラム **2** の関数一覧**(r\_fw\_up\_buf.c)**

<span id="page-44-0"></span>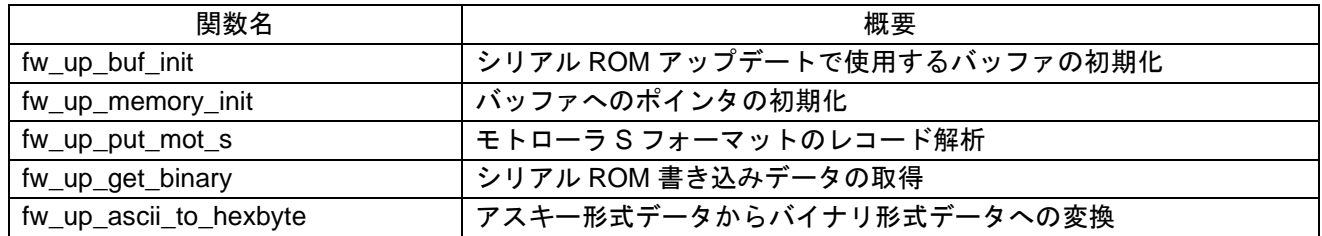

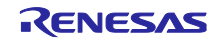

<span id="page-45-0"></span>3.3 使用 FIT モジュール

アプリケーションプログラム、ライタ用プログラム 1、ライタ用プログラム 2 で使用している FIT モ ジュール、また、各 FIT モジュールの設定を以下に示します。

#### <span id="page-45-1"></span>3.3.1 使用 FIT モジュール一覧

表 [3.34](#page-45-2) に使用している FIT [モジュール一覧を](#page-45-3)示します。

<span id="page-45-3"></span>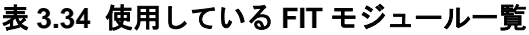

<span id="page-45-2"></span>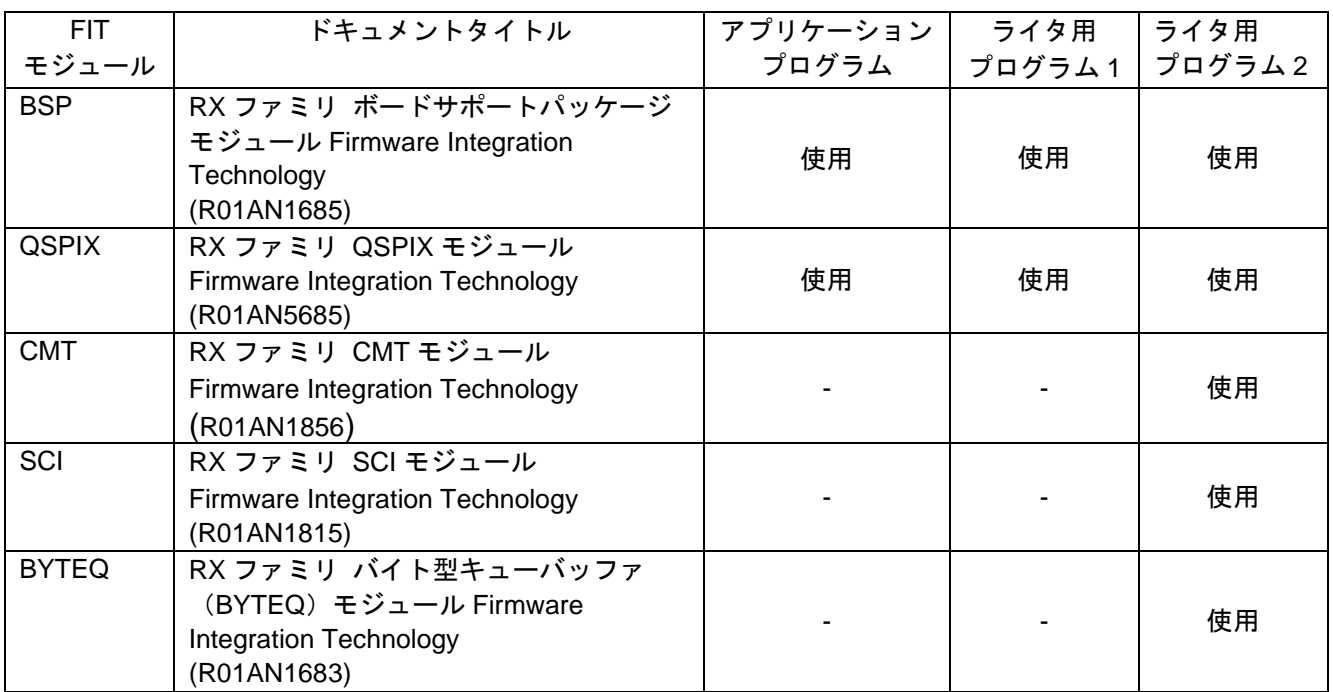

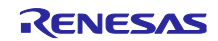

<span id="page-46-0"></span>3.3.2 FIT モジュールの設定

使用している FIT モジュールおよび e²studio の SC の設定を下記に示します。SC の設定における各表の 項目、設定内容は設定画面の表記で記載しています。各 FIT モジュールの詳細は、各 FIT モジュールのド キュメントを参照してください。

#### 表 **3.35 BSP** モジュールの設定

#### **(**アプリケーションプログラム、ライタ用プログラム **1**、ライタ用プログラム **2** 共通**)**

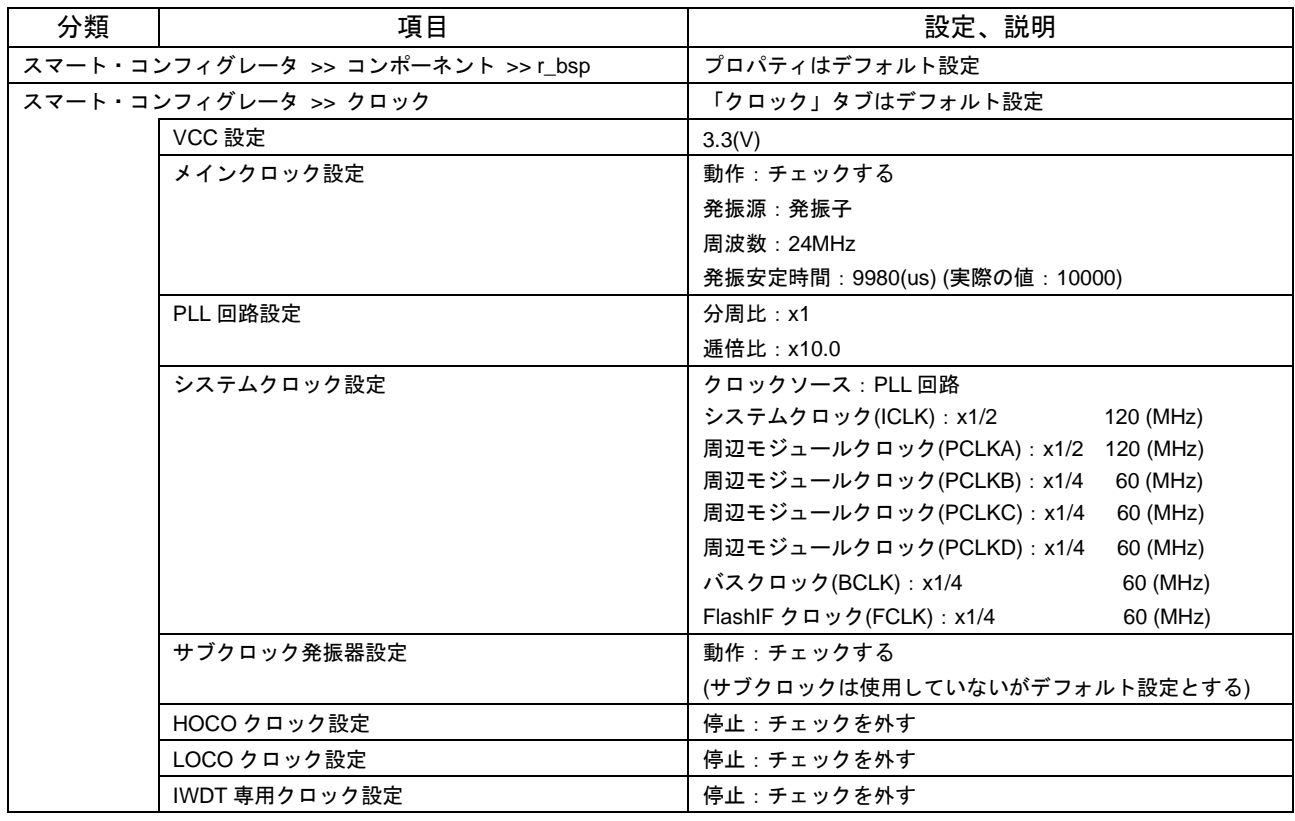

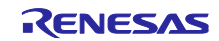

#### 表 **3.36 QSPIX** モジュールの設定

## **(**アプリケーションプログラム、ライタ用プログラム **1**、ライタ用プログラム **2** 共通**)**

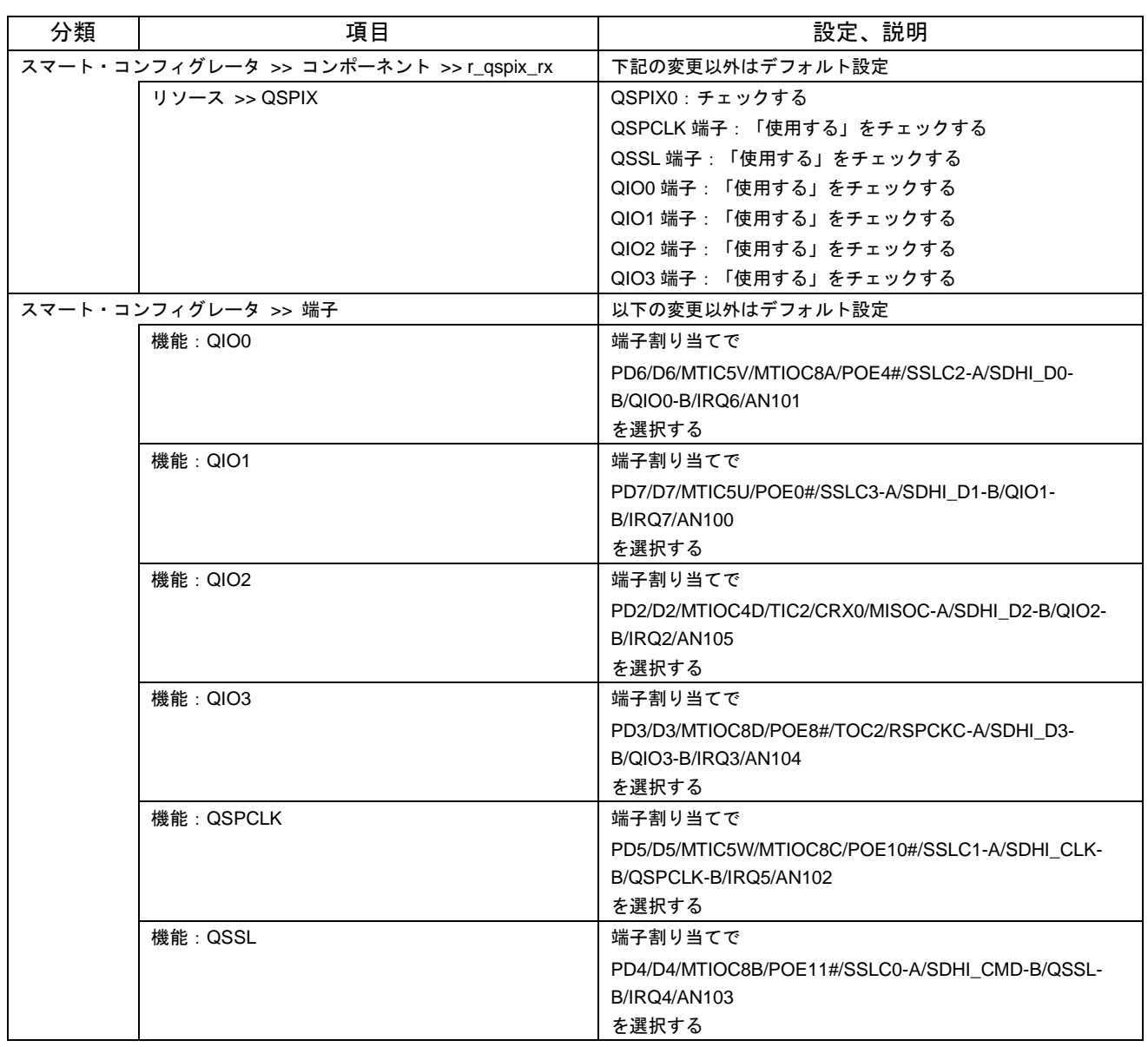

## 表 **3.37 CMT** モジュールの設定**(**ライタ用プログラム **2** のみ**)**

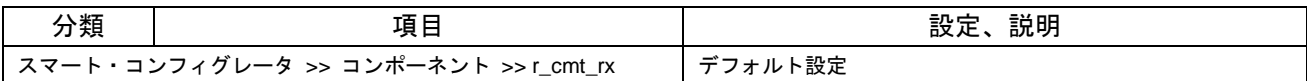

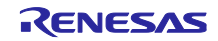

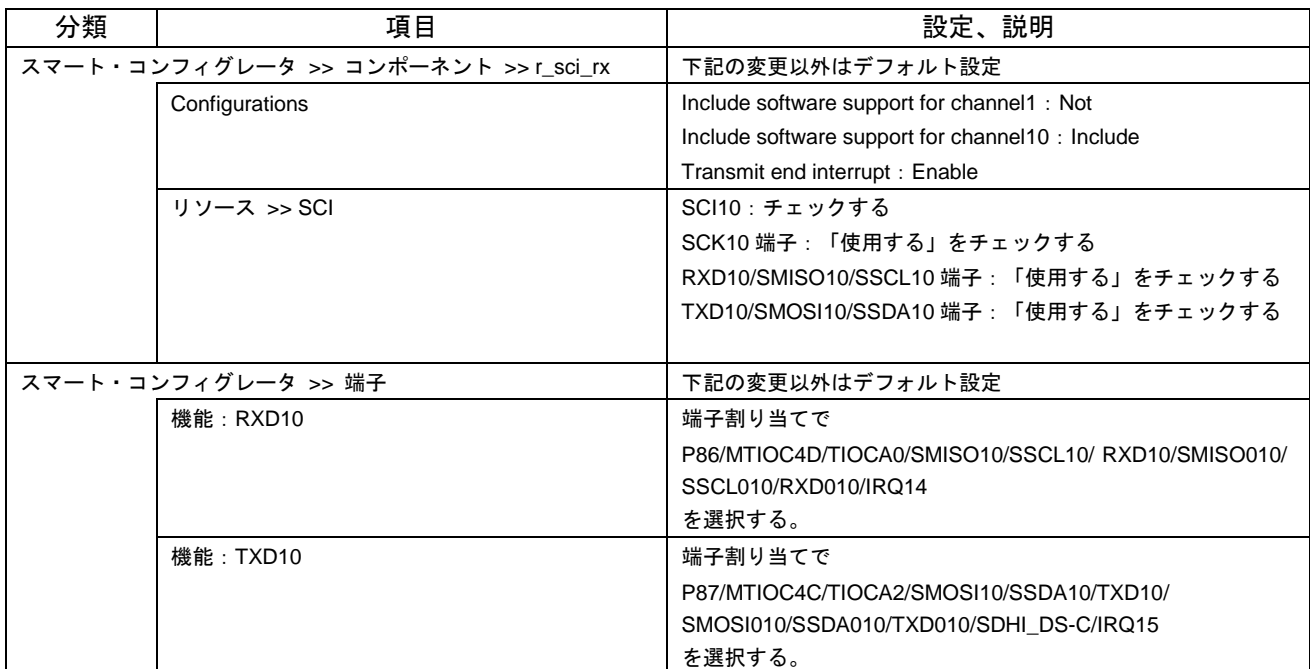

## 表 **3.38 SCI** モジュールの設定**(**ライタ用プログラム **2** のみ**)(RSK** ボード向け**)**

## 表 **3.39 SCI** モジュールの設定**(**ライタ用プログラム **2** のみ**)(EK** ボード向け**)**

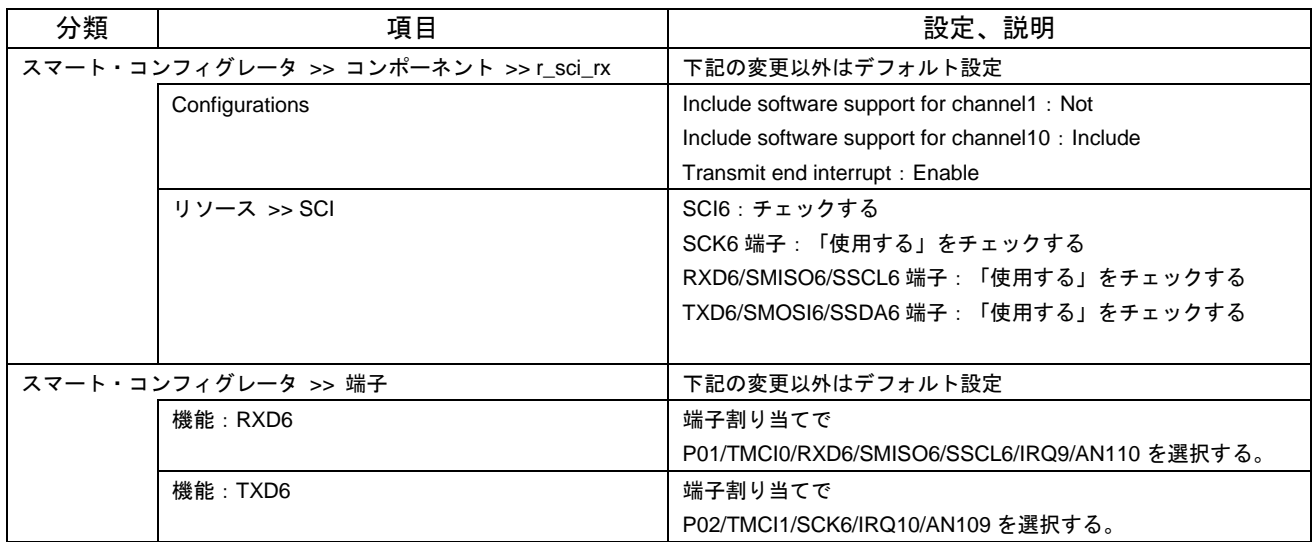

## 表 **3.40 BYTEQ** モジュールの設定**(**ライタ用プログラム **2** のみ**)**

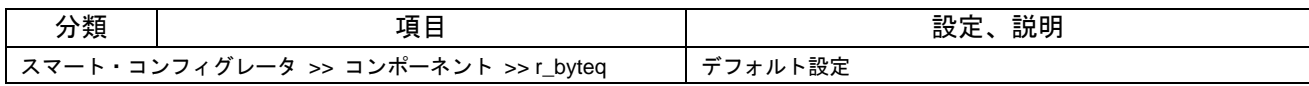

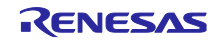

#### <span id="page-49-0"></span>3.4 動作確認条件

アプリケーションプログラム、ライタ用プログラム 1、ライタ用プログラム 2 は、下記の条件で動作を確 認しています。

#### <span id="page-49-2"></span>表 **3.41** 動作確認条件

<span id="page-49-1"></span>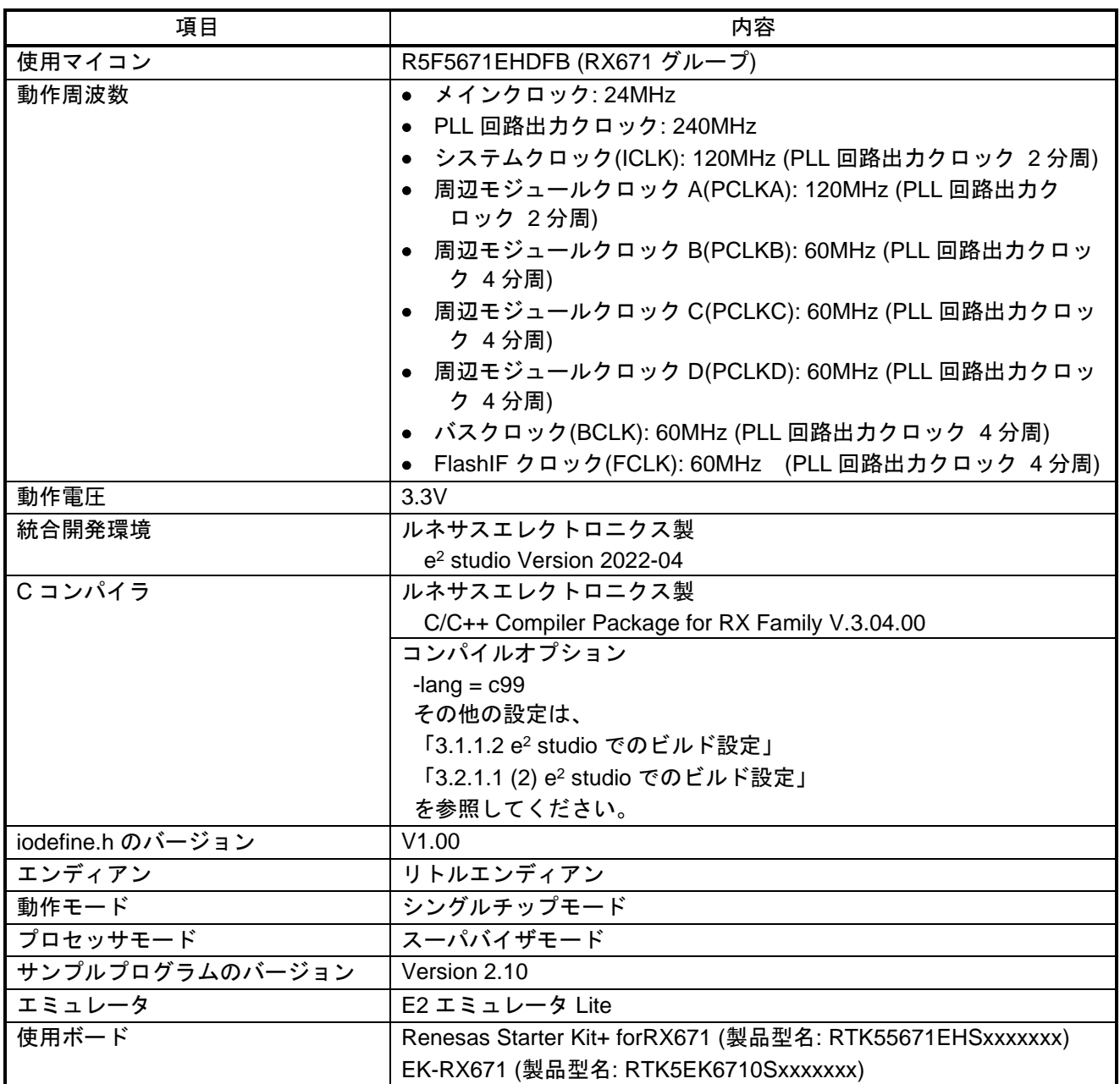

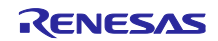

#### <span id="page-50-0"></span>3.5 サンプルプログラムの動作確認

図 [32](#page-50-1) にライタ用プログラム 1 [を使用する場合のアプリケーションプログラムの動作確認手順を](#page-50-2)示しま す。

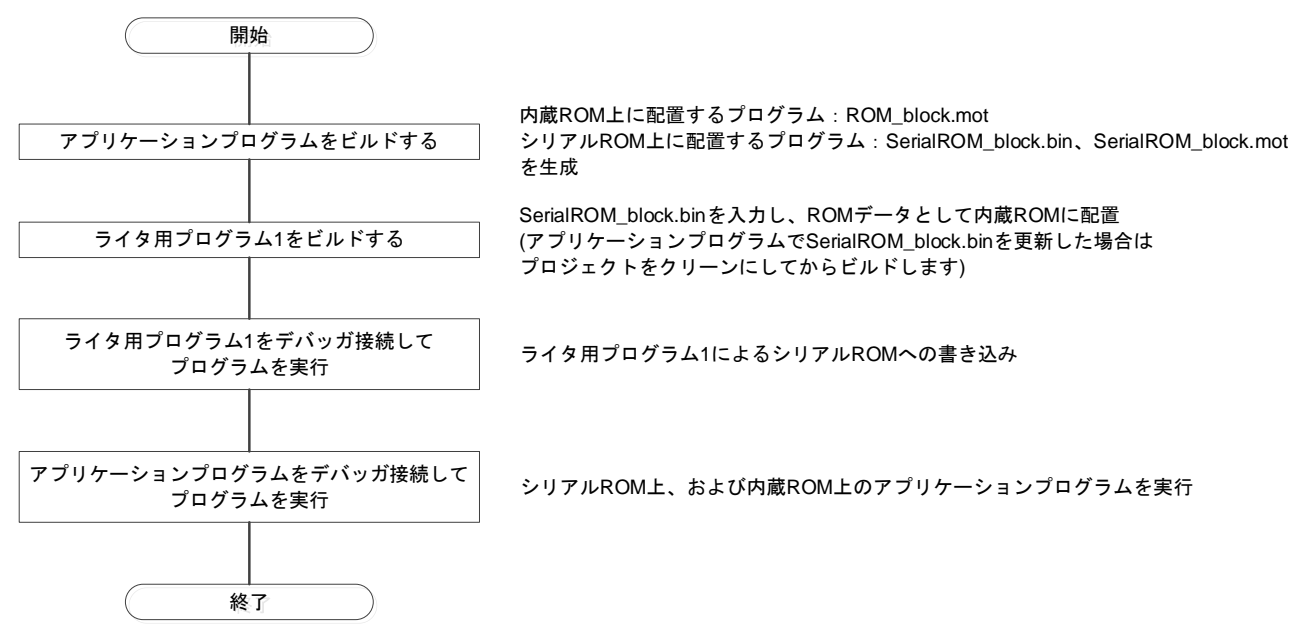

#### <span id="page-50-2"></span><span id="page-50-1"></span>図 **32** ライタ用プログラム **1** を使用する場合のアプリケーションプログラムの動作確認手順

図 [33](#page-50-3) にライタ用プログラム 2 [を使用する場合のアプリケーショングラムの動作確認手順を](#page-50-4)示します。

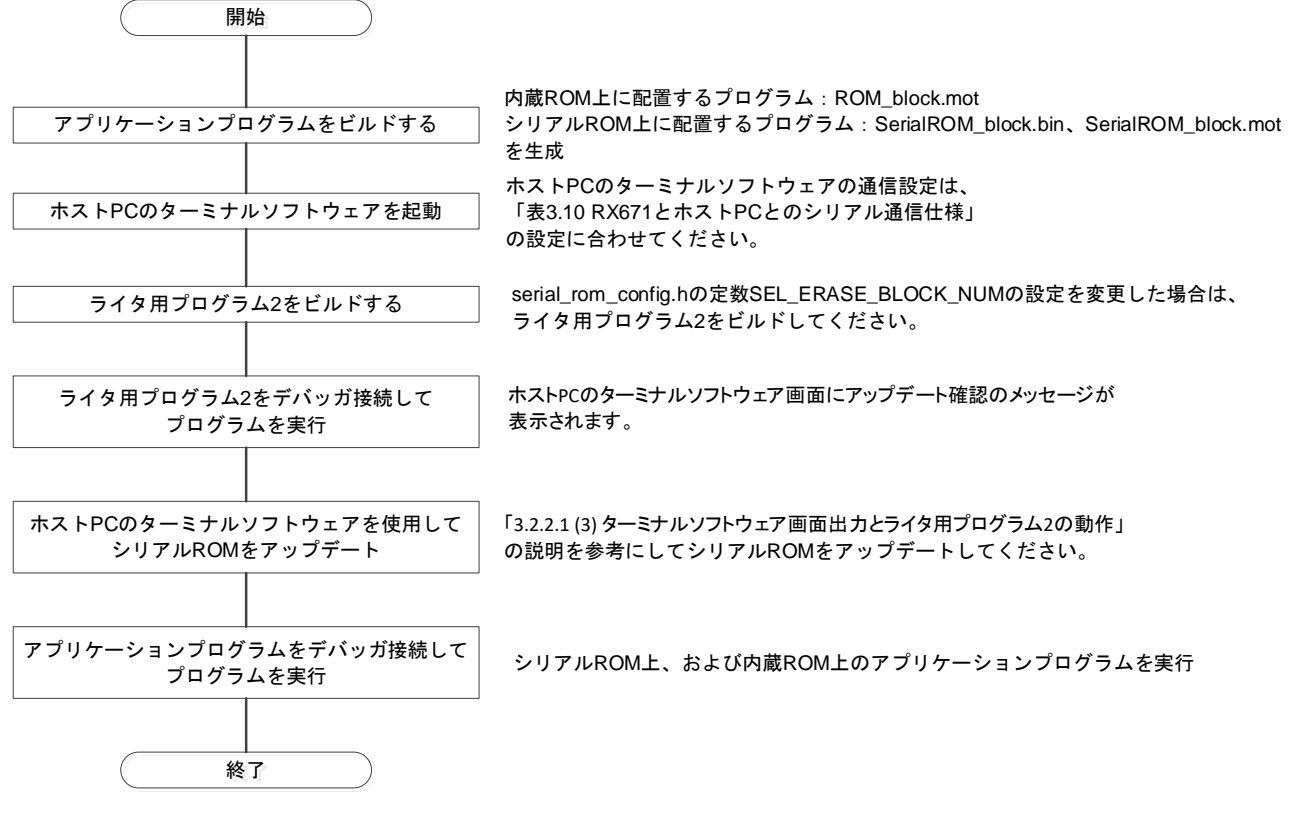

<span id="page-50-4"></span><span id="page-50-3"></span>図 **33** ライタ用プログラム **2** を使用する場合のアプリケーショングラムの動作確認手順

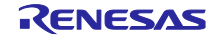

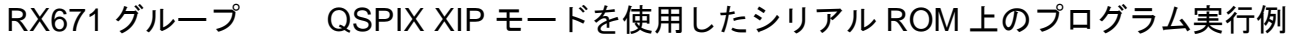

<span id="page-51-0"></span>3.5.1 アプリケーションプログラムのデバッガ接続設定

e <sup>2</sup> studio を使用してアプリケーションプログラムをデバッガ接続するための設定について説明します。 図 [34](#page-51-1)[~図](#page-53-0) 39 にアプリケーションプログラムのデバッガ接続設定を示します。

「実行(R)」メニューから「デバッグの構成(B)…」を選択して、「デバッグ構成」ダイアログボックスを表 示します。

「Renesas GDB Hardware Debugging」から「xip\_sample\_rx671 HardwareDebug」を選択し(図の①)、 「Startup」タブを選択し(図の②)、「追加…」ボタンをクリックします(図の③)。

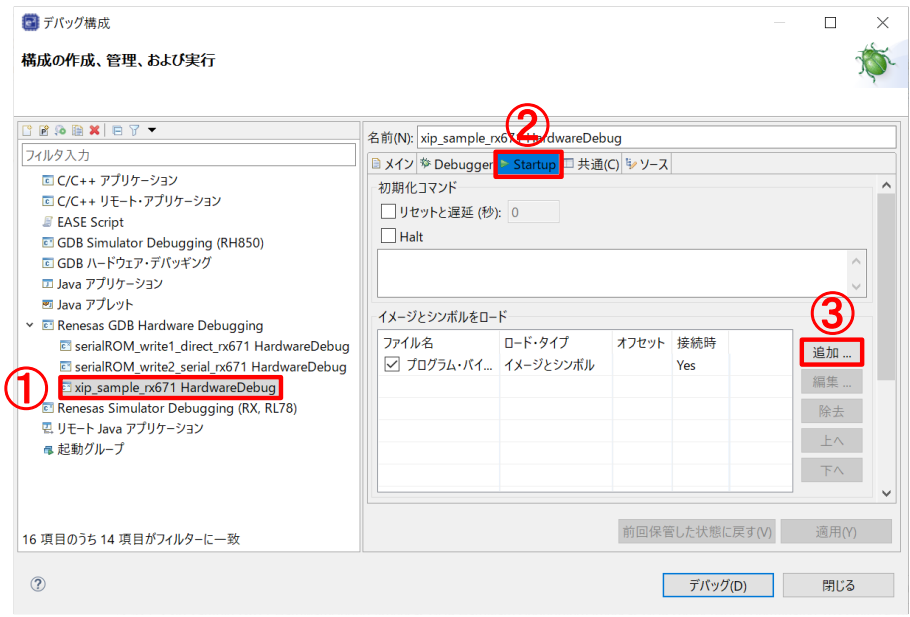

図 **34** アプリケーションプログラムのデバッガ接続設定**(1/6)**

<span id="page-51-1"></span>「ダウンロードモジュールの追加」ダイアログボックスが表示されたら「ワークスペース…」ボタンをク リックします。

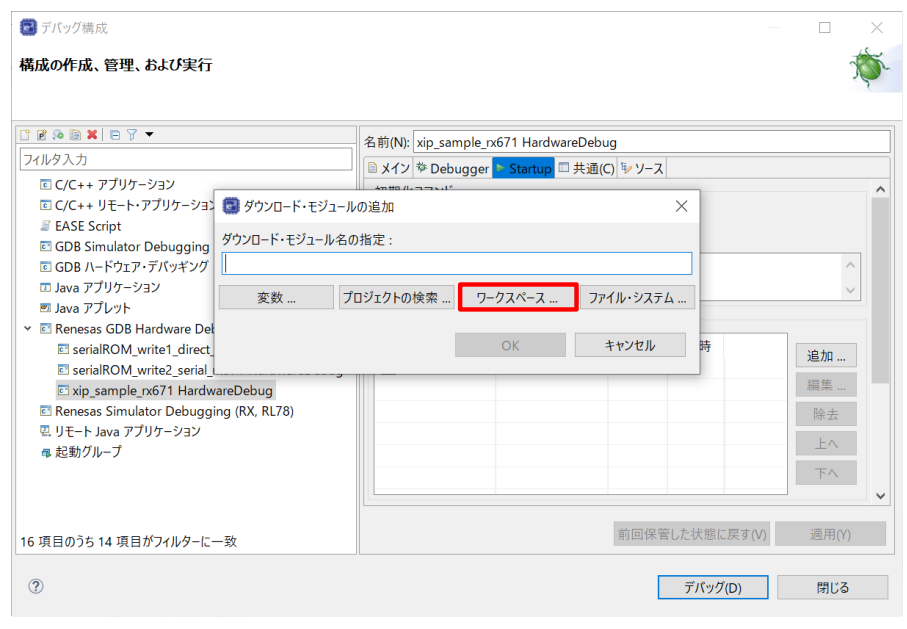

図 **35** アプリケーションプログラムのデバッガ接続設定**(2/6)**

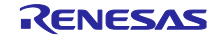

「xip\_sample\_rx671」→「HardwareDebug」→「ROM\_block.mot」を選択し、「OK」ボタンをクリック します。

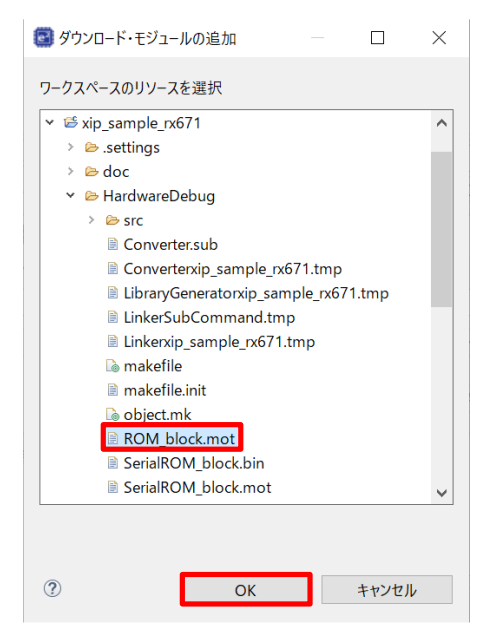

図 **36** アプリケーションプログラムのデバッガ接続設定**(3/6)**

「ダウンロードモジュールの追加」ダイアログボックスの「OK」ボタンをクリックします。

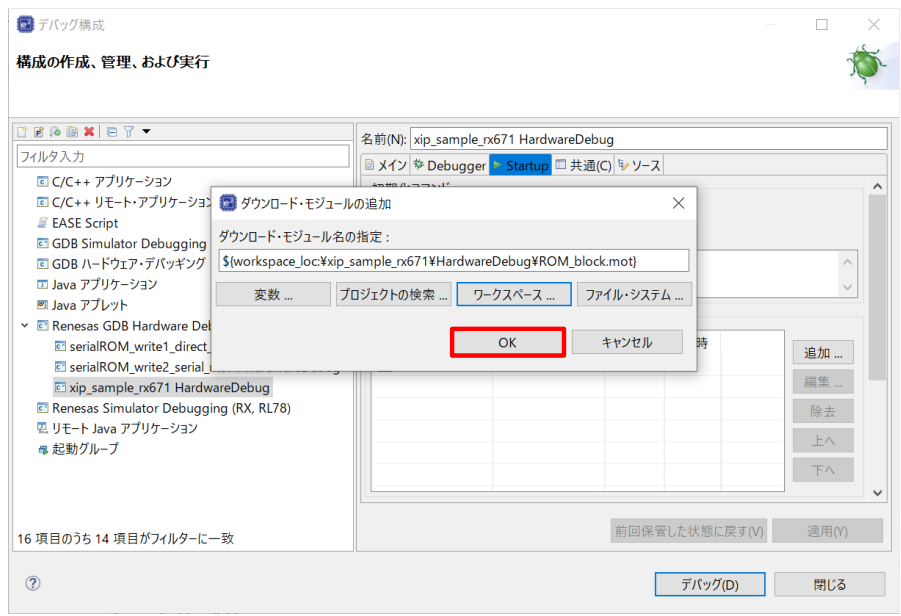

図 **37** アプリケーションプログラムのデバッガ接続設定**(4/6)**

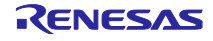

ファイル名「プログラム・バイナリ[xip\_sample\_rx671.x]」の「ロード・タイプ」のプルダウンメニュー から「シンボルのみ」を選択します。

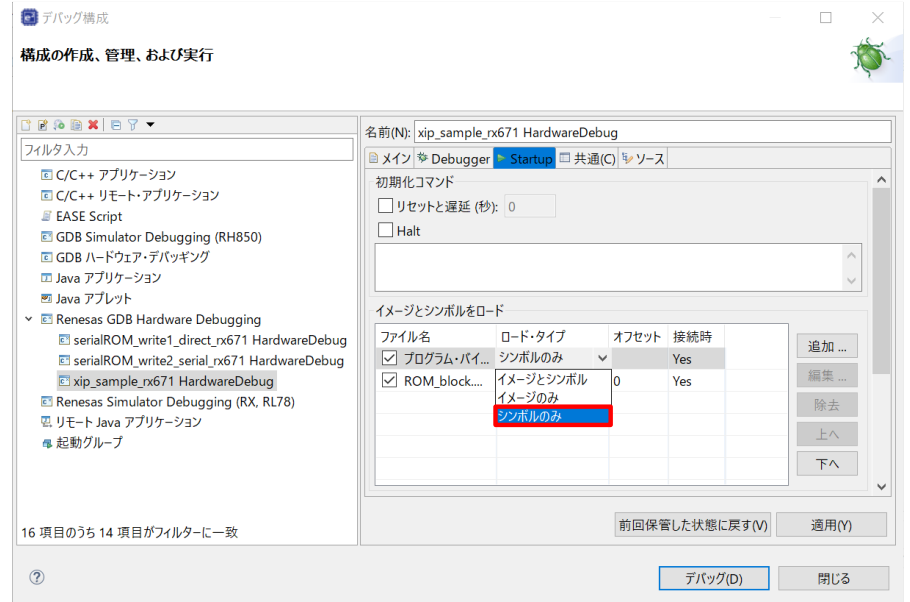

図 **38** アプリケーションプログラムのデバッガ接続設定**(5/6)**

ファイル名「ROM\_block.mot」の「ロード・タイプ」のプルダウンメニューから「イメージのみ」を選択 します。最後に「適用(Y)」ボタンをクリックします。

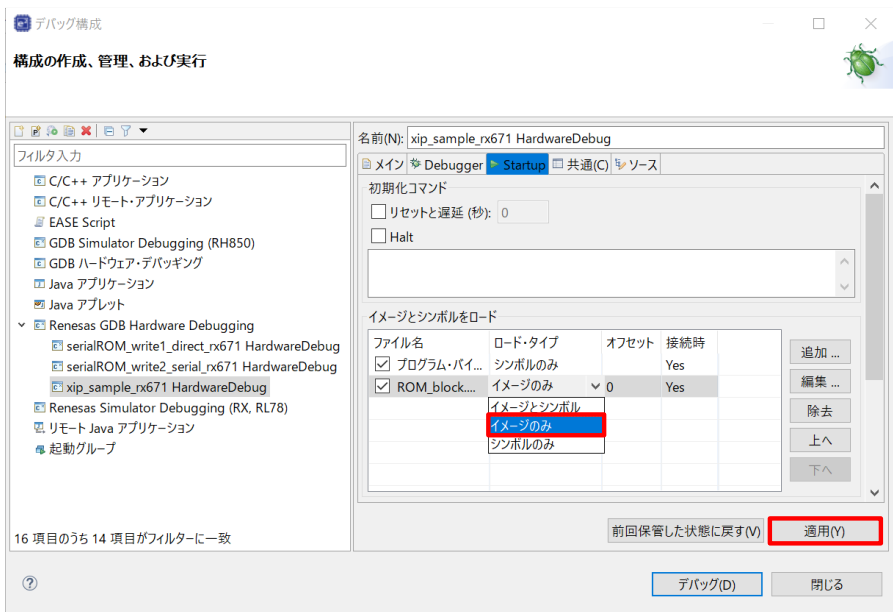

<span id="page-53-0"></span>図 **39** アプリケーションプログラムのデバッガ接続設定**(6/6)**

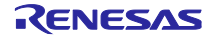

<span id="page-54-0"></span>3.5.2 注意事項

<span id="page-54-1"></span>3.5.2.1 シリアル ROM 上に配置するアプリケーションプログラムの配置アドレスについて

ライタ用プログラム 1 を使用する場合、シリアル ROM 上に配置するアプリケーションプログラムの先頭 アドレス(セクション SerialROM\_sec のアドレス割り当て)は、0x70000000 としてください。

ライタ用プログラム 1 はシリアル ROM 上に配置するアプリケーションプログラムをバイナリデータとし て取り込み、シリアル ROM の先頭ブロック(アドレス 0x00000000)に書き込むためです。

ライタ用プログラム 2 を使用する場合、シリアル ROM 上に配置するアプリケーションプログラムの先頭 アドレスは、QSPI 領域の 256 の倍数(下位 1 バイトが 0x00)にしてください。

RSK 搭載のシリアル ROM は、ページ(256 バイト)境界を跨いで書き込みをすると、選択したページの先 頭に折り返してデータが上書きされます。このため、書き込みコマンド(Page Program コマンド)発行で最 大サイズ(256 バイト)を書き込むためには、シリアル ROM への書き込み先頭アドレスが 256 の倍数である 必要があります。

#### <span id="page-54-2"></span>3.5.2.2 プロジェクト構成について

アプリケーションプログラムのプロジェクト xip\_sample\_rx671(または xip\_sample\_rx671\_ek)とライタ用 プログラム 1 のプロジェクト serialROM\_write1\_direct\_rx671(または serialROM\_write1\_direct\_rx671\_ek) は、同一ワークスペースに配置してください。

また、ライタ用プログラム 1 を使用する場合、アプリケーションプログラムのプロジェクト名は変更しな いでください。

変更する際は、「[3.2.1.1\(2\)\(b\)](#page-24-2) [入力バイナリファイル指定](#page-24-2)(-binary)オプション設定」に記述した-binary オ プション設定において、SerialROM\_block.bin ファイル格納先(下記の赤字部分)を変更する必要がありま す。

-binary="\${WorkspaceDirPath}/xip\_sample\_rx671/HardwareDebug/SerialROM\_block.bin"

(SerialROM\_WriteData\_sec:4/DATA,\_g\_SerialROM\_WriteData)

注 1. 本ドキュメントでは内容説明のため、上記のようにオプション記述の途中で改行していますが、実 際のオプション設定では改行していません。

注 2. 上記の記述は RSK ボード向けのファイルパス記述です。EK ボード使用時は、プロジェクト名を EK ボード向けプロジェクト名に置き換える必要があります。

#### <span id="page-54-3"></span>3.5.2.3 ライタ用プログラム 1 をビルドする際の注意事項

アプリケーションプログラムを変更した場合、ライタ用プログラム 1 はプロジェクトをクリーンにしてか らビルドしてください。

<span id="page-54-4"></span>3.5.2.4 シリアル ROM 上のプログラムのデバッグについて

アプリケーションプログラムをデバッガ接続して、シリアル ROM 上のプログラムをデバッグする場合、 シリアル ROM 上のプログラムに対してソフトウェアブレークは設定できません。

<span id="page-54-5"></span>3.5.2.5 アプリケーションプログラムを Renesas Flash Programmer で RX671 に書き込む場合

アプリケーションプログラムを Renesas Flash Programmer(以下、RFP)を使用して RX671 に書き込む際 は、アプリケーションプログラムのビルド生成ファイル ROM\_block.mot をご使用ください。

RFP の使用方法は、「Renesas Flash Programmer フラッシュ書き込みソフトウェア ユーザーズマニュ アル(R20UT5038)」をご参照ください。

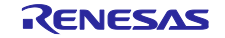

<span id="page-55-0"></span>4. プロジェクトをインポートする方法

サンプルコードは e <sup>2</sup> studio のプロジェクト形式で提供しています。本章では、 e <sup>2</sup> studio へプロジェクト をインポートする方法を示します。インポート完了後、ビルドおよびデバッグの設定を確認してください。

<span id="page-55-1"></span>4.1 e <sup>2</sup> studio でのインポート手順

下記の手順で e <sup>2</sup> studio にインポートしてください。

(使用する e <sup>2</sup> studio のバージョンによっては画面が異なる場合があります。)

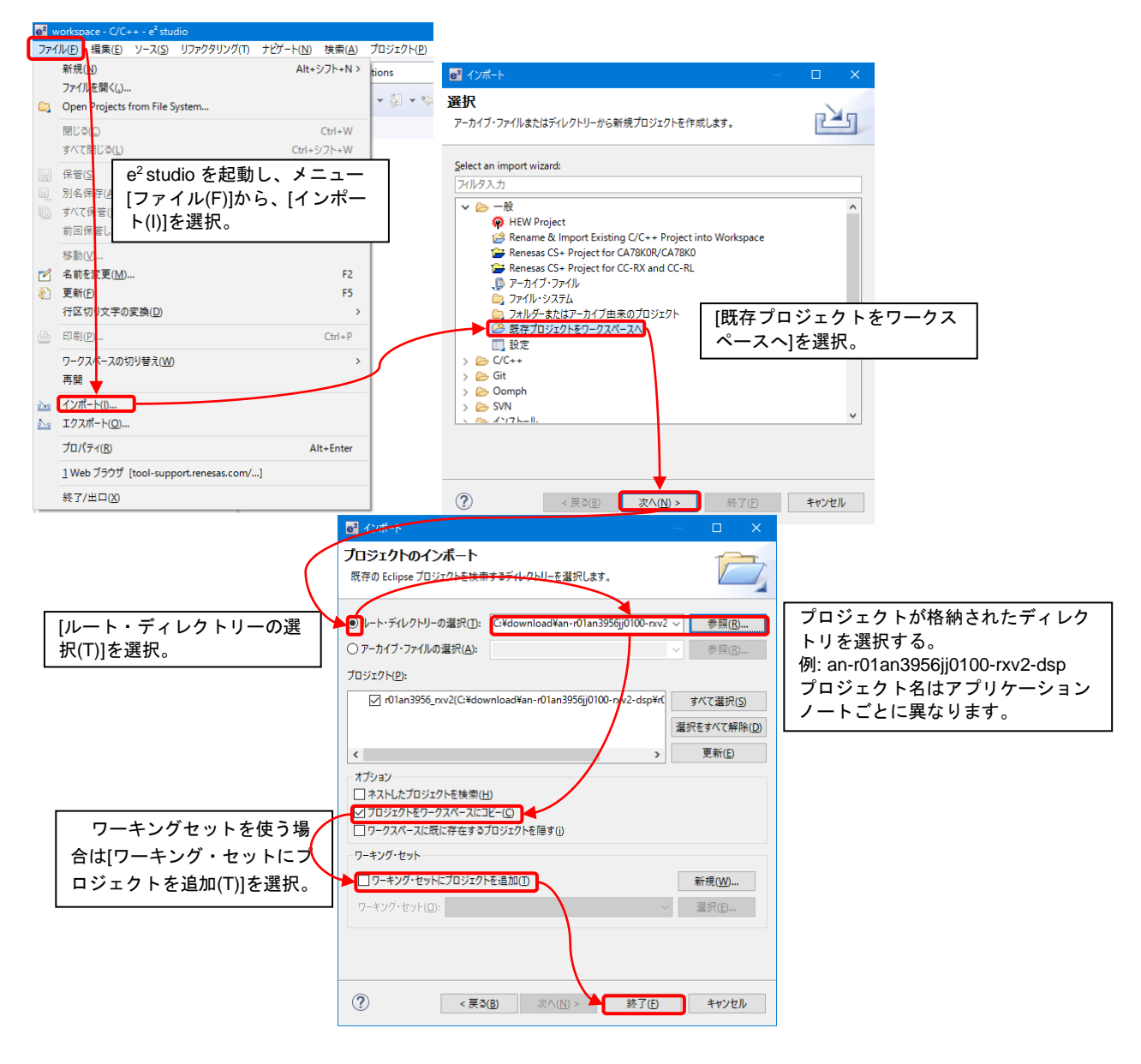

図 4.1 プロジェクトを e <sup>2</sup> studio にインポートする方法

<span id="page-56-0"></span>5. 開発環境の入手

<span id="page-56-1"></span>5.1 e <sup>2</sup> studio の入手方法

以下の URL にアクセスし、e² studio をダウンロードしてください。 <https://www.renesas.com/jp/ja/software-tool/e-studio>

なお、本ドキュメントは、「表 [3.41](#page-49-1) [動作確認条件」](#page-49-2)に記載しているバージョン以降を使用することを前 提としています。それよりも古いバージョンを使用した場合、e² studio の一部機能を使用できない可能性が あります。ダウンロードする場合、ホームページに掲載されている最新バージョンの e² studio を入手して ください。

<span id="page-56-2"></span>5.2 コンパイラパッケージの入手方法

以下の URL にアクセスして、RX ファミリ用 C/C++コンパイラパッケージをダウンロードしてくださ い。

<https://www.renesas.com/jp/ja/software-tool/cc-compiler-package-rx-family>

- <span id="page-56-3"></span>6. 補足
- <span id="page-56-4"></span>6.1 無償評価版の「RX ファミリ用 C/C++コンパイラパッケージ」を利用する場合の注意 事項

無償評価版の「RX ファミリ用 C/C++コンパイラパッケージ」には、使用期限と使用制限があります。使 用期限が過ぎた場合、リンクサイズが 128K バイト以内に制限されるためロードモジュールが正しく生成さ れなくなる場合があります。

詳しくは、ルネサスのホームページにある、無償版ソフトウェアツールのページを参照してください。 <https://www.renesas.com/jp/ja/software-tool/evaluation-software-tools>

#### <span id="page-56-5"></span>7. 参考資料

- RX671 グループ ユーザーズマニュアル ハードウェア編 (R01UH0899)
- CC-RX コンパイラ ユーザーズマニュアル(R20UT3248)
- RX ファミリ ボードサポートパッケージモジュール Firmware Integration Technology (R01AN1685)
- RX ファミリ QSPIX モジュール Firmware Integration Technology (R01AN5685)
- RX ファミリ CMT モジュール Firmware Integration Technology (R01AN1856)
- RX ファミリ SCI モジュール Firmware Integration Technology (R01AN1815)
- RX ファミリバイト型キューバッファ(BYTEQ)モジュール Firmware Integration Technology (R01AN1683)
- Renesas e<sup>2</sup> studio スマート・コンフィグレータ ユーザーガイド(R20AN0451)
- Renesas Flash Programmer フラッシュ書き込みソフトウェア ユーザーズマニュアル(R20UT5038)
- Renesas Starter Kit+ for RX671 ユーザーズマニュアル (R20UT4879)
- Renesas Starter Kit+ for RX671 回路図 (R20UT4878)
- EK-RX671 ユーザーズマニュアル (R20UT5234)
- EK-RX671 回路図(D019442\_04)

最新版をルネサス エレクトロニクスホームページから入手してください。

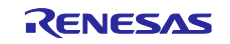

## 改訂記録

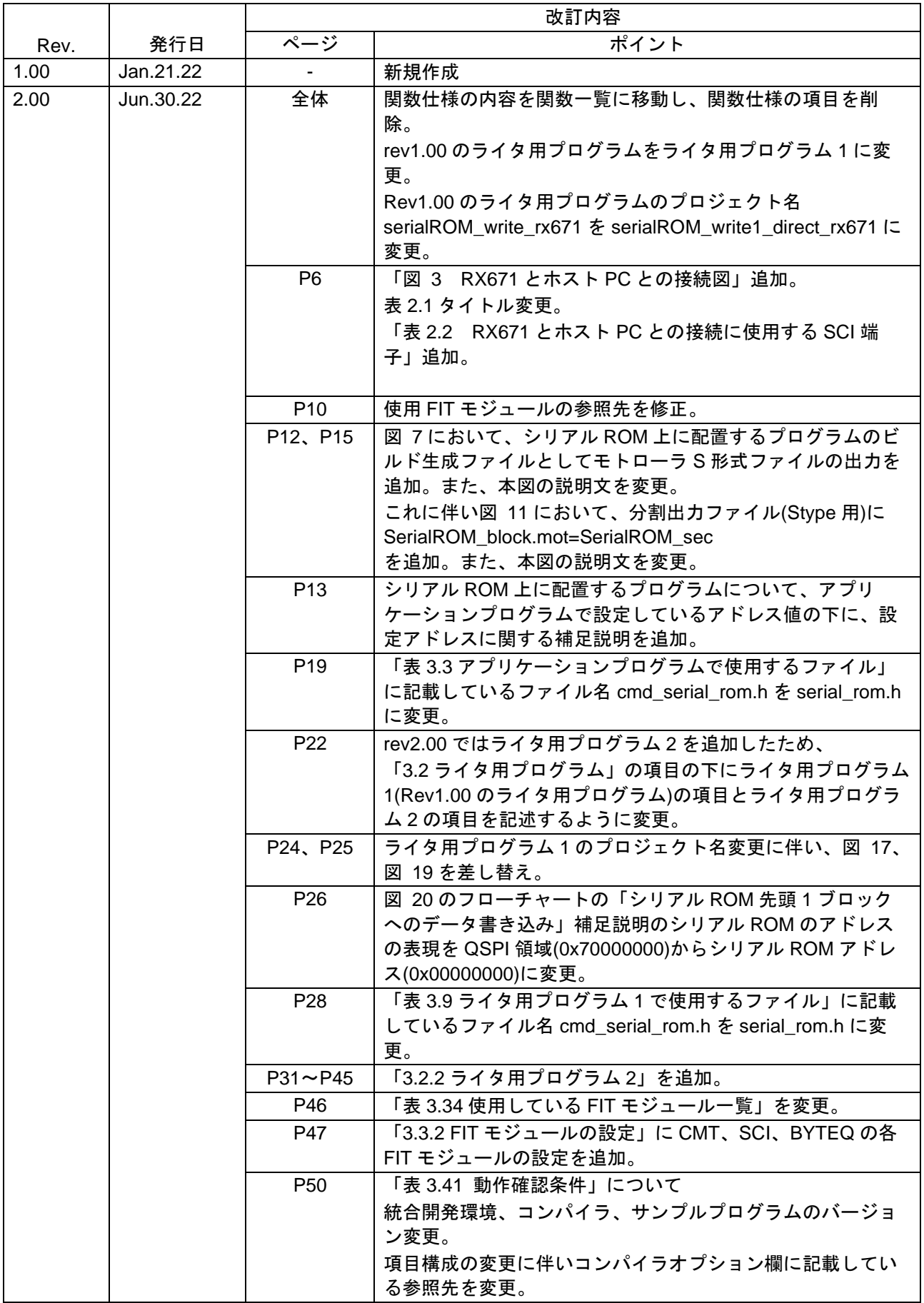

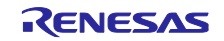

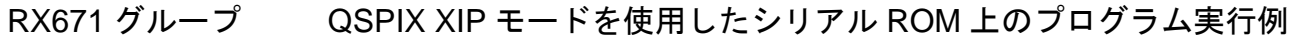

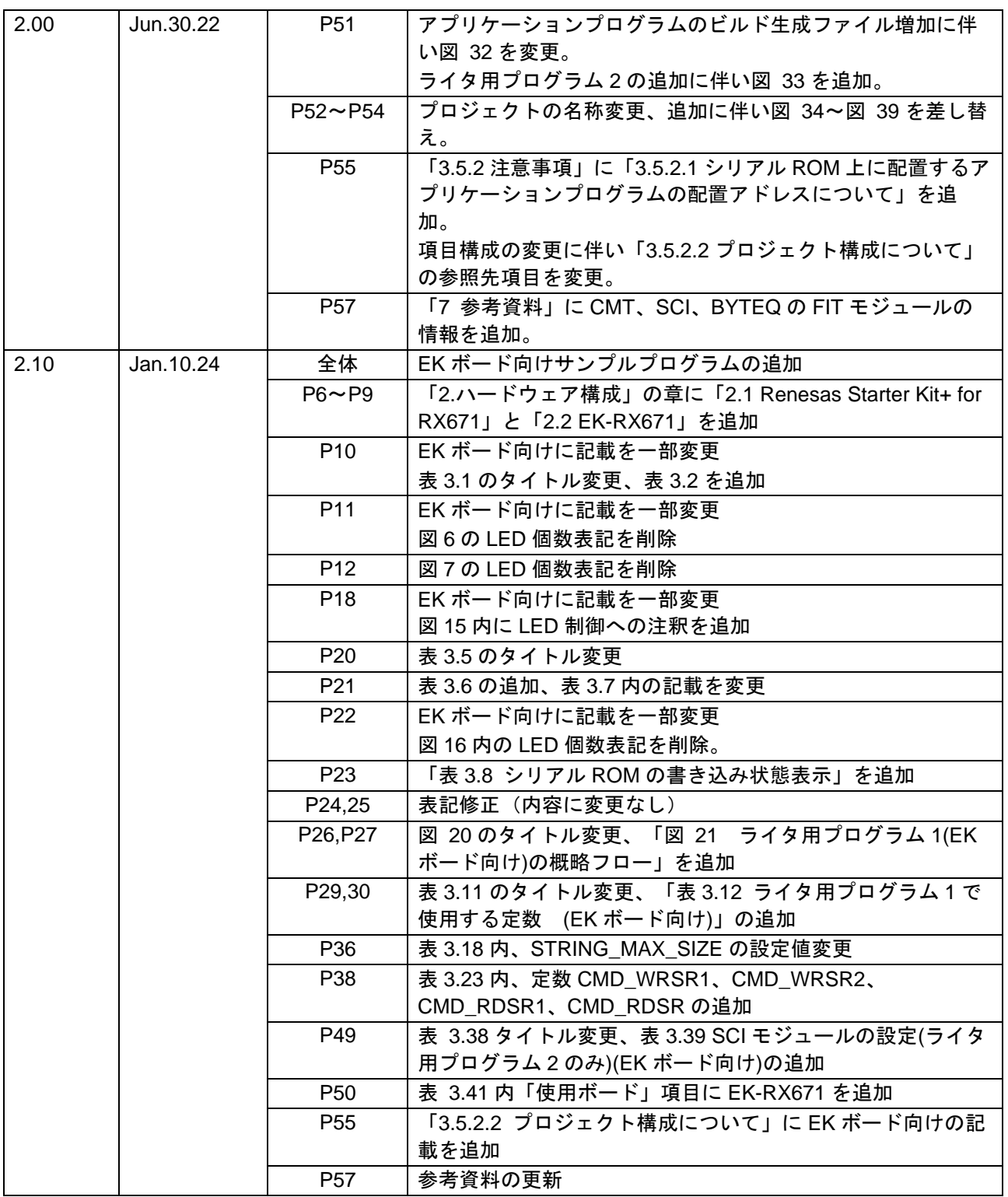

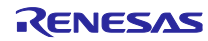

#### 製品ご使用上の注意事項

ここでは、マイコン製品全体に適用する「使用上の注意事項」について説明します。個別の使用上の注意事項については、本ドキュメントおよびテク ニカルアップデートを参照してください。

1. 静電気対策

CMOS 製品の取り扱いの際は静電気防止を心がけてください。CMOS 製品は強い静電気によってゲート絶縁破壊を生じることがあります。運搬や保 存の際には、当社が出荷梱包に使用している導電性のトレーやマガジンケース、導電性の緩衝材、金属ケースなどを利用し、組み立て工程にはアー スを施してください。プラスチック板上に放置したり、端子を触ったりしないでください。また、CMOS 製品を実装したボードについても同様の扱 いをしてください。

2. 電源投入時の処置

電源投入時は、製品の状態は不定です。電源投入時には、LSI の内部回路の状態は不確定であり、レジスタの設定や各端子の状態は不定です。外部 リセット端子でリセットする製品の場合、電源投入からリセットが有効になるまでの期間、端子の状態は保証できません。同様に、内蔵パワーオン リセット機能を使用してリセットする製品の場合、電源投入からリセットのかかる一定電圧に達するまでの期間、端子の状態は保証できません。

3. 電源オフ時における入力信号

当該製品の電源がオフ状態のときに、入力信号や入出力プルアップ電源を入れないでください。入力信号や入出力プルアップ電源からの電流注入に より、誤動作を引き起こしたり、異常電流が流れ内部素子を劣化させたりする場合があります。資料中に「電源オフ時における入力信号」について の記載のある製品は、その内容を守ってください。

4. 未使用端子の処理

未使用端子は、「未使用端子の処理」に従って処理してください。CMOS 製品の入力端子のインピーダンスは、一般に、ハイインピーダンスとなっ ています。未使用端子を開放状態で動作させると、誘導現象により、LSI 周辺のノイズが印加され、LSI 内部で貫通電流が流れたり、入力信号と認識 されて誤動作を起こす恐れがあります。

5. クロックについて

リセット時は、クロックが安定した後、リセットを解除してください。プログラム実行中のクロック切り替え時は、切り替え先クロックが安定した 後に切り替えてください。リセット時、外部発振子(または外部発振回路)を用いたクロックで動作を開始するシステムでは、クロックが十分安定 した後、リセットを解除してください。また、プログラムの途中で外部発振子(または外部発振回路)を用いたクロックに切り替える場合は、切り 替え先のクロックが十分安定してから切り替えてください。

6. 入力端子の印加波形

入力ノイズや反射波による波形歪みは誤動作の原因になりますので注意してください。CMOS 製品の入力がノイズなどに起因して、VIL (Max.) か ら VIH (Min.) までの領域にとどまるような場合は、誤動作を引き起こす恐れがあります。入力レベルが固定の場合はもちろん、VIL (Max.)から VIH (Min.)までの領域を通過する遷移期間中にチャタリングノイズなどが入らないように使用してください。

7. リザーブアドレス(予約領域)のアクセス禁止 リザーブアドレス(予約領域)のアクセスを禁止します。アドレス領域には、将来の拡張機能用に割り付けられている リザーブアドレス (予約領 域)があります。これらのアドレスをアクセスしたときの動作については、保証できませんので、アクセスしないようにしてください。

8. 製品間の相違について

型名の異なる製品に変更する場合は、製品型名ごとにシステム評価試験を実施してください。同じグループのマイコンでも型名が違うと、フラッ シュメモリ、レイアウトパターンの相違などにより、電気的特性の範囲で、特性値、動作マージン、ノイズ耐量、ノイズ幅射量などが異なる場合が あります。型名が違う製品に変更する場合は、個々の製品ごとにシステム評価試験を実施してください。

#### ご注意書き

- 1. 本資料に記載された回路、ソフトウェアおよびこれらに関連する情報は、半導体製品の動作例、応用例を説明するものです。回路、ソフトウェアお よびこれらに関連する情報を使用する場合、お客様の責任において、お客様の機器・システムを設計ください。これらの使用に起因して生じた損害 (お客様または第三者いずれに生じた損害も含みます。以下同じです。)に関し、当社は、一切その責任を負いません。
- 2. 当社製品または本資料に記載された製品デ-タ、図、表、プログラム、アルゴリズム、応用回路例等の情報の使用に起因して発生した第三者の特許 権、著作権その他の知的財産権に対する侵害またはこれらに関する紛争について、当社は、何らの保証を行うものではなく、また責任を負うもので はありません。
- 3. 当社は、本資料に基づき当社または第三者の特許権、著作権その他の知的財産権を何ら許諾するものではありません。
- 4. 当社製品を組み込んだ製品の輸出入、製造、販売、利用、配布その他の行為を行うにあたり、第三者保有の技術の利用に関するライセンスが必要と なる場合、当該ライセンス取得の判断および取得はお客様の責任において行ってください。
- 5. 当社製品を、全部または一部を問わず、改造、改変、複製、リバースエンジニアリング、その他、不適切に使用しないでください。かかる改造、改 変、複製、リバースエンジニアリング等により生じた損害に関し、当社は、一切その責任を負いません。
- 6. 当社は、当社製品の品質水準を「標準水準」および「高品質水準」に分類しており、各品質水準は、以下に示す用途に製品が使用されることを意図 しております。

標準水準: コンピュータ、OA 機器、通信機器、計測機器、AV 機器、家電、工作機械、パーソナル機器、産業用ロボット等 高品質水準:輸送機器(自動車、電車、船舶等)、交通制御(信号)、大規模通信機器、金融端末基幹システム、各種安全制御装置等 当社製品は、データシート等により高信頼性、Harsh environment 向け製品と定義しているものを除き、直接生命・身体に危害を及ぼす可能性のあ る機器・システム(生命維持装置、人体に埋め込み使用するもの等)、もしくは多大な物的損害を発生させるおそれのある機器・システム(宇宙機 器と、海底中継器、原子力制御システム、航空機制御システム、プラント基幹システム、軍事機器等)に使用されることを意図しておらず、これら の用途に使用することは想定していません。たとえ、当社が想定していない用途に当社製品を使用したことにより損害が生じても、当社は一切その 責任を負いません。

- 7. あらゆる半導体製品は、外部攻撃からの安全性を 100%保証されているわけではありません。当社ハードウェア/ソフトウェア製品にはセキュリ ティ対策が組み込まれているものもありますが、これによって、当社は、セキュリティ脆弱性または侵害(当社製品または当社製品が使用されてい るシステムに対する不正アクセス・不正使用を含みますが、これに限りません。)から生じる責任を負うものではありません。当社は、当社製品ま たは当社製品が使用されたあらゆるシステムが、不正な改変、攻撃、ウイルス、干渉、ハッキング、データの破壊または窃盗その他の不正な侵入行 為(「脆弱性問題」といいます。)によって影響を受けないことを保証しません。当社は、脆弱性問題に起因しまたはこれに関連して生じた損害に ついて、一切責任を負いません。また、法令において認められる限りにおいて、本資料および当社ハードウェア/ソフトウェア製品について、商品 性および特定目的との合致に関する保証ならびに第三者の権利を侵害しないことの保証を含め、明示または黙示のいかなる保証も行いません。
- 8. 当社製品をご使用の際は、最新の製品情報(データシート、ユーザーズマニュアル、アプリケーションノート、信頼性ハンドブックに記載の「半導 体デバイスの使用上の一般的な注意事項」等)をご確認の上、当社が指定する最大定格、動作電源電圧範囲、放熱特性、実装条件その他指定条件の 範囲内でご使用ください。指定条件の範囲を超えて当社製品をご使用された場合の故障、誤動作の不具合および事故につきましては、当社は、一切 その責任を負いません。
- 9. 当社は、当社製品の品質および信頼性の向上に努めていますが、半導体製品はある確率で故障が発生したり、使用条件によっては誤動作したりする 場合があります。また、当社製品は、データシート等において高信頼性、Harsh environment 向け製品と定義しているものを除き、耐放射線設計を 行っておりません。仮に当社製品の故障または誤動作が生じた場合であっても、人身事故、火災事故その他社会的損害等を生じさせないよう、お客 様の責任において、冗長設計、延焼対策設計、誤動作防止設計等の安全設計およびエージング処理等、お客様の機器・システムとしての出荷保証を 行ってください。特に、マイコンソフトウェアは、単独での検証は困難なため、お客様の機器・システムとしての安全検証をお客様の責任で行って ください。
- 10. 当社製品の環境適合性等の詳細につきましては、製品個別に必ず当社営業窓口までお問合せください。ご使用に際しては、特定の物質の含有・使用 を規制する RoHS 指令等、適用される環境関連法令を十分調査のうえ、かかる法令に適合するようご使用ください。かかる法令を遵守しないことに より生じた損害に関して、当社は、一切その責任を負いません。
- 11. 当社製品および技術を国内外の法令および規則により製造・使用・販売を禁止されている機器・システムに使用することはできません。当社製品お よび技術を輸出、販売または移転等する場合は、「外国為替及び外国貿易法」その他日本国および適用される外国の輸出管理関連法規を遵守し、そ れらの定めるところに従い必要な手続きを行ってください。
- 12. お客様が当社製品を第三者に転売等される場合には、事前に当該第三者に対して、本ご注意書き記載の諸条件を通知する責任を負うものといたしま す。
- 13. 本資料の全部または一部を当社の文書による事前の承諾を得ることなく転載または複製することを禁じます。
- 14. 本資料に記載されている内容または当社製品についてご不明な点がございましたら、当社の営業担当者までお問合せください。
- 注 1. 本資料において使用されている「当社」とは、ルネサス エレクトロニクス株式会社およびルネサス エレクトロニクス株式会社が直接的、間接的 に支配する会社をいいます。
- 注 2. 本資料において使用されている「当社製品」とは、注1において定義された当社の開発、製造製品をいいます。

(Rev.5.0-1 2020.10)

〒135-0061 東京都江東区豊洲 3-2-24(豊洲フォレシア) [www.renesas.com](https://www.renesas.com/)

#### 商標について

ルネサスおよびルネサスロゴはルネサス エレクトロニクス株式会社の 商標です。すべての商標および登録商標は、それぞれの所有者に帰属 します。

#### 本社所在地 おぼし お問合せ窓口

弊社の製品や技術、ドキュメントの最新情報、最寄の営業お問合せ窓 口に関する情報などは、弊社ウェブサイトをご覧ください。 [www.renesas.com/contact/](http://www.renesas.com/contact/)